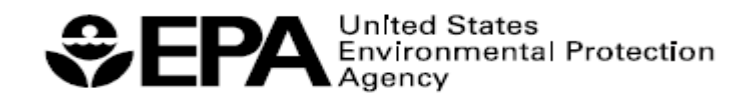

# HYDROLOGICAL SIMULATION PROGRAM – FORTRAN (HSPF) DATA FORMATTING TOOL (HDFT)

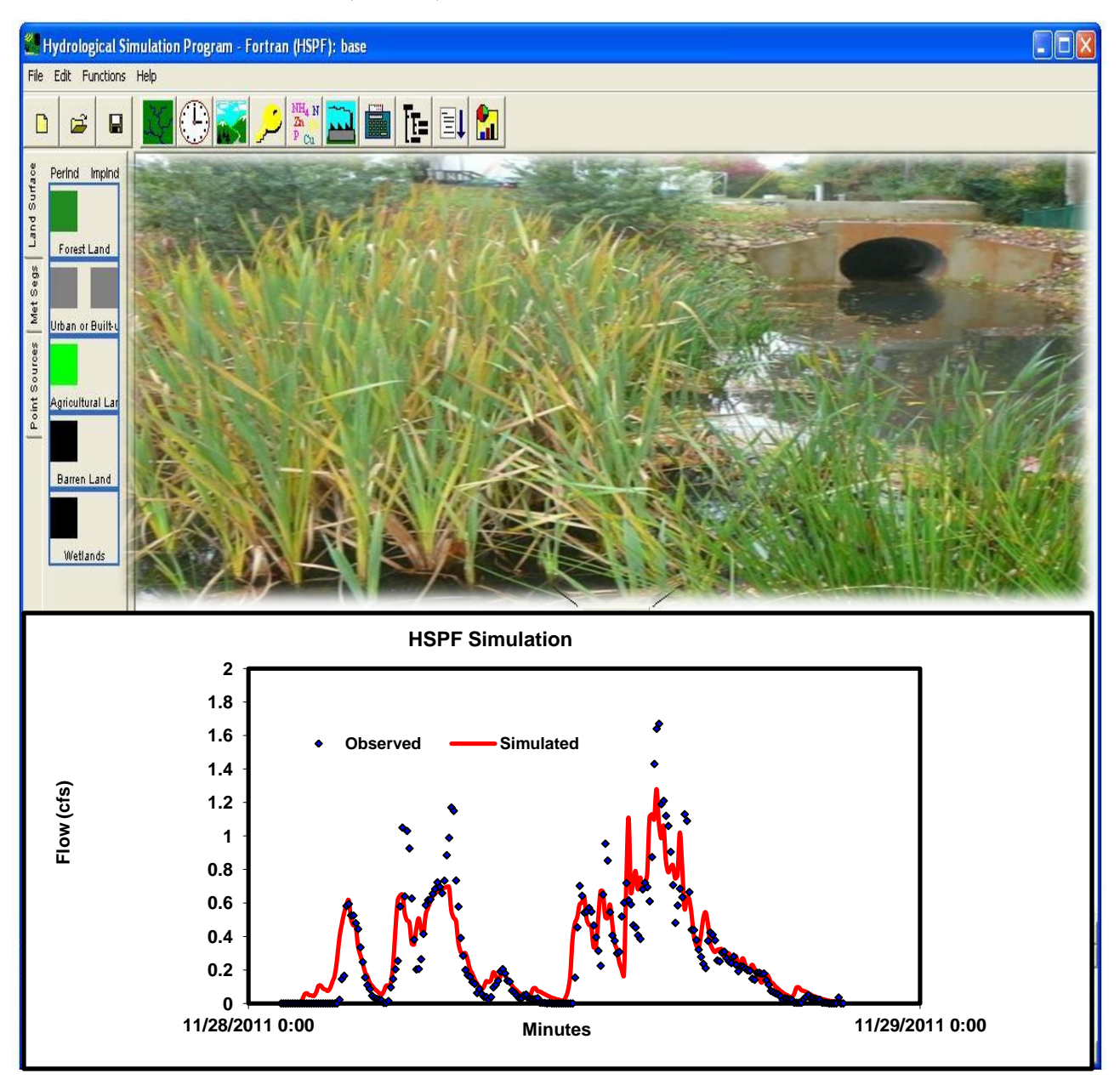

Ecosystems Research Division, Athens GA 30605 National Exposure Research Laboratory Office of Research and Development

# HYDROLOGICAL SIMULATION PROGRAM–FORTRAN (HSPF) DATA FORMATTING TOOL (HDFT)

By

Mohamoud, Y.M., S. Motamarri, R. Mahajan, M. Panunto, R. Parmar, M. Galvin, and D. Stehr Ecosystems Research Division National Exposure Research Laboratory Office of Research and Development United States Environmental Protection Agency Athens Georgia 30605

> U.S. Environmental Protection Agency Office of Research and Development Washington, DC 20460

# Disclaimer

<span id="page-2-0"></span>This report has been reviewed by the National Exposure Research Laboratory (NERL) - Ecosystem Research Division (ERD), U.S. Environmental Protection Agency (USEPA) in Athens Georgia and approved for publication. Approval does not signify that the contents necessarily reflect the views and policies of the U.S. Environmental Protection Agency, nor does mention of trade names or commercial products constitute endorsement or recommendation for use. Although a reasonable effort has been made to assure that the results obtained are correct, the HSPF formatting and conversion tools described in this report may require further testing and evaluation by developers and future HDFT users. Therefore, the author and the U.S. Environmental Protection Agency are not responsible and assume no liability whatsoever for any results or any use made of the results obtained from these programs, nor for any damages or litigation that result from the use of these programs for any purpose.

#### Citation:

Mohamoud, Y.M., S. Motamarri, R. Mahajan, M. Panunto, R. Parmar, M. Galvin, and D. Stehr (2012). HSPF Data Formatting Tool (HDFT). U.S. Environmental Protection Agency, Washington, DC, EPA/600/R-12/716.

ii

# Table of Contents

<span id="page-3-0"></span>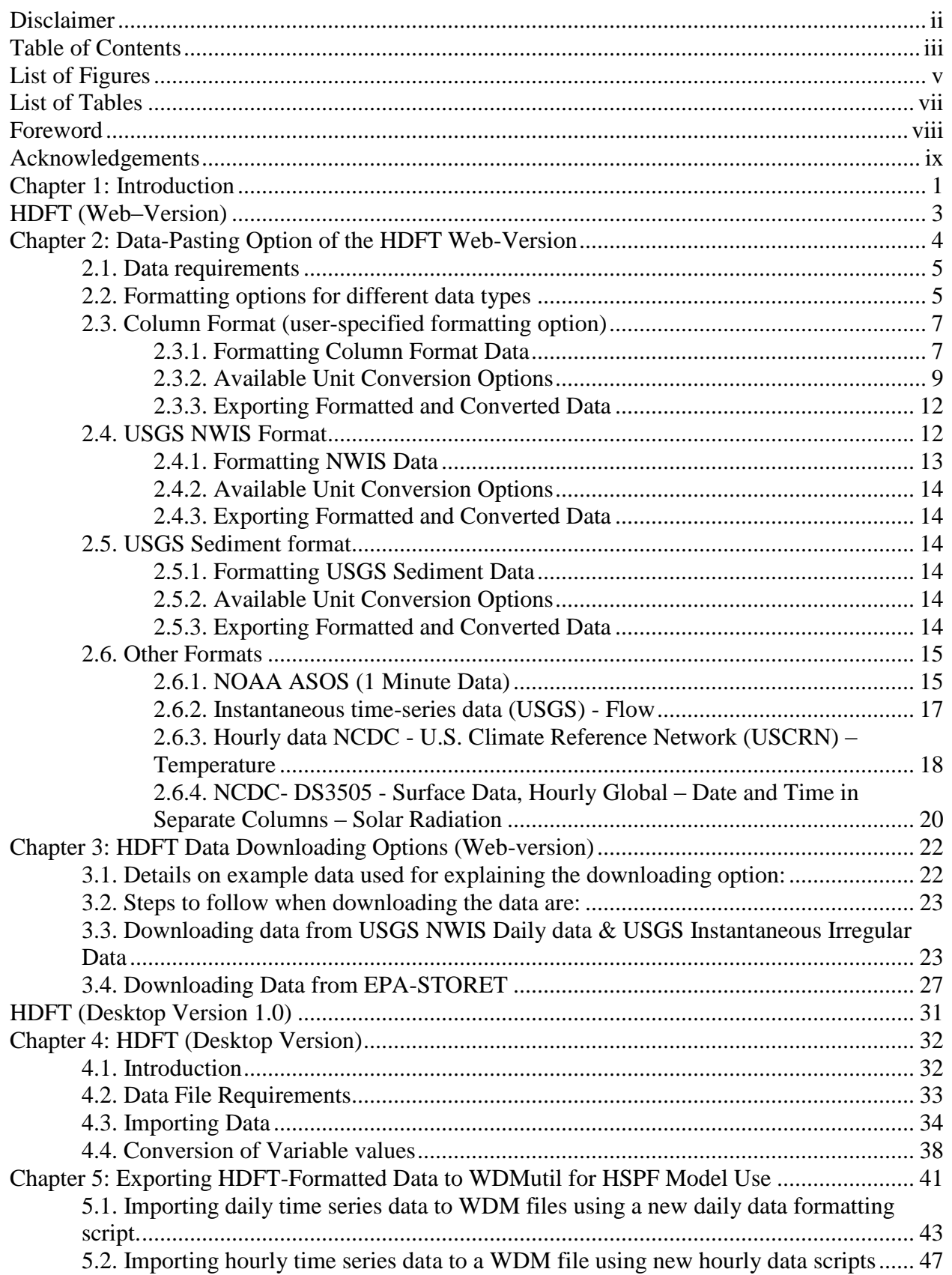

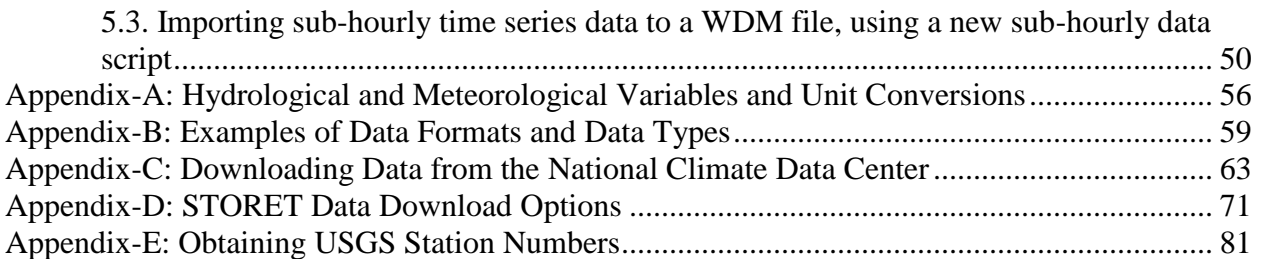

# List of Figures

<span id="page-5-0"></span>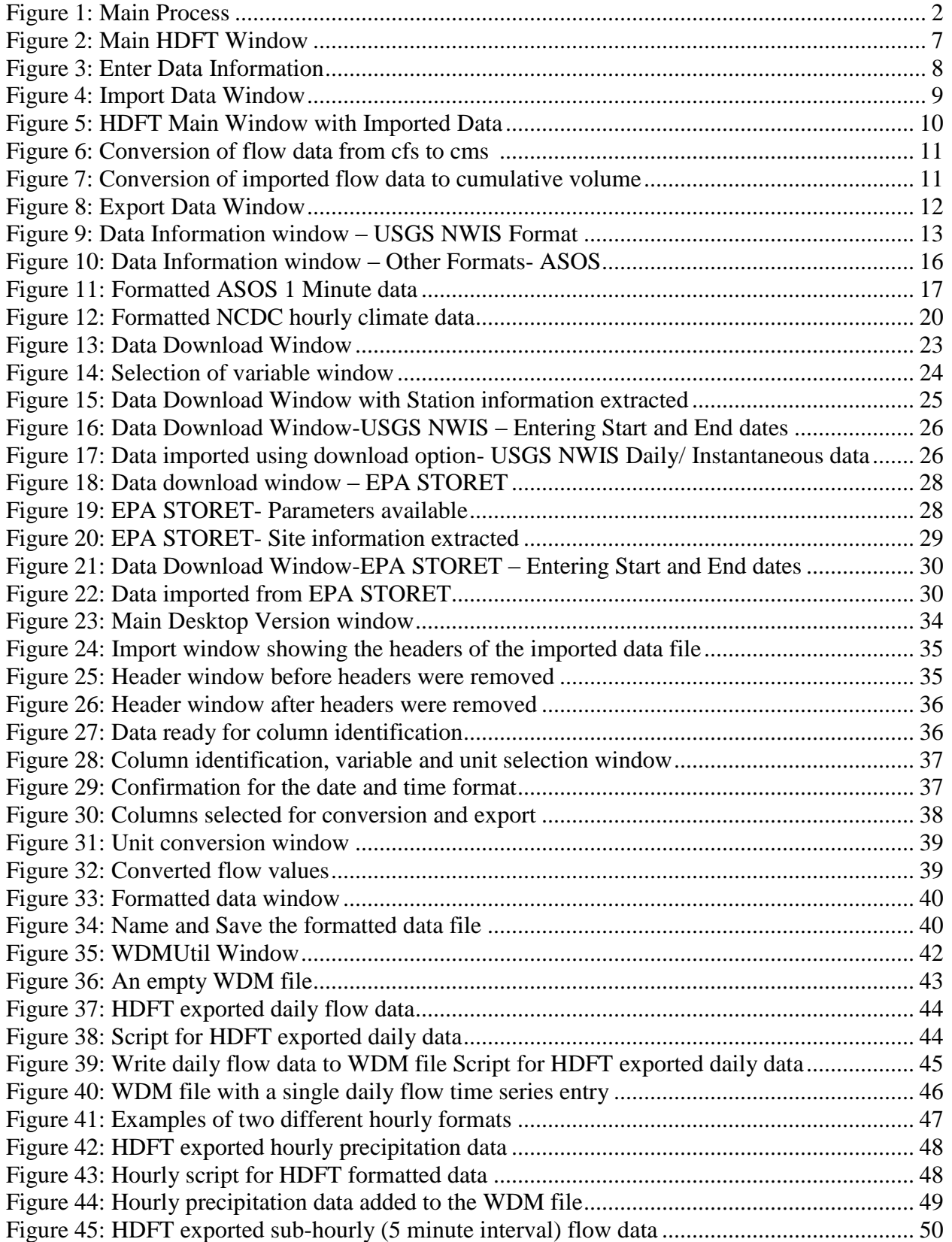

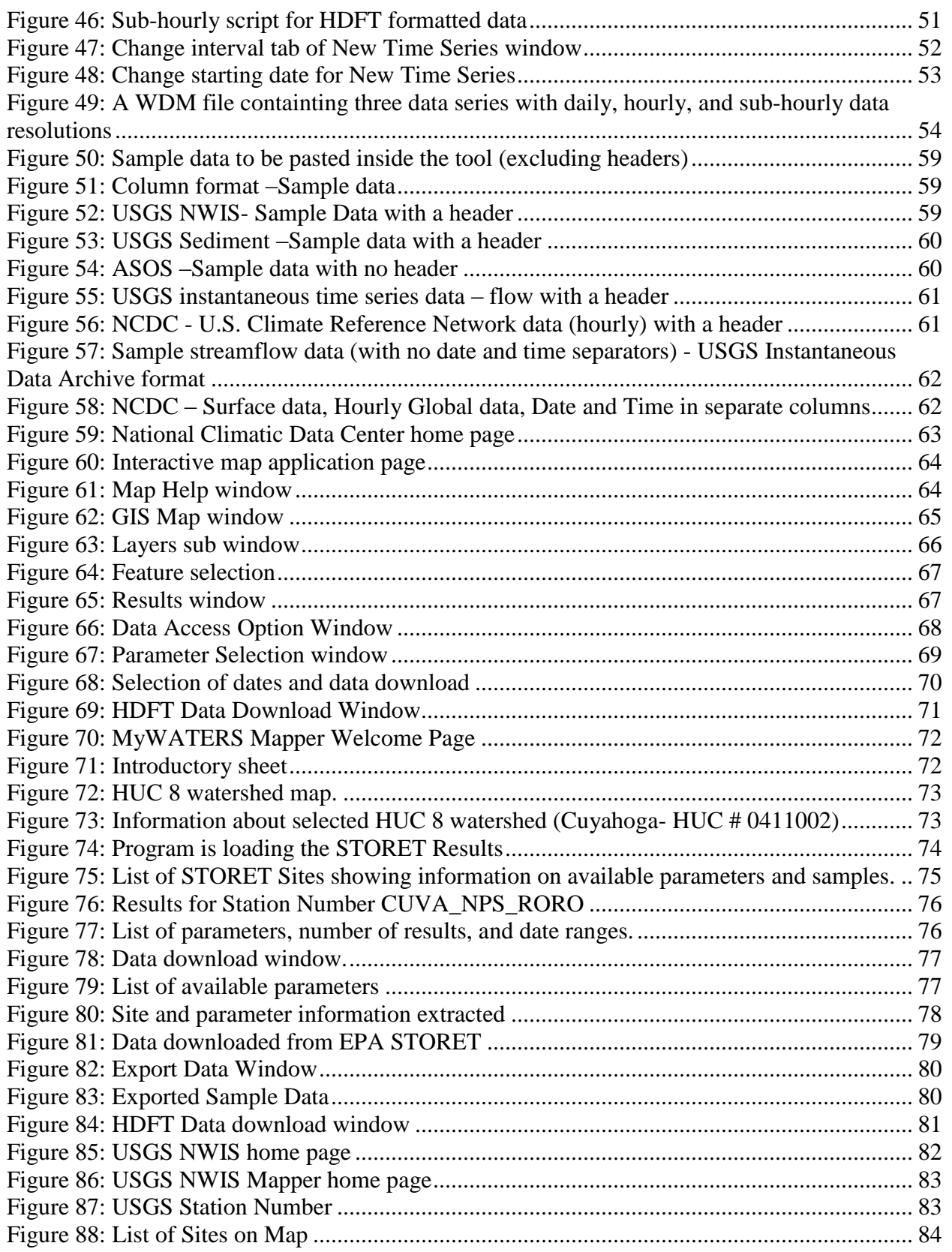

# List of Tables

<span id="page-7-0"></span>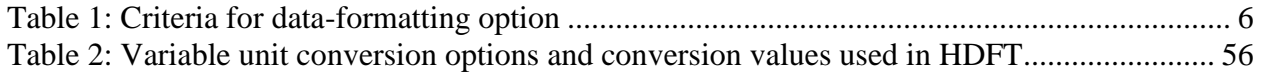

## Foreword

<span id="page-8-0"></span>Water availability and water quality models are widely used for environmental regulation such as developing Total Maximum Daily Loads (TMDLs) for water quality-impaired water bodies, environmental policy (e.g., water quality criteria development), and sustainable development and management of land and water resources. To meet EPA's goals, the National Exposure Research Laboratory (NERL) develops and uses fate and transport models, modeling tools and approaches to simulate water availability and water quality constituents. The Hydrological Simulation Program - FORTRAN (HSPF) is a comprehensive watershed model capable of simulating water availability and water quality constituents at user-specified spatial and temporal scales. HSPF is a mixed land-use model applicable to both urban and non-urban watersheds and was developed by EPA in collaboration with the United States Geological Survey (USGS). HSPF is the core watershed model in the BASINS (Better Assessment Science Integrating Point and Nonpoint Source Pollution) modeling system. While BASINS has a number of databases available to HSPF users, oftentimes model users need to create HSPF simulations with data from sources other than BASINS. Because HSPF requires extensive input data, the HSPF Data-Formatting Tool (HDFT) allows users to format model input data and import it into a WDM file. This tool is also for users who are building their data from scratch from study areas outside of the United States. HDFT aids HSPF's GRAY and GREEN infrastructure modeling applications that use sub-hourly temporal resolutions. GRAY infrastructure is most often used in urban environments where stormwater usually flows into stormwater system pipes before reaching a local stream, lake, or wastewater treatment plant. GREEN infrastructure systems mimic natural processes to infiltrate, evaporate, and/or reuse stormwater to maintain the pre-development hydrology and water quality of urban environments.

# Acknowledgements

<span id="page-9-0"></span>I would like to thank Jimmy Bisese for assistance with the Storage Retrieval Data Warehouse (STORET) web services and David Valentine for assistance with the Consortium of Universities for the Advancement of Hydrologic Science, Inc. (CUAHSI) web services. I would also like to thank Fran Rauschenberg for reviewing the report.

# <span id="page-10-0"></span>Chapter 1: Introduction

The HSPF data-formatting and unit conversion tool has two applications, web-based and desktop. It was developed to aid users in formatting data for HSPF stormwater modeling applications. Unlike traditional HSPF applications, stormwater modeling requires time series data with fine temporal resolution. Properly formatted time series data are then read into BASINS's WDMUtil program to create a WDM file for HSPF use. This document assumes readers are familiar with WDMUtil. For more information regarding the WDMUtil tool, the user is referred to the following link:

WDMUtil tool tutorial

<http://water.epa.gov/scitech/datait/models/basins/upload/Exercise-3-WDMUtil.pdf>

Note that the WDMUtil program has scripting capabilities for coarse resolution time series, but not for time series data of hourly and sub-hourly temporal resolution. Existing HSPF data management tools such as WDMUtil are not very compatible with data containing sub-hourly temporal resolutions, which are necessary for modeling small urban watersheds with low impact development practices. Thus, HDFT was developed specifically to format fine resolution data for HSPF. The process of formatting data to build a WDM file for use in HSPF is presented in Figure 1. The web-based HDFT program was written in Java and the desktop version in C sharp.

HDFT allows users to create single variable time-series datasets, each of which contains a uniform date/time format. The program filters extraneous information from time-series datasets available from publicly accessible web sites (e.g., USGS stream/river flow data, NCDC precipitation data, and US EPA STORET water quality data), ultimately allowing users to convert data files to formats recognized by WDMUtil formatting scripts to create WDM files needed for use in HSPF.

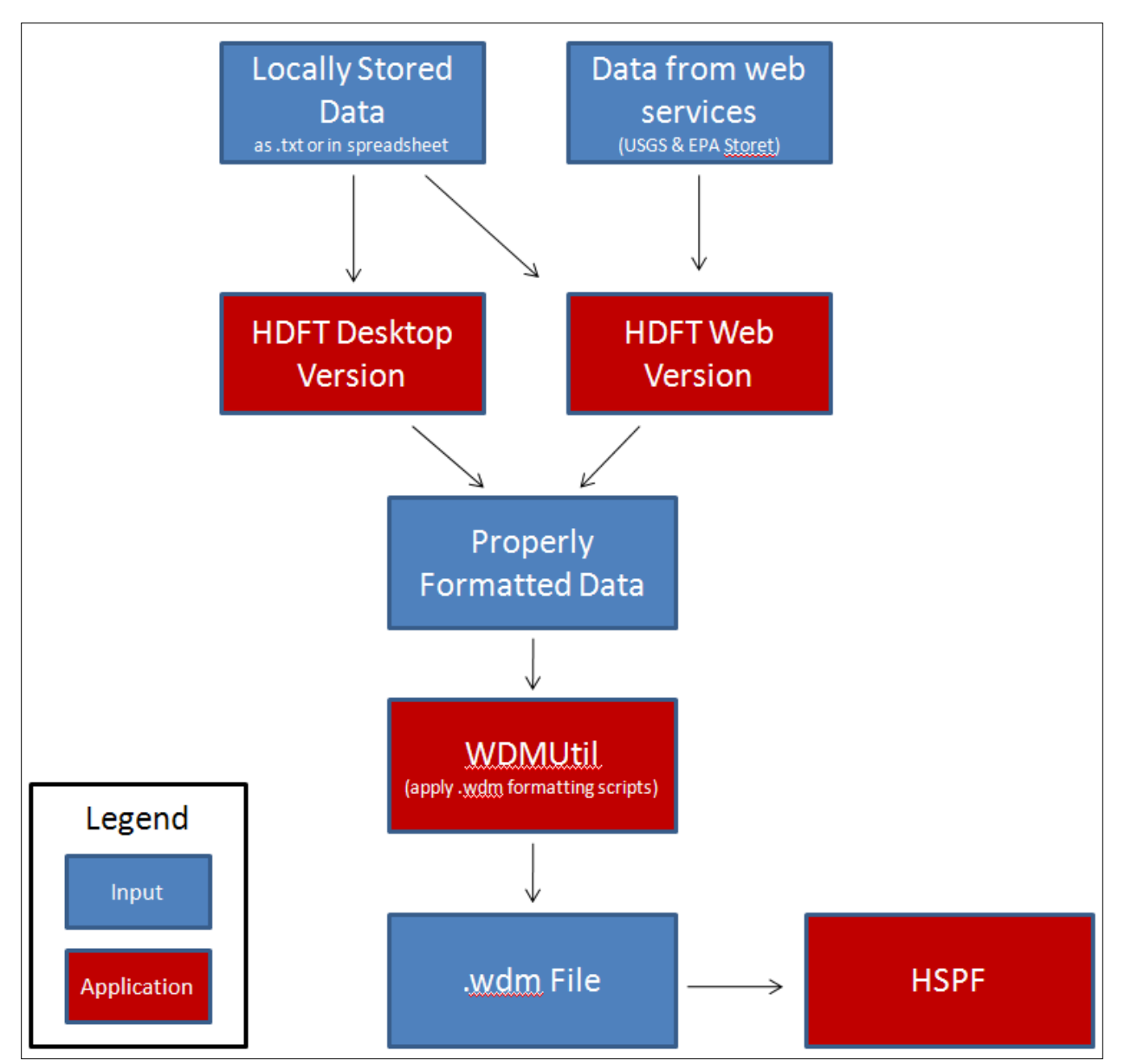

<span id="page-11-0"></span>Figure 1: Main Process

<span id="page-12-0"></span>HDFT (Web–Version)

# <span id="page-13-0"></span>Chapter 2: Data-Pasting Option of the HDFT Web-Version

HDFT has been tested with several data formats, including streamflow, meteorological, and water quality data obtained from the United States Geological Survey (USGS) and the National Climate Data Center (NCDC). It can download EPA STORET, USGS NWIS, and Instantaneous Data using CUAHSI and STORET web services. Our intention is to simplify preparing input data to use within the HSPF model. Although many data types and formats are included in this Report, other formats currently may be unsupported. Users are encouraged to contact HDFT developers about unsupported data formats to facilitate their inclusion in future versions of the program.

Although the primary function of HDFT is to format input datasets properly, convert variable units, and export the resulting formatted data directly to a file (desktop version) or by copying and pasting the formatted data into a document (web version), it only incorporates one variable (e.g., precipitation) at a time. For both desktop and web versions, users must import resulting formatted data to a WDM file for HSPF use. Time series data that include meteorological and streamflow data is used by HSPF. Depending on a project's objectives, model users may need to import data for one variable or for several. For example, in hydrological modeling applications, only a few metrological parameters and streamflow data are needed. In water quality modeling applications, however, HSPF model users need additional meteorological data such as cloud cover, solar radiation, wind speed, and dew point temperature. While HDFT can format data for all HSPF applications, it was specifically developed for stormwater modeling as this application requires fine temporal resolution rainfall data ranging from one minute to one hour.

HDFT formats time series data and can convert variable units to those useable by HSPF, as shown in Table 1, located in Appendix-A. Note that various model input data can come from several sources such as the USGS, NCDC (ASOS 1 min data, etc.). HDFT minimizes the time required to format, convert, and export time series data for the HSPF model. Although HDFT can make many user-specified conversions, it only lists conversions for 10 common variables. WDM formatting scripts provided in BASINS are not able to format hourly and sub-hourly time series data properly, as such, additional scripts are included with the tool that allow users to incorporate data of fine temporal resolution into WDM files.

The web-version of HDFT has two data import options: pasting data to the tool (user data) and downloading data from the web. Pasting directly to the tool allows HDFT users to format their locally stored data properly and the download option allows users to get data directly from USGS or EPA STORET websites.

### <span id="page-14-0"></span>2.1. Data requirements

- HDFT users must remove all headers/text in the data before pasting into the "Import Data" window [see Appendix B, Figure 50].
- Must be in a tab-delimited data file (2 Column, USGS NWIS, and USGS Sediment data format). The tool also checks for missing values and assigns "-999" whenever missing values are identified and alerts users to deleted rows or "-999" values.
- The tool cannot handle blank dates or missing values if the data is space-delimited or comma-delimited. HDFT users are responsible for checking data for missing values or blank dates before importing.
- The tool can handle only one variable at a time.
- The user must remove any table contents before importing data by right clicking on the table and selecting Clear Contents.
- If the tool encounters parsing issues with respect to date or value, it will not proceed and informs the user of the row number causing the error, e.g., having unintended text in a value column or an unintended value in a date column.

# <span id="page-14-1"></span>2.2. Formatting options for different data types

The tool has four pre-defined formatting methods, two of which are used for USGS daily streamflow and sediment data. The others are generic, user-specified methods for various data formats. Table 1 provides several format selection guidelines. Note that unit conversion is independent of data format and works the same for all input data.

The Web-based HDFT provides two options for importing data. One is  $\Box$  **MPORT DATA** and the other

is **DOWNLOAD DATA**. The import data option allows users to provide the tool with locally stored data by pasting directly to the tool. The download data option first requires users to specify a USGS or EPA STORET site, after which the tool can retrieve data for the parameter and time period of interest.

<span id="page-15-0"></span>Table 1: Criteria for data-formatting option

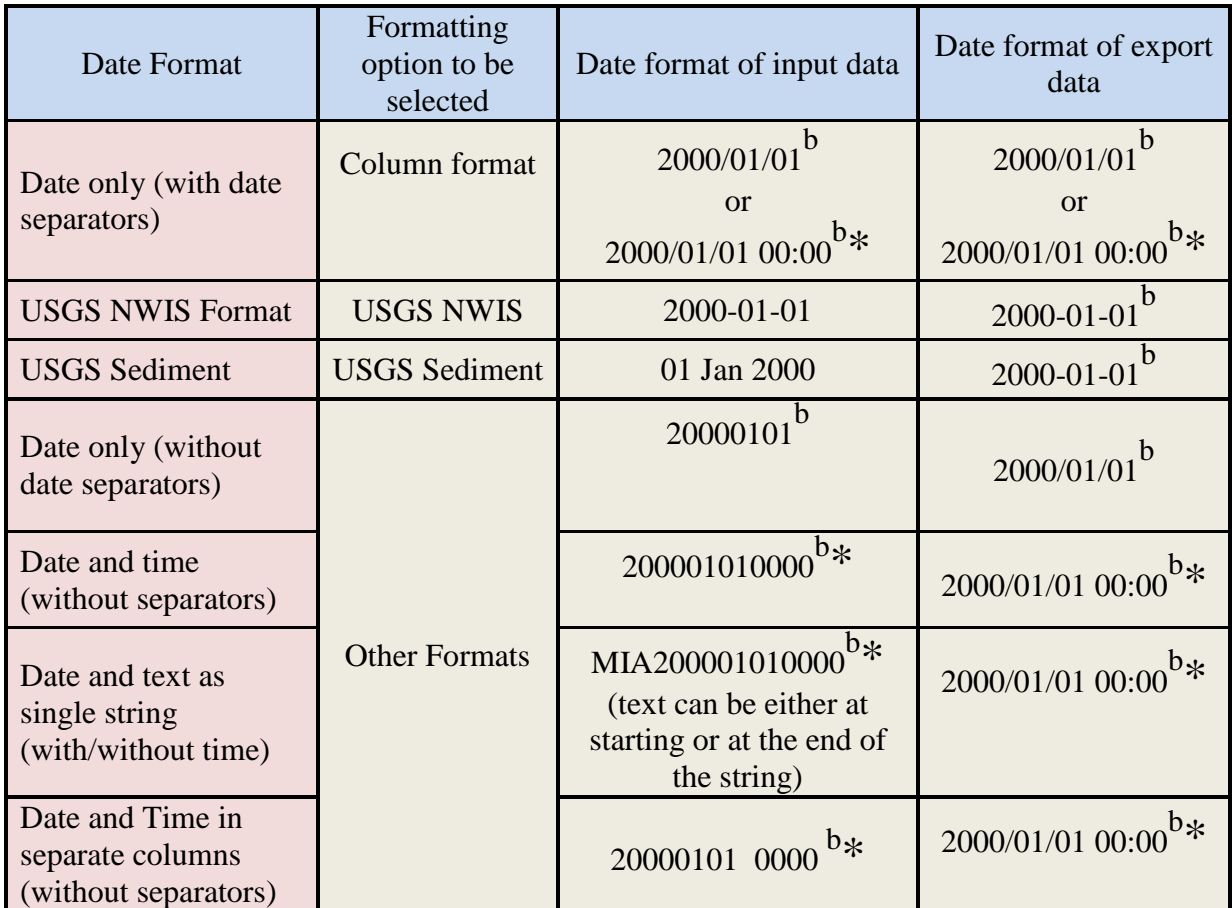

b - Any Year, Month, and Day combinations

\* - With/without time or minutes

The following sections provide a demonstration of how to import data with different formats and from various sources (USGS, NCDC, and NNDC, etc.) in HDFT. Sample data for each format type is available and provided with the tool.

*Note: For opening large text files to modify entries or delete headers, users are encouraged to use the Textpad software accessible at: [http://www.textpad.com/.](http://www.textpad.com/)*

Steps to follow when manually importing locally stored data:

- Specify data format (column, NWIS flow/sediment, other)
- Select date/time format of data and specify delimiter if used
- Specify the columns of data corresponding to date, time, and value, if necessary
- Select the variable being imported and its corresponding units

<span id="page-16-0"></span>2.3. Column Format (user-specified formatting option)

The column format works with any of these date formats -- YYYY/MM/DD, MM/DD/YYYY, and DD/MM/YYYY, with or without time. Appendix B [Figure 51] illustrates sample data with column format. Steps to follow when importing data with column format are given in the following section.

*Note: After removing headers within data text files, it is advisable to import data to a spreadsheet. An application like Microsoft Excel allows users to copy and paste columnformatted data into the HDFT tool easily.*

<span id="page-16-1"></span>2.3.1. Formatting Column Format Data

Step 1: Open/Run HDFT tool.

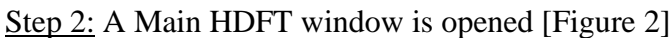

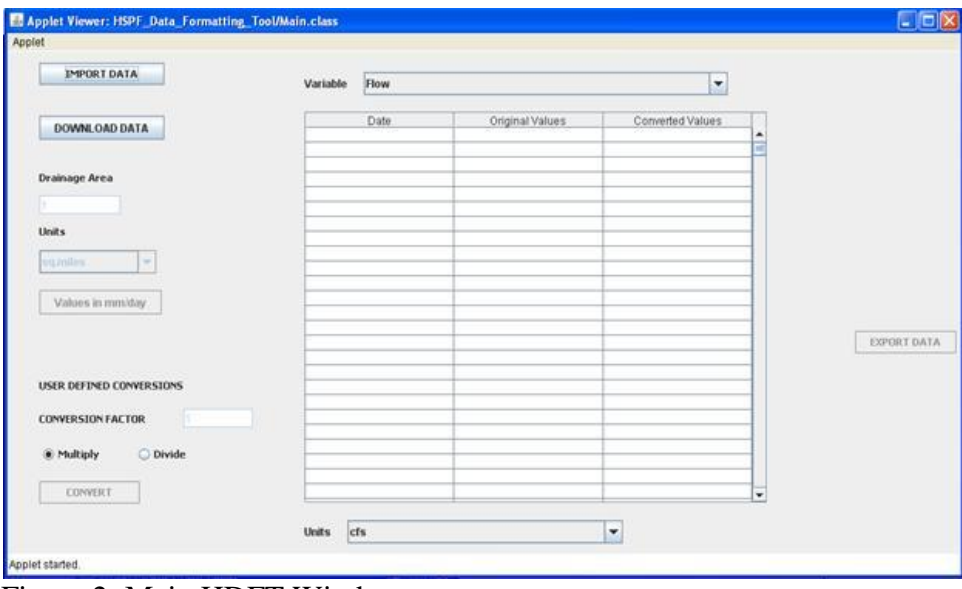

Figure 2: Main HDFT Window

<span id="page-16-2"></span>Step 3: Press the Import Data button on the Main Window to import the locally stored data.

Step 4: A new window, Enter Data Information [Figure 3], opens.

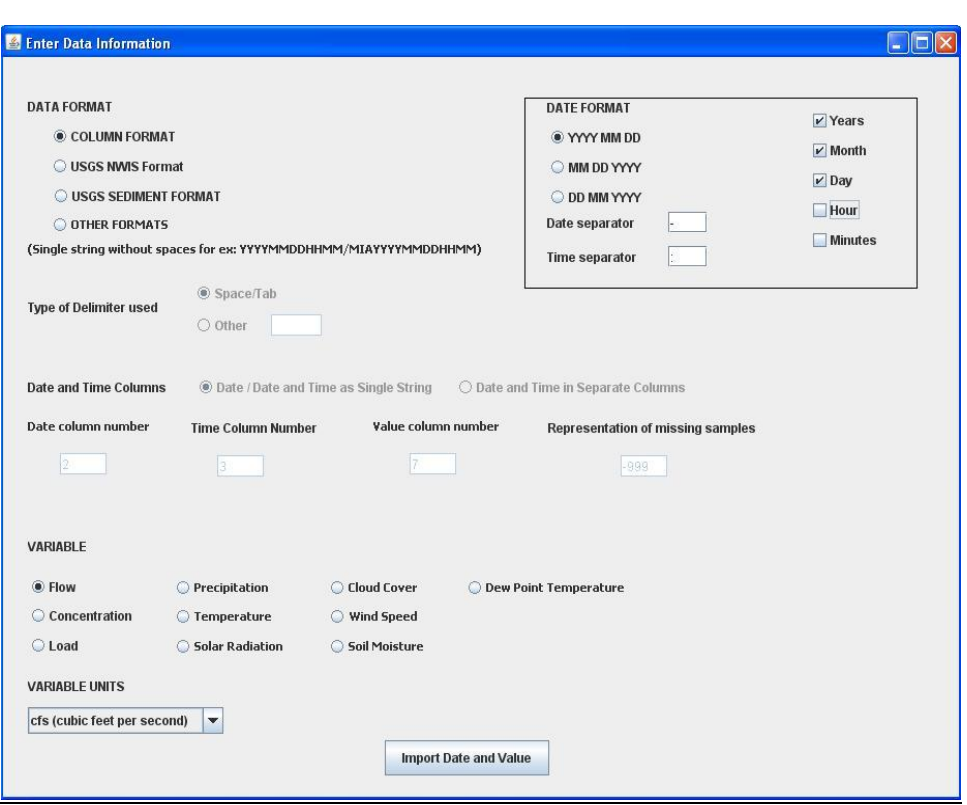

Figure 3: Enter Data Information

<span id="page-17-0"></span>Step 5: In the Data Format block [Figure 3] at the top left corner, select Column Format.

Step 6: Select the date format from the Date Format block [Figure 3] at the top right corner. For this example, YYYY MM DD was selected. Make sure the year, month, and day boxes are checked.

*Note: Do not check hour and minutes because this example dataset uses only daily data.*

*Note: Make sure correct date formats are selected since errors can occur when date formats are incorrect.*

Step 7: Accept or enter the date and time separators to be used in the formatted output. In the current example "-" is the date separator.

*Note: The tool may not work properly if the date separator entered does not match the date separator of the pasted data.*

Step 8: Select "FLOW" from the Variable selection button of Figure 3 and select the corresponding units shown at the bottom.

*Note: The variable selected will be displayed in the variable combo-box on the Main Window [Figure 2] after importing the data.*

Step 9: Click Import Date and Value [Figure 3] to open an Import Data window [Figure 4].

|                   | Import Data From Excel                                                                                                    |   |
|-------------------|----------------------------------------------------------------------------------------------------|---|
|                   | Get the data in USGS format/Raw data<br>Copy and paste (Ctrl+V) it into the text area below.<br>Click 'Import Data' to place the data into the Input Table. |   |
| 1948-10-01        | 259.00                                                                                                    | ▲ |
| 1948-10-02        | 199.00                                                                                                    |   |
| 1948-10-03 184.00 |                                                                                                    | ≡ |
| 1948-10-04 180.00 |                                                                                                    |   |
| 1948-10-05 612.00 |                                                                                                    |   |
| 1948-10-06 763.00 |                                                                                                    |   |
| 1948-10-07 342.00 |                                                                                                    |   |
| 1948-10-08        | 282.00                                                                                                    |   |
| 1948-10-09        | 276.00                                                                                                    |   |
| 1948-10-10        | 239.00                                                                                                    |   |
| 1948-10-11        | 221.00                                                                                                    |   |
| 1948-10-12        | 216.00                                                                                                    |   |
| 1948-10-13        | 207.00                                                                                                    |   |
| 1948-10-14        | 199.00                                                                                                    |   |
| 1948-10-15        | 195.00                                                                                                    |   |
| 1948-10-16        | 191.00                                                                                                    |   |
| 1948-10-17        | 195.00                                                                                                    | ▼ |
| ∢                 | $\mathbb{H}$                                                                                                    | ٠ |
|                   | <b>Import Data</b>                                                                                                    |   |

Figure 4: Import Data Window

<span id="page-18-1"></span>Step 10: Paste the raw column data (using Ctrl+V) into the Import Data window, ensuring that no headers are included. Click the Import Data button to import data into the table as shown in Figure 5.

*Note: If unit conversion is not required, go to the Export Data section (2.3.3) to export the*  formatted data. If unit conversion is required, proceed to the next section about the Unit *Conversion capabilities of the HDFT tool.*

#### <span id="page-18-0"></span>2.3.2. Available Unit Conversion Options

As stated in Step 8, the selected variable and its unit are displayed in the Enter Data Information window in the Variable and Units Combo-boxes on the Main Window [Figure 5]. By observing the original and converted values columns below, the user can determine if the formatting and conversion processes are complete. For the various unit conversion options available in HDFT, users are referred to Table 2 (Appendix A). If the tool does not have the desired unit conversion, users can specify a conversion factor manually [Figure 5].

| <b>IMPORT DATA</b>                    |            | Variable        | $\overline{\phantom{a}}$<br>Flow |                      |
|---------------------------------------|------------|-----------------|----------------------------------|----------------------|
| <b>Drainage Area</b>                  | Date       | Original Values | Converted Values                 |                      |
|                                       | 1948-10-01 | 259.0           | 259.0                            | ▲                    |
| $\vert$ 1                             | 1948-10-02 | 199.0           | 199.0                            | E                    |
|                                       | 1948-10-03 | 184.0           | 184.0                            |                      |
| <b>Units</b>                          | 1948-10-04 | 180.0           | 180.0                            |                      |
|                                       | 1948-10-05 | 612.0           | 612.0                            |                      |
| sq.miles<br>$\overline{\mathbf{v}}$   | 1948-10-06 | 763.0           | 763.0                            |                      |
|                                       | 1948-10-07 | 342.0           | 342.0                            |                      |
|                                       | 1948-10-08 | 282.0           | 282.0                            |                      |
| Values in mm/day                      | 1948-10-09 | 276.0           | 276.0                            |                      |
|                                       | 1948-10-10 | 239.0           | 239.0                            |                      |
|                                       | 1948-10-11 | 221.0           | 221.0                            | <b>EXPORT DATA</b>   |
|                                       | 1948-10-12 | 216.0           | 216.0                            |                      |
|                                       | 1948-10-13 | 207.0           | 207.0                            |                      |
|                                       | 1948-10-14 | 199.0           | 199.0                            |                      |
|                                       | 1948-10-15 | 195.0           | 195.0                            |                      |
|                                       | 1948-10-16 | 191.0           | 191.0                            |                      |
|                                       | 1948-10-17 | 195.0           | 195.0                            |                      |
|                                       | 1948-10-18 | 244.0           | 244.0                            |                      |
|                                       | 1948-10-19 | 287.0           | 287.0                            |                      |
|                                       | 1948-10-20 | 212.0           | 212.0                            |                      |
|                                       | 1948-10-21 | 199.0           | 199.0                            |                      |
|                                       | 1948-10-22 | 191.0           | 191.0                            |                      |
| <b>USER DEFINED CONVERSIONS</b>       | 1948-10-23 | 191.0           | 191.0                            |                      |
|                                       | 1948-10-24 | 191.0           | 191.0                            |                      |
| $\vert$ 1<br><b>CONVERSION FACTOR</b> | 1948-10-25 | 188.0           | 188.0                            |                      |
|                                       | 1948-10-26 | 188.0           | 188.0                            |                      |
|                                       | 1948-10-27 | 180.0           | 180.0                            |                      |
| <sup>O</sup> Multiply<br>O Divide     | 1948-10-28 | 180.0           | 180.0                            |                      |
|                                       | 1948-10-29 | 180.0           | 180.0                            |                      |
| <b>CONVERT</b>                        | 1948-10-30 | 180.0           | 180.0                            |                      |
|                                       | 1948-10-31 | 180.0           | 180.0                            |                      |
|                                       | 1948-11-01 | 184.0           | 184.0                            | $\blacktriangledown$ |
|                                       | 1040 11 02 | 100n            | 100 n                            |                      |
|                                       |            |                 |                                  |                      |

Figure 5: HDFT Main Window with Imported Data

<span id="page-19-0"></span>Step 11: Select the desired units in the Units Combo-box located at the bottom of the Window [Figure 5]. In the current example, units of "cfs" (cubic feet per second) are converted to "cms" (cubic meters per second).

Step 12: The converted values are shown in the Converted Values column [Figure 6].

*Note: The above two steps are common to all conversions and are used for data formats.*

*Note: Some variables can have multiple unit conversions.*

#### Conversion of Flow units to mm/day (optional)

Enter the drainage area in the Drainage Area textbox and select the corresponding area units [Figure 6]. The converted values are displayed on the table by clicking the Values in mm/day button or by selecting the mm/day option from the Units Combo-box at the bottom of the Window. Select only one option to convert values properly.

#### Determining Cumulative volumes (optional)

After formatting the Flow data, select the Cumulative Volume option from the Variable Combobox on the Main Window [Figure 6]. The unit in the Units Combo-box changes correspondingly; for example, if cubic feet per second is the original unit, cubic feet will appear by default. Figure 7 illustrates conversion of flow data from cubic feet per second to cumulative flow volume (acrefeet per day)

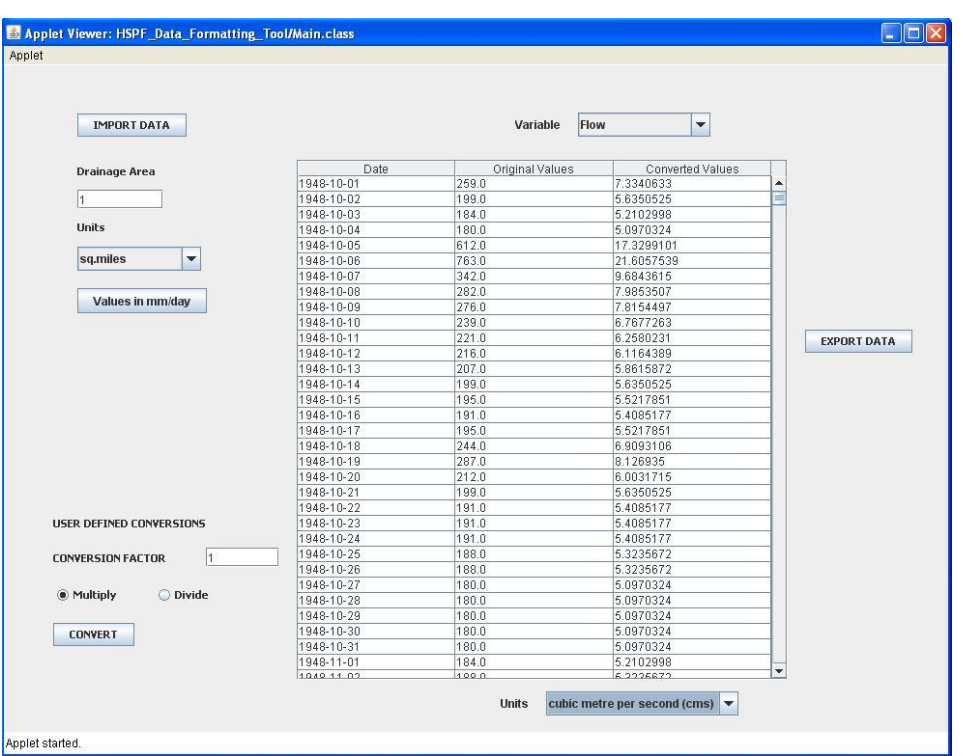

<span id="page-20-0"></span>Figure 6: Conversion of flow data from cfs (cubic feet per sec) to cms (cubic meter per sec)

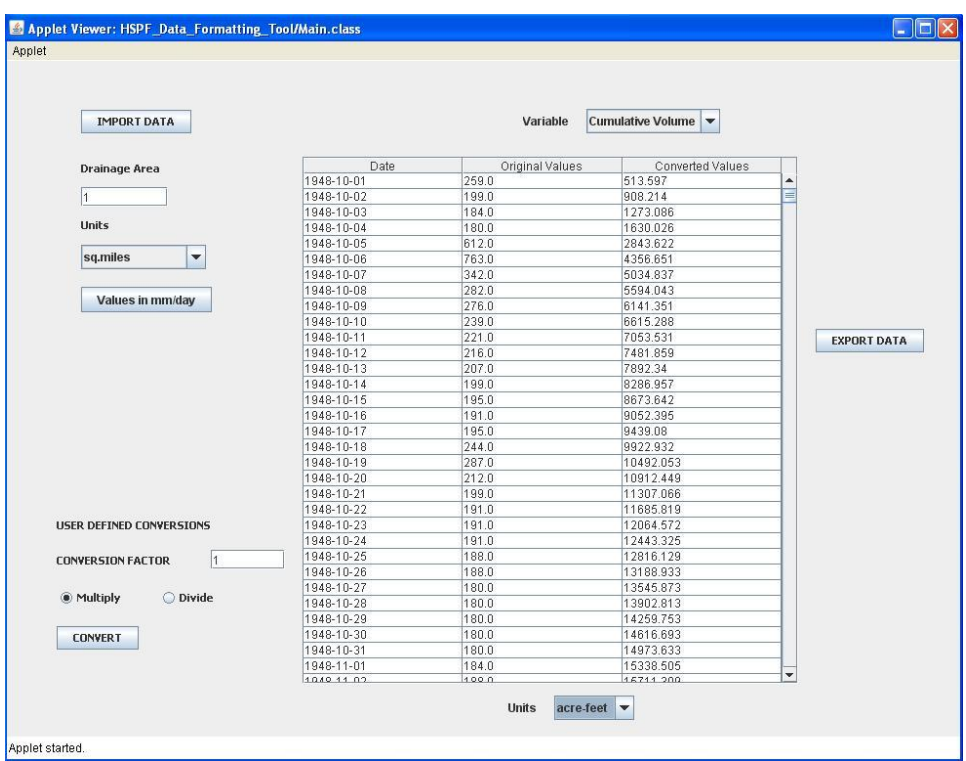

<span id="page-20-1"></span>Figure 7: Conversion of imported flow data to cumulative volume

<span id="page-21-0"></span>2.3.3. Exporting Formatted and Converted Data

For the HDFT web-version, the formatted/converted data can be copied to the Clipboard and then pasted into MS Excel or text-editing software, as a tab-delimited file, for HSPF model input.

Step 13: Click the Export Data button on the right hand side of the Main Window [Figure 7] to open the Export Data window [Figure 8].

Step 14: On Figure 8, select the desired output Date format and click the Copy to Clipboard button.

*Note: If the converted/formatted data is in YYYY-MM-DD format, as is the example, the data can be exported to MM/DD/YYYY or DD/MM/YYYY formats. The tool also allows users to export only portions of the data by selecting Start and End dates. If specific dates are not selected, the entire dataset will be exported.* 

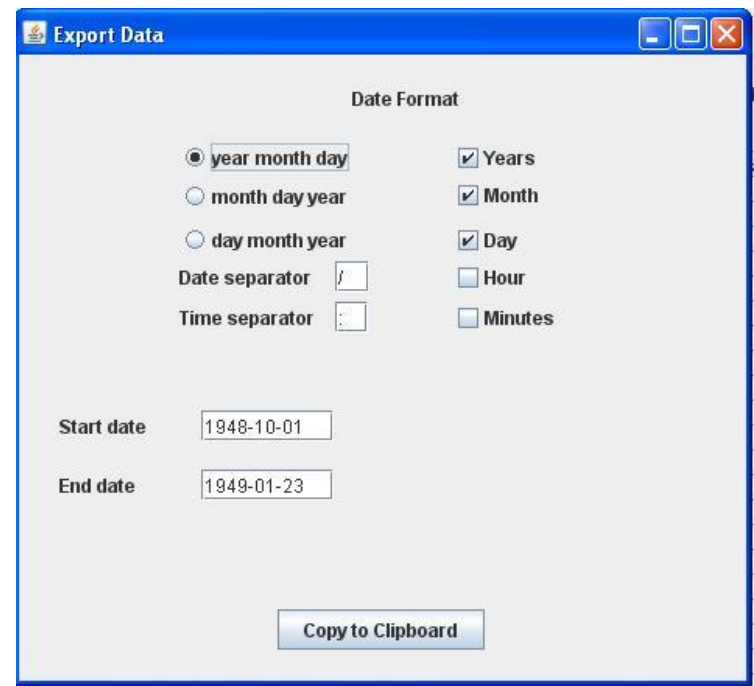

Figure 8: Export Data Window

### <span id="page-21-2"></span><span id="page-21-1"></span>2.4. USGS NWIS Format

Figure 52 (Appendix B) illustrates a sample USGS NWIS dataset.

USGS NWIS data can have different date formats, but the USGS NWIS option of the HDFT works with only one, YYYY-MM-DD. If the USGS NWIS data has another format, users can select "Other Formats" (see Section 2.6) to format/convert the data properly.

USGS NWIS data can be obtained at: [http://waterdata.usgs.gov/nwis.](http://waterdata.usgs.gov/nwis)

#### <span id="page-22-0"></span>2.4.1. Formatting NWIS Data

Repeat Steps 1 through 4 of Section 2.3.1.

Step 5: In the Data Format block [Figure 9], select the format of the raw data, USGS NWIS Format.

*Note: If the USGS NWIS option is selected, the options in the Date Format block will be inaccessible because the USGS NWIS option uses only YYYY-MM-DD.*

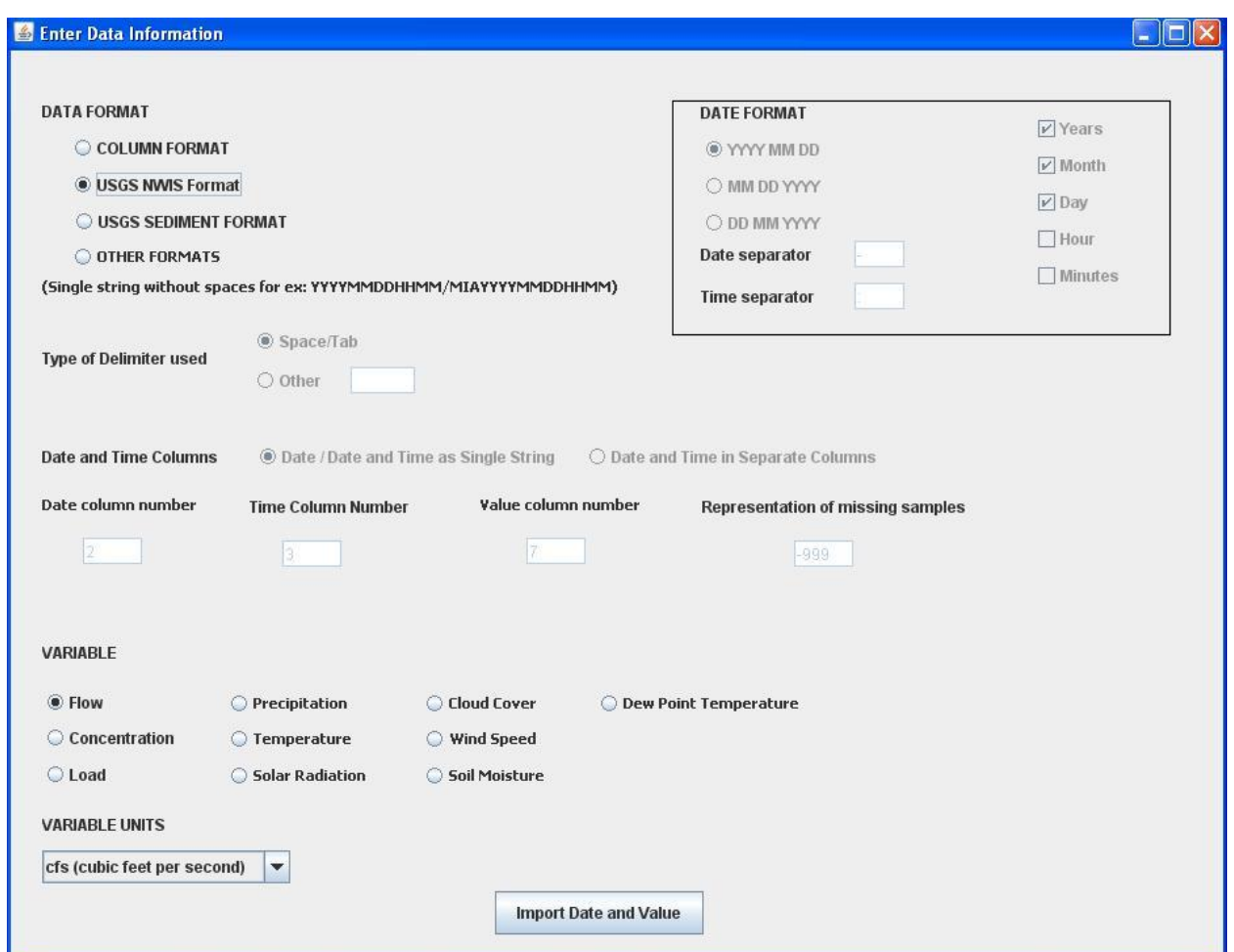

<span id="page-22-1"></span>Figure 9: Data Information window – USGS NWIS Format

Repeat Steps 6 through 10 of Section 2.3.1 to import the formatted data into the main table [Figure 2].

<span id="page-23-0"></span>2.4.2. Available Unit Conversion Options

Repeat Section 2.3.2. to convert the imported data to different units.

<span id="page-23-1"></span>2.4.3. Exporting Formatted and Converted Data

Repeat Section 2.3.3. to export the formatted/converted data.

# <span id="page-23-2"></span>2.5. USGS Sediment format

Figure 53 (Appendix B) illustrates sample USGS Sediment data.

The USGS Sediment data has a DD-MMM-YYYY date format and HDFT converts this to YYYY-MM-DD format before importing data into the table.

The USGS Sediment data can be obtained at:<http://co.water.usgs.gov/sediment/>

<span id="page-23-3"></span>2.5.1. Formatting USGS Sediment Data

Repeat Steps 1 through 4 of Section 2.3.1.

Step 5: In the Data Format block [Figure 9], select the raw data's format, USGS Sediment format.

*Note: If the USGS Sediment option is selected, options in the Date Format block will be inaccessible since the USGS Sediment option uses only DD-MMM-YYYY*

Repeat Steps 6 through 10 of Section 2.3.1. to import formatted data into the Main Page table [Figure 2].

<span id="page-23-4"></span>2.5.2. Available Unit Conversion Options

Repeat Section 2.3.2. to convert the imported data to different units.

<span id="page-23-5"></span>2.5.3. Exporting Formatted and Converted Data

Repeat Section 2.3.3. to export the formatted/converted data.

### <span id="page-24-0"></span>2.6. Other Formats

This option works with multiple data formats to format data collected by different federal agencies for use within HSPF.

#### Data requirement

- The date format should be a single string (without spaces), with date and time in the same or separate columns
- The date/time sample may have text such as MIA2009051819000000 at the beginning or end of the string
- Date or value should not be blank, especially when data is space-delimited

#### <span id="page-24-1"></span>2.6.1. NOAA ASOS (1 Minute Data)

Figure 54 (Appendix-B) illustrates sample ASOS data (1 Minute Data). ASOS data can be obtained from: <http://www.ncdc.noaa.gov/oa/climate/climatedata.html#asosminutedata>

2.6.1.1. Importing ASOS data

*Note: Clear any existing data by right clicking on the table and selecting Clear Contents.*

Repeat Steps 1 through 4 of Section 2.3.1

Step 5: In the Data Format block [Figure 10], select Other Formats and then Date column and Value column by typing numbers in their respective textboxes [Figure 10].

For the example ASOS data, the Date column number is 2 and the Value column number is 3 [Figure 10].

Step 6: Select the format from the Date Format block [Figure 10] that corresponds to the Data format (e.g., YYYY MM DD in this example) and check the hour and minute checkboxes since this data has date and time formats.

Step 7: Accept or enter the date and time separators that correspond to the data. In the current example, "-" is used as the date separator.

*Note: Specifying the correct date format and temporal resolution is necessary for HDFT to read the input data properly. Date and time separators are specified, to control the characters used by the tool to separate date/time in the formatted data.*

Step 8: Select/Enter a delimiter for the dataset. In the current example, Space/Tab delimiter is selected.

Step 9: Enter the missing samples identifier to identify them or leave the default value as "-999."

Step 10: Since date and time are recorded as a single string for this data, select the "Date/Date and Time as Single String" radio-button that corresponds to Date and Time columns.

*Note: The Time column number text box will be enabled only if a separate Date and Time columns radio-button is selected.*

Step 11: Select the variable (e.g., precipitation) from the variable list and the corresponding units [Figure 10].

*Note: The variable selected in this step will be displayed in the Variable combo-box on the Main Window when the data is imported.*

Repeat Steps 9 and 10 of Section 2.3.1. to import the formatted data into the HDFT Main table [Figure 11]

*Raw date format - ABE2002010111321632 Formatted date - 2002-01-01 11:32*

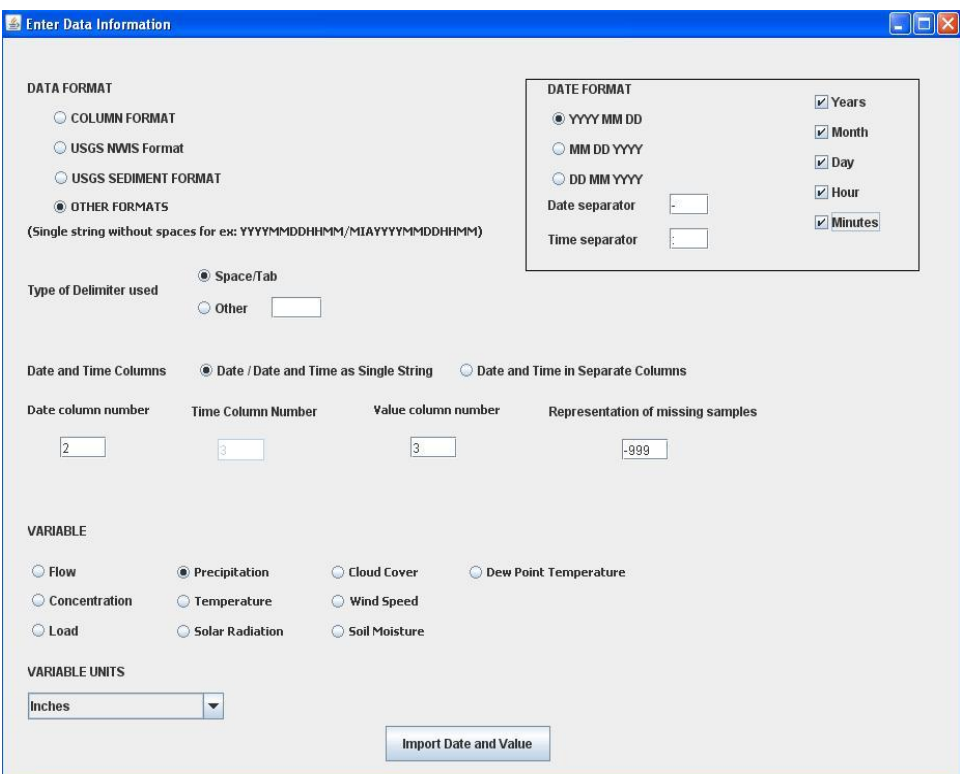

<span id="page-25-0"></span>Figure 10: Data Information window – Other Formats- ASOS

| <b>IMPORT DATA</b>                |                  | Variable        | Precipitation    |   |                    |
|-----------------------------------|------------------|-----------------|------------------|---|--------------------|
| <b>Drainage Area</b>              | Date             | Original Values | Converted Values |   |                    |
|                                   | 2002-01-01 11:32 | 0.062           | 0.062            |   |                    |
|                                   | 2002-01-01 11:33 | 0.068           | 0.068            |   |                    |
|                                   | 2002-01-01 11:34 | 0.065           | 0.065            |   |                    |
| <b>Units</b>                      | 2002-01-01 11:35 | 0.07            | 0.07             |   |                    |
|                                   | 2002-01-01 11:36 | 0.07            | 0.07             |   |                    |
| sq.miles<br>$\blacktriangledown$  | 2002-01-01 11:37 | 0.071           | 0.071            |   |                    |
|                                   | 2002-01-01 11:38 | 0.063           | 0.063            |   |                    |
|                                   | 2002-01-01 11:39 | 0.064           | 0.064            |   |                    |
| Values in mm/day                  | 2002-01-01 11:40 | 0.066           | 0.066            |   |                    |
|                                   | 2002-01-01 11:41 | 0.069           | 0.069            |   |                    |
|                                   | 2002-01-01 11:42 | 0.065           | 0.065            |   | <b>EXPORT DATA</b> |
|                                   | 2002-01-01 11:43 | 0.066           | 0.066            |   |                    |
|                                   | 2002-01-01 11:44 | 0.069           | 0.069            |   |                    |
|                                   | 2002-01-01 11:45 | 0.07            | 0.07             |   |                    |
|                                   | 2002-01-01 11:46 | 0.063           | 0.063            |   |                    |
| <b>USER DEFINED CONVERSIONS</b>   | 2002-01-01 11:47 | 0.06            | 0.06             |   |                    |
|                                   | 2002-01-01 11:48 | 0.063           | 0.063            |   |                    |
| 1<br><b>CONVERSION FACTOR</b>     | 2002-01-01 11:49 | 0.062           | 0.062            |   |                    |
|                                   | 2002-01-01 11:50 | 0.062           | 0.062            |   |                    |
| O Divide<br><sup>O</sup> Multiply | 2002-01-01 11:51 | 0.065           | 0.065            |   |                    |
|                                   | 2002-01-01 11:52 | 0.066           | 0.066            |   |                    |
|                                   | 2002-01-01 11:53 | 0.064           | 0.064            |   |                    |
| <b>CONVERT</b>                    | 2002-01-01 11:54 | 0.064           | 0.064            |   |                    |
|                                   | 2002-01-01 11:55 | 0.061           | 0.061            |   |                    |
|                                   | 2002-01-01 11:56 | 0.064           | 0.064            | ٠ |                    |

Figure 11: Formatted ASOS 1 Minute data

<span id="page-26-1"></span>2.6.1.2. Conversion of Variable Values

Repeat Section 2.3.2. to convert imported data to different units.

2.6.1.3. Exporting Data

Repeat Section 2.3.3. to export formatted/converted data.

<span id="page-26-0"></span>2.6.2. Instantaneous time-series data (USGS) - Flow

Figure 55 (Appendix-B) illustrates sample Instantaneous time-series data, which usually has 15 minute intervals. The data can be obtained at: <http://ida.water.usgs.gov/ida/>

2.6.2.1. Importing data

*Note: Clear any existing data by right clicking on the table and selecting Clear Contents.*

Repeat Steps 1 through 4 of Section 2.3.1.

Step 5: In the Data Format block [Figure 10], select Other Formats. Type numbers in the Date column and Value column in the textboxes [Figure 10].

For this example, the Date column number is 2 and the Value column number is 6 [Figure 55 (Appendix-B)].

Step 6: Select the date format from the Date Format block [Figure 10] and check the hour and minute checkboxes since the data has date and time format.

Step 7: Accept or enter the date and time separators corresponding to the data. In the current example, "-" is used as the date separator.

Step 8: Select/Enter the delimiter used for the dataset. In the current example, Space/Tab delimiter is selected.

Step 9: Enter the missing samples identifier to indicate the presence of missing data or leave the default value as "-999".

Step 10: Since date and time are in a single string for the example data, we used the default Date and Time columns selection "Date/Date and Time as Single String."

*Note: The Date and Time column number textboxes are enabled only when the Date and Time in Separate Columns radio-button is selected.*

Step 11: Select the variable (e.g., flow) from the variable list and its corresponding units (e.g., cfs).

*Note: The variable selected in this step will be displayed in the Variable combo-box on the Main window when the data is imported.*

Repeat Steps 9 and 10 of Section 2.3.1. to import the formatted data into the Main Page table [see Figure 11]

*Raw Date Format - 20040127000000 Formatted date - 2004-01-27 00:00*

2.6.2.2. Conversion of Variable Values

Repeat Section 2.3.2 to convert the imported data to different units.

2.6.2.3. Exporting Data

Repeat Section 2.3.3 to export the formatted/converted data.

<span id="page-27-0"></span>2.6.3. Hourly data NCDC - U.S. Climate Reference Network (USCRN) – Temperature

Figure 56 (Appendix-B) illustrates sample NNDC hourly climate data obtained from: <http://gis.ncdc.noaa.gov/map/cdo/>

2.6.3.1 Importing data

*Note: Clear any existing data by right clicking on the table and selecting Clear Contents.*

Repeat Steps 1 through 4 of Section 2.3.1.

Step 5: In the Data Format block [Figure 10], select Other Formats and specify the Date column number and Value column number. The data in this example has a Date column number of "1" and Value column number of "14" [Figure 56 (Appendix B)].

Step 6: Select the date format from the Date Format block [Figure 10] and check the hour checkbox, but not the minute checkbox since this is hourly data.

Step 7: Accept or enter the date and time separators corresponding to the data. In the current example, "-" is used as the date separator.

Step 8: Enter the missing samples identifier to identify missing samples. In the current example, -999 is used.

Step 9: Since the data for this example is comma-delimited, select Other under the Type of Delimiter Used and enter a comma  $(\cdot, \cdot)$  into the delimiter textbox to specify the delimiter used for the dataset [Figure 10].

Step 10: Select the variable (e.g., temperature) from the variable list and the corresponding unit (e.g., Centigrade).

Repeat Steps 9 and 10 of Section 2.3.1. to import the formatted data into the HDFT Main table [Figure 12].

2.6.3.2. Conversion of Variable Values

Repeat Section 2.3.2. to convert the imported data to different units.

2.6.3.3. Exporting Data

Repeat Section 2.3.3. to export the formatted/converted data.

| Applet                          |               |                    |                 |                          |                          |                    |
|---------------------------------|---------------|--------------------|-----------------|--------------------------|--------------------------|--------------------|
| <b>IMPORT DATA</b>              | Variable      | <b>Temperature</b> |                 | $\overline{\phantom{a}}$ |                          |                    |
|                                 |               |                    |                 |                          |                          |                    |
| <b>DOWNLOAD DATA</b>            |               | Date               | Original Values | Converted Values         |                          |                    |
|                                 | 2009-11-01 01 |                    | 10.0            | 10.0                     | Ξ                        |                    |
|                                 | 2009-11-01 02 |                    | 9.3             | 9.3                      |                          |                    |
|                                 | 2009-11-01 03 |                    | 8.8             | 8.8                      |                          |                    |
| <b>Drainage Area</b>            | 2009-11-01 04 |                    | 8.3             | 8.3                      |                          |                    |
| H                               | 2009-11-01 05 |                    | 7.9             | 7.9                      |                          |                    |
|                                 | 2009-11-01 06 |                    | 7.4             | 7.4                      |                          |                    |
| <b>Units</b>                    | 2009-11-01 07 |                    | 7.3             | 7.3                      |                          |                    |
|                                 | 2009-11-01 08 |                    | 8.1             | 8.1                      |                          |                    |
| ۰<br>sq.miles                   | 2009-11-01 09 |                    | 10.1            | 10.1                     |                          |                    |
|                                 | 2009-11-01 10 |                    | 12.9            | 12.9                     |                          |                    |
|                                 | 2009-11-01 11 |                    | 15.1            | 15.1                     |                          |                    |
| Values in mm/day                | 2009-11-01 12 |                    | 16.5            | 16.5                     |                          |                    |
|                                 | 2009-11-01 13 |                    | 17.5            | 17.5                     |                          |                    |
|                                 | 2009-11-01 14 |                    | 17.3            | 17.3                     |                          |                    |
|                                 | 2009-11-01 15 |                    | 17.0            | 17.0                     |                          | <b>EXPORT DATA</b> |
|                                 | 2009-11-01 16 |                    | 16.7            | 16.7                     |                          |                    |
|                                 | 2009-11-01 17 |                    | 16.1            | 16.1                     |                          |                    |
|                                 | 2009-11-01 18 |                    | 15.5            | 15.5                     |                          |                    |
|                                 | 2009-11-01 19 |                    | 14.8            | 14.8                     |                          |                    |
|                                 | 2009-11-01 20 |                    | 14.3            | 14.3                     |                          |                    |
|                                 | 2009-11-01 21 |                    | 13.9            | 13.9                     |                          |                    |
|                                 | 2009-11-01 22 |                    | 13.3            | 13.3                     |                          |                    |
|                                 | 2009-11-01 23 |                    | 12.8            | 12.8                     |                          |                    |
|                                 | 2009-11-02 00 |                    | 11.1            | 11.1                     |                          |                    |
|                                 | 2009-11-02 01 |                    | 10.2            | 10.2                     |                          |                    |
|                                 | 2009-11-02 02 |                    | 9.8             | 9.8                      |                          |                    |
|                                 | 2009-11-02 03 |                    | 9.6             | 9.6                      |                          |                    |
|                                 | 2009-11-02 04 |                    | 10.1            | 10.1                     |                          |                    |
|                                 | 2009-11-02 05 |                    | 10.0            | 10.0                     |                          |                    |
|                                 | 2009-11-02 06 |                    | 10.2            | 10.2                     |                          |                    |
|                                 | 2009-11-02 07 |                    | 10.4            | 10.4                     |                          |                    |
|                                 | 2009-11-02 08 |                    | 11.0            | 11.0                     |                          |                    |
|                                 | 2009-11-02 09 |                    | 12.0            | 12.0                     |                          |                    |
|                                 | 2009-11-02 10 |                    | 13.7            | 13.7                     |                          |                    |
|                                 | 2009-11-02 11 |                    | 15.0            | 15.0                     |                          |                    |
|                                 | 2009-11-02 12 |                    | 15.8            | 15.8                     |                          |                    |
|                                 | 2009-11-02 13 |                    | 16.4            | 16.4                     |                          |                    |
|                                 | 2009-11-02 14 |                    | 16.7            | 16.7                     |                          |                    |
|                                 | 2009-11-02 15 |                    | 17.2            | 17.2                     |                          |                    |
|                                 | 2009-11-02 16 |                    | 17.5            | 17.5                     |                          |                    |
| <b>USER DEFINED CONVERSIONS</b> | 2009-11-02 17 |                    | 17.3            | 17.3                     |                          |                    |
|                                 | 2009-11-02 18 |                    | 15.2            | 15.2                     |                          |                    |
|                                 | 2009-11-02 19 |                    | 12.3            | 12.3                     |                          |                    |
| <b>CONVERSION FACTOR</b><br>l1  | 2009-11-02 20 |                    | 11.4            | 11.4                     |                          |                    |
|                                 | 2009-11-02 21 |                    | 10.7            | 10.7                     |                          |                    |
| @ Multiply<br>O Divide          | 2009-11-02 22 |                    | 9.9             | 9.9                      |                          |                    |
|                                 | 2009-11-02 23 |                    | 9.9             | 9.9                      |                          |                    |
|                                 | 2009-11-03 00 |                    | 9.7             | 9.7                      |                          |                    |
| <b>CONVERT</b>                  | 2009-11-03 01 |                    | 9.9             | 9.9                      | $\overline{\phantom{0}}$ |                    |
|                                 |               |                    |                 |                          |                          |                    |

Figure 12: Formatted NCDC hourly climate data

<span id="page-29-1"></span><span id="page-29-0"></span>2.6.4. NCDC- DS3505 - Surface Data, Hourly Global – Date and Time in Separate Columns – Solar Radiation

Figure 58 (Appendix B) illustrates sample NCDC hourly global climate data. Global climate data can be obtained from:<http://gis.ncdc.noaa.gov/map/cdo/>

2.6.4.1. Importing data

*Note: Clear any existing data by right clicking on the table and selecting Clear Contents.*

Repeat Steps 1 through 4 of Section 2.3.1.

Step 5: In the Data Format block [Figure 10], select Other Formats and the Date column and Value column numbers in their respective textboxes.

Step 6: Select the correct date format from the Date Format block [Figure 10] and check the hour and minute checkboxes since the data have both date and time formats.

Step 7: Accept or enter the date and time separator that corresponds to the raw data. In the current example, "-" is used as the date separator.

Step 8: Select/Enter the raw data delimiter. In the current example, Space/Tab option is selected.

Step 9: Select Date and Time in the separate columns radio button, the Time Column Number textbox will now be accessible.

Step 10: Enter the column number associated with the time string.

In the current example, enter value "3" in the Date column number textbox, "4" in the Time column number textbox, and "7" in Value column number textbox.

Step 11: Enter the missing samples identifier to identify missing samples or leave the default value, "-999."

Step 12: Select the variable from the variable list (e.g., Solar Radiation) and the corresponding units (e.g., Langley per Hr).

*Note: The selected variable will be displayed in the Variable combo-box on the Main window after importing the data.*

Repeat Steps 9 and 10 of Section 2.3.1. to import the formatted data into the table on the Main Page (similar to Figure 12).

*Raw Date Format – 20040127 0000 Formatted date - 2004-01-27 00:00*

2.6.4.2. Conversion of Variable Values

Repeat Section 2.3.2. to convert the imported data to different units.

2.6.4.3. Exporting Data

Repeat Section 2.3.3. to export the formatted/converted data.

# <span id="page-31-0"></span>Chapter 3: HDFT Data Downloading Options (Web-version)

In addition to handling different data formats imported into the HDFT web-version with datapasting, as discussed in the previous chapter, web-version users have data download options to retrieve flow and water quality data directly from the following sources:

- USGS NWIS Data (Daily data)
- USGS Instantaneous Irregular data
- EPA-STORET

Compared to data-pasting, downloading is faster and more efficient. It is limited, however, by the availability of web services and databases amenable to web download. The download option uses web services provided by the Consortium of Universities for the Advancement of Hydrological Science (CUAHSI) and EPA-STORET. A web service is a way for devices to communicate over the web using standard protocols -- specifically, they automate transfer of available data from one location to another. For additional information regarding data download using CUASHI and other services, HDFT users may refer to: <http://www.cuahsi.org/> or to <http://www.w3.org/TR/ws-arch/> for additional information.

Using the CUASHI web services, the HDFT tool can download about 15 parameters (physical, nutrient, microbiological). Using the EPA-STORET, the tool can download any parameter available in the STORET database. For practical reasons, we limited the variable groups downloaded from one station to four types -- physical, nutrient, microbiological, and other.

When the data of interest have multiple measurements taken on a single day, HDFT imports only the average value of the parameter; it also sorts the data by date. Multiple measurements in a single day are common to USGS Instantaneous data, but less so to EPA-STORET databases.

<span id="page-31-1"></span>3.1. Details on example data used for explaining the downloading option:

*Data source*: USGS & EPA-STORET USGS: *Site number* : 05570370 EPA-STORET *Organization ID* : 11NPSWRD *Station/Location ID* : CHIS\_NPS\_Q3

*Note: The organization and station IDs are not case sensitive.*

To download data from a USGS website, users must have a USGS Site number. Data downloaded from EPA STORET require Organization and Station IDs.

For information on obtaining USGS site numbers, HDFT users may refer to Appendix-E. For information on obtaining EPA STORET Organization and Station IDs, HDFT users may refer to the Appendix-D.

<span id="page-32-0"></span>3.2. Steps to follow when downloading the data are:

- Enter Station ID (USGS) or Organization and Station IDs (EPA-STORET)
- Select a variable
- Extract station and parameter information Station name, Parameter units (if available) and Start and End dates
- Enter dates for which data is required
- Download Data

# <span id="page-32-1"></span>3.3. Downloading data from USGS NWIS Daily data & USGS Instantaneous Irregular Data

*Clear any existing data by right clicking on the table and selecting Clear Contents.*

Step 1: On the Main Panel [Figure 12], click the Download Data button to open a Data Download window [Figure 13] for downloading data.

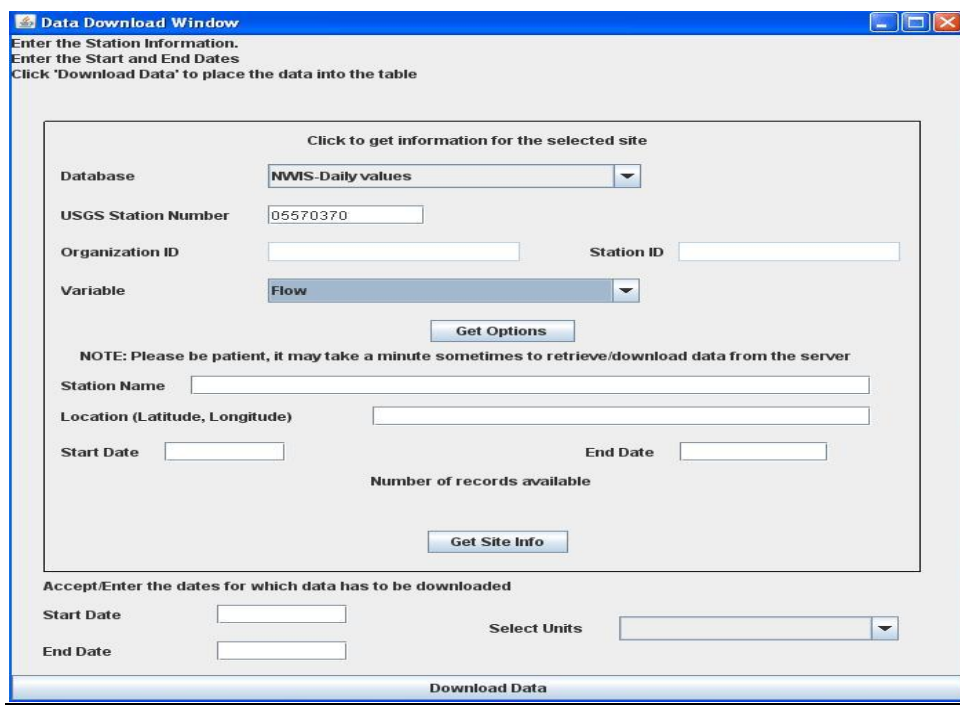

Figure 13: Data Download Window

<span id="page-32-2"></span>Step 2: Select the database from which the data must be downloaded from the Database combobox [Figure 13], e.g., NWIS daily values.

Step 3: Enter the USGS Station number, e.g., 05570370.

*Note: Refer* to *Appendix-E for obtaining the USGS Station number if unavailable.*

Since Organization and Station IDs are required for only EPA-STORET, the corresponding textboxes will be inactive for the selected database, e.g., NWIS Daily values.

Step 4: Select the water quality parameter from the Variable combo-box [Figure 13] for which the data must be downloaded (Flow in this example).

Step 5: Click the Get Options button [Figure 13] to open Selection of a Variable Window, which provides additional variable selection options [Figure 14].

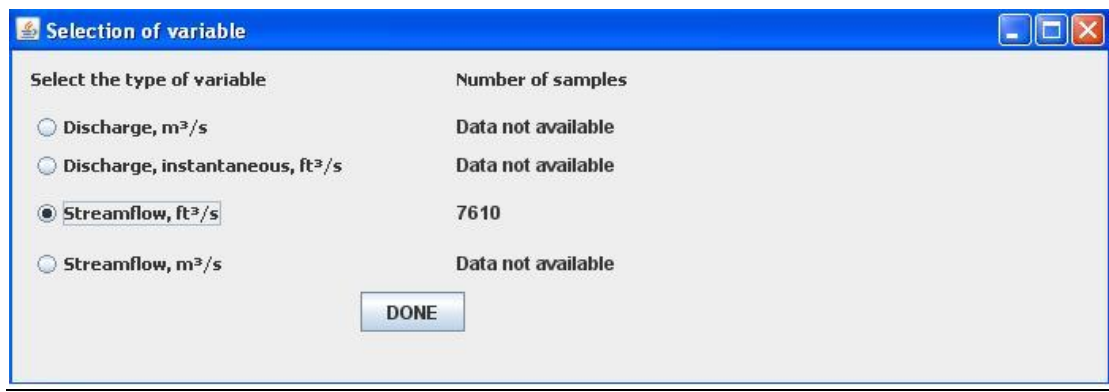

Figure 14: Selection of variable window

<span id="page-33-0"></span>Step 6: Select the "Streamflow,  $ft^3/s$ " option and click "Done."

*Note: Some parameters may use multiple variable names (e.g., Discharge and Streamflow). To ensure access to data, all possible variable names are queried.*

Step 7: Click the Get Site Info button on the Data Download Window [Figure 13] to extract information such as Site name, Units of the parameter, and Start and End dates of the data available [Figure 15].

The corresponding units available for conversion are added to the Units combo-box [Figure 15].

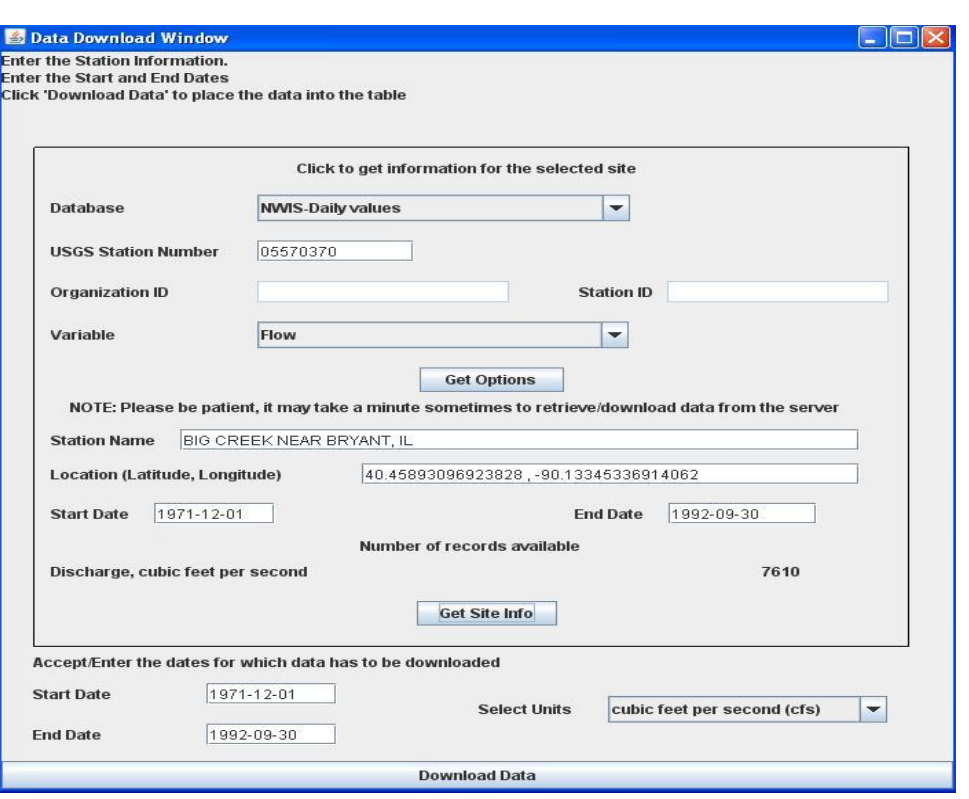

Figure 15: Data Download Window with Station information extracted

<span id="page-34-0"></span>Step 8: Enter required Start and End dates based on the above available information, and select the units for the available parameter in the Select Units combo-box, e.g., cubic feet per second (cfs) [Figure 16].

Important: *When entering Start and End dates, use the same date format (including date separators) as displayed in Begin and Last Date textboxes. In the current example, the date format is YYYY-MM-DD.*

Step 9: After clicking the Download Data button [Figure 16], the data (date and value) will be downloaded to the table on the Main Panel [Figure 17].

The steps for downloading data from the *USGS Instantaneous irregular data* are similar to downloading *USGS Daily Data*. Start by selecting USGS Instantaneous irregular data from the database combo-box in Step 2.

Repeat Section 2.3.2. to convert the imported data to different units and repeat Section 2.3.3. to export the raw or converted data.

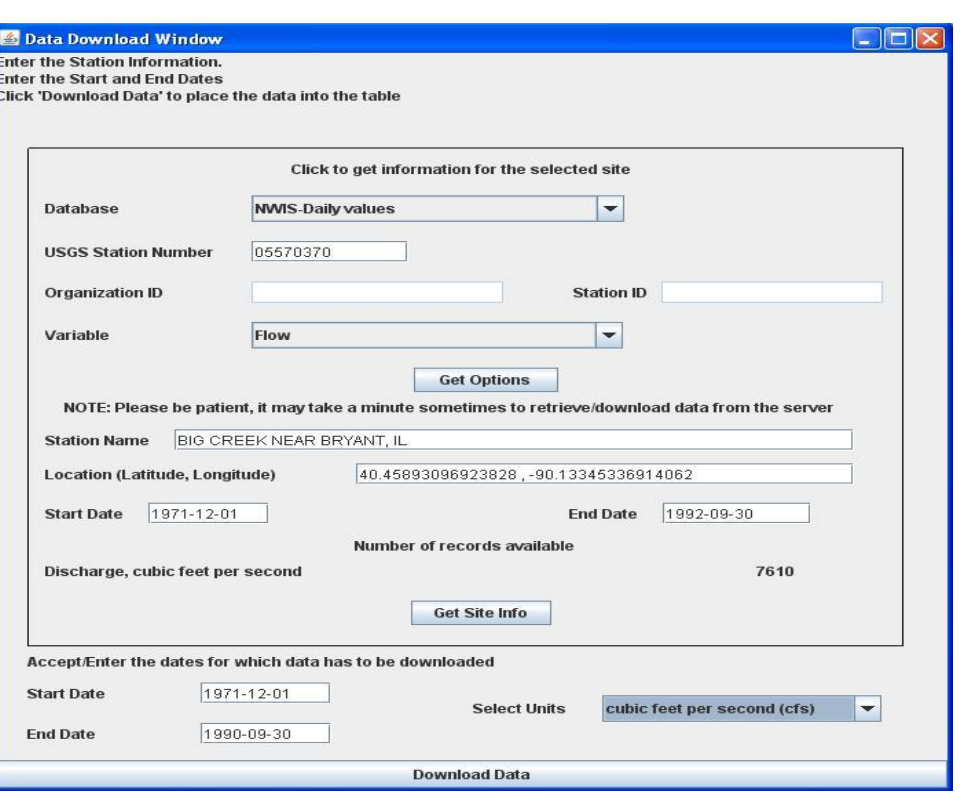

<span id="page-35-0"></span>Figure 16: Data Download Window-USGS NWIS – Entering Start and End dates

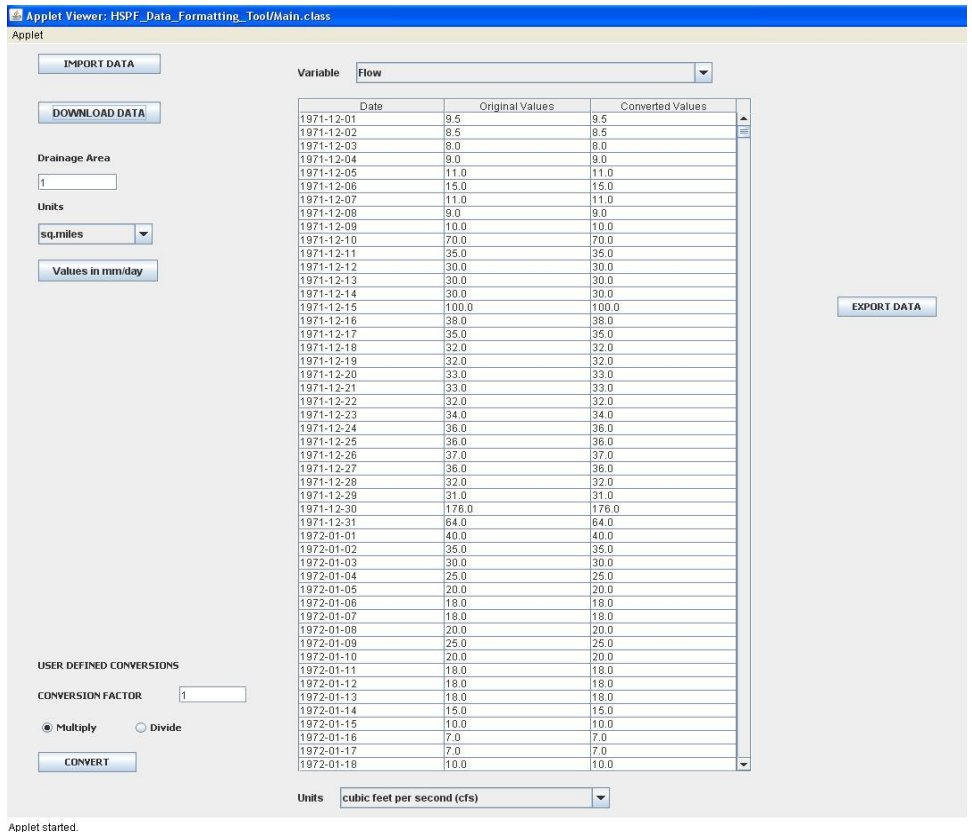

<span id="page-35-1"></span>Figure 17: Data imported using download option- USGS NWIS Daily/ Instantaneous data
### 3.4. Downloading Data from EPA-STORET

Downloading data from EPA STORET is slightly different from USGS NWIS. Data from the USGS NWIS is downloaded using Station number only and a unique identifier for each parameter; EPA-STORET uses organization ID, station ID, and a parameter name. EPA-STORET parameter names and IDs are not unique, and data uploaded from different states and organizations may have different parameter names for the same water quality constituent. For example, some sites use "Total suspended solids" while others use "Solids, suspended." Thus, using different names for the same parameter may give erroneous results or provide less data than is actually available in the database. To avoid errors caused by non-unique parameter names, an intermediate step to show all data available at a STORET site was implemented, allowing HDFT users to view a list of variables for download which facilitates parameter selection.

The above issues and, potentially, others may not create problems in downloading available data; however, issues may arise in unit-conversion, requiring users to select "Other" in the Select unit's combo-box [Figure 16]. Selecting "Other" units allows users to define conversion options manually by entering the factor to be used to change units of the downloaded data on the lefthand side of the Main Panel [Figure 17].

The following steps explain how to download data from EPA-STORET.

*Clear any existing data on the table by right clicking on the table and select Clear Contents.*

Step 1: On the Main Panel, click the Download Data button to open a Data Download window [Figure 17].

Step 2: From the Database combo-box, select the database from which data is to be downloaded [Figure 18], e.g., EPA-STORET.

Step 3: Enter the Organization and Station IDs in the textboxes; for the current example, use 11npswrd and chis\_nps\_q3, respectively [Figure 18].

*Note: to obtain Organization and Station IDs for a STORET site, refer to Appendix-D.*

Since Organization and Station IDs are only required for EPA\_STORET, the USGS Station Number textbox will be inactive.

Step 4: Click the Get Options button [Figure 18] to open STORET – Parameters Available window that provides selection options [Figure 19].

*Note: The Variable combo-box is not available to select the parameter.*

Step 5: From the available list, select the parameter by selecting the corresponding row and click "DONE" [Figure 19] to close the window.

For the current example, select "Dissolved Oxygen."

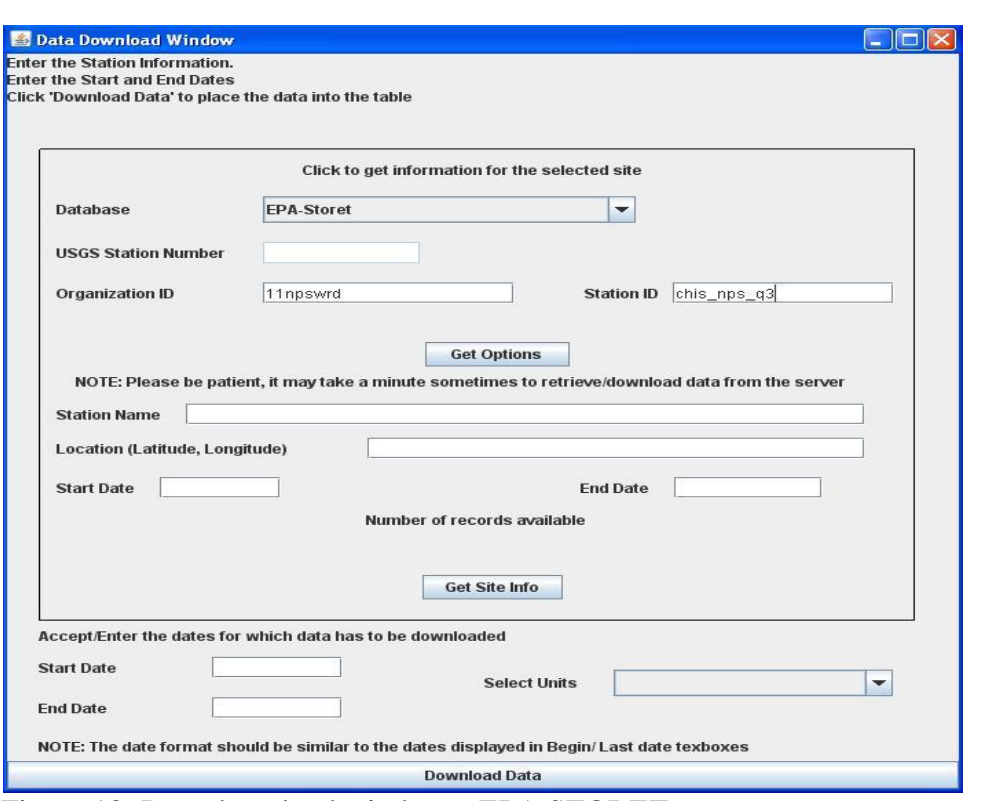

Figure 18: Data download window – EPA STORET

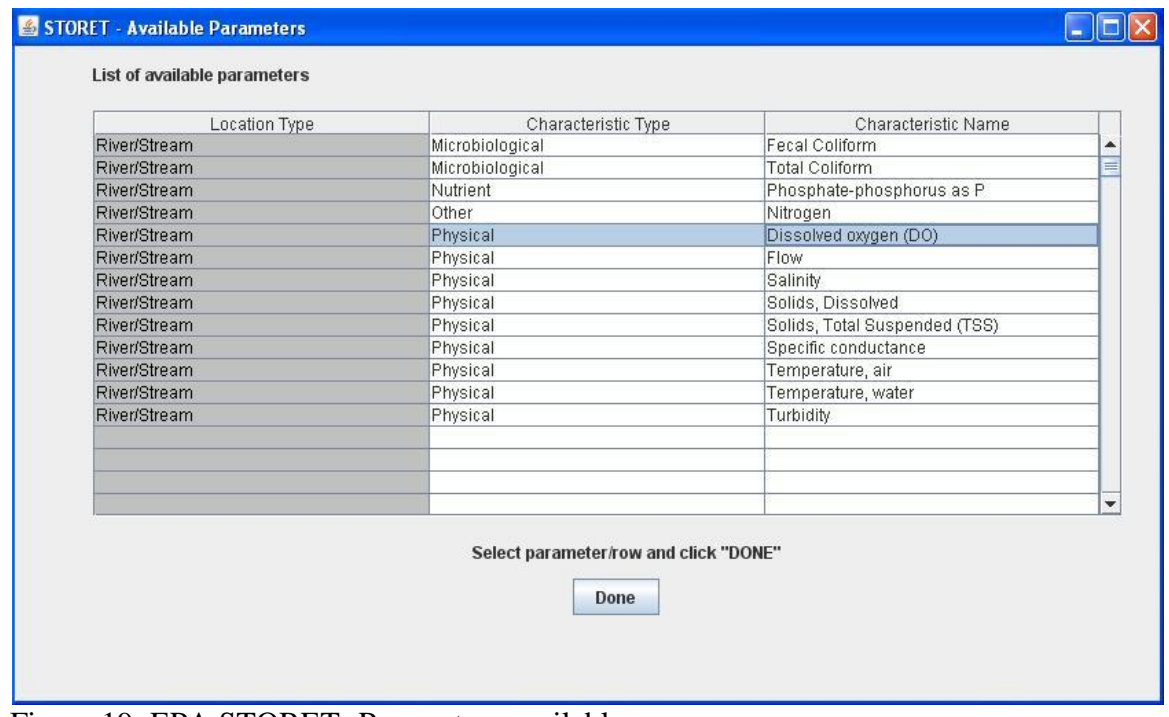

Figure 19: EPA STORET- Parameters available

*Note: Occasionally, the user may observe that a parameter name appears in two categories/characteristic types -- for example, Inorganic Nitrogen (Nitrate+Nitrite) may be displayed in the "Nutrient" category and in "Other". The objective is to query for the exact*  *name of the parameter, which is not constant for every site, to avoid issues while downloading data. The tool will download all available data that corresponds to the selected parameter.*

Step 6: Click the Get Site Info button on the Data Download window [Figure 18] to extract information such as Site name, Units of the parameter, and Start and End dates of the data available [Figure 20].

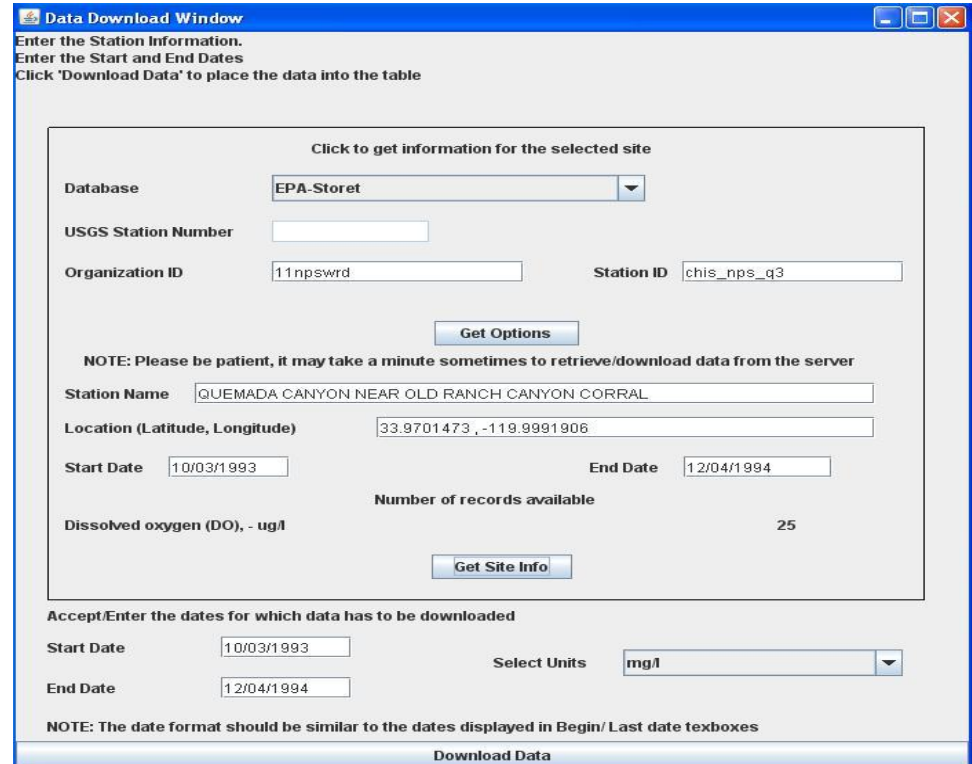

The units available for conversion are added to the Units combo-box [Figure 20].

Figure 20: EPA STORET- Site information extracted

Step 7: Enter the required Start and End dates based on the above information and select the units for the available parameter in the Select Units combo-box, e.g., ug/L [Figure 21].

*Note: If the units displayed in the Units combo-box do not match units displayed with the parameter name, select "Other" for units.*

Important: *While entering Start and End dates, use the same date format as displayed in the Begin and Last date textboxes (including date separators). In the current example, the format is MM/DD/YYYY.*

Step 9: After clicking the Download data button [Figure 21], the data (date and value) will be downloaded to the table's Main Panel [Figure 22].

Repeat Section 2.3.2. to convert the imported data to different units and repeat Section 2.3.3. to export the raw or converted data.

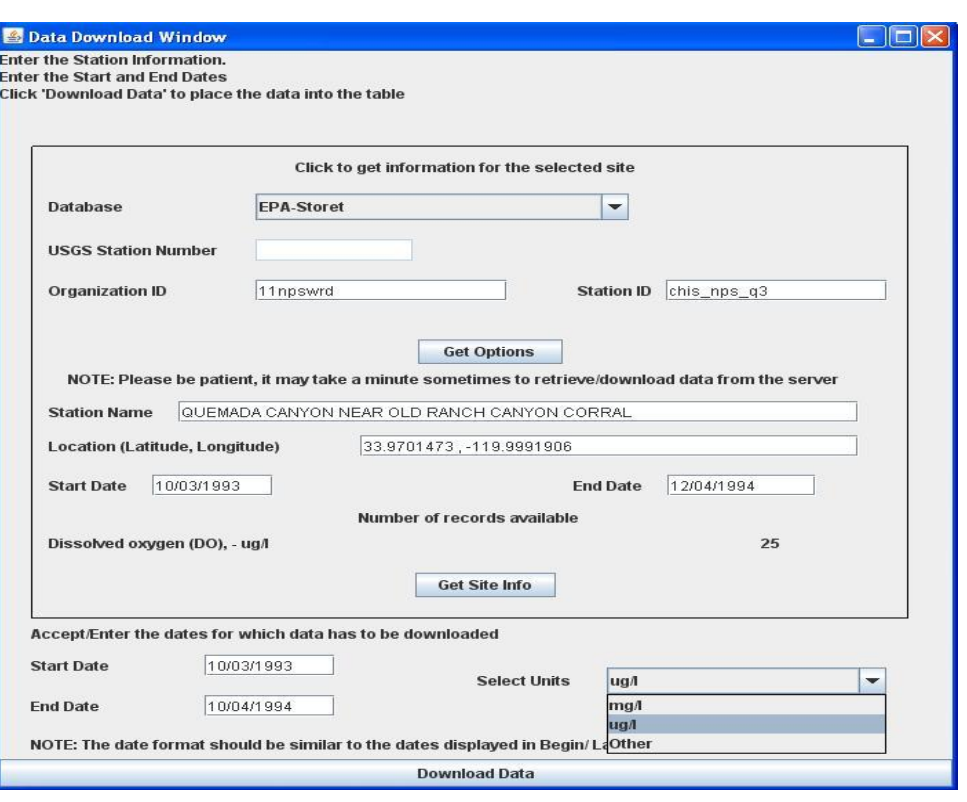

Figure 21: Data Download Window-EPA STORET – Entering Start and End dates

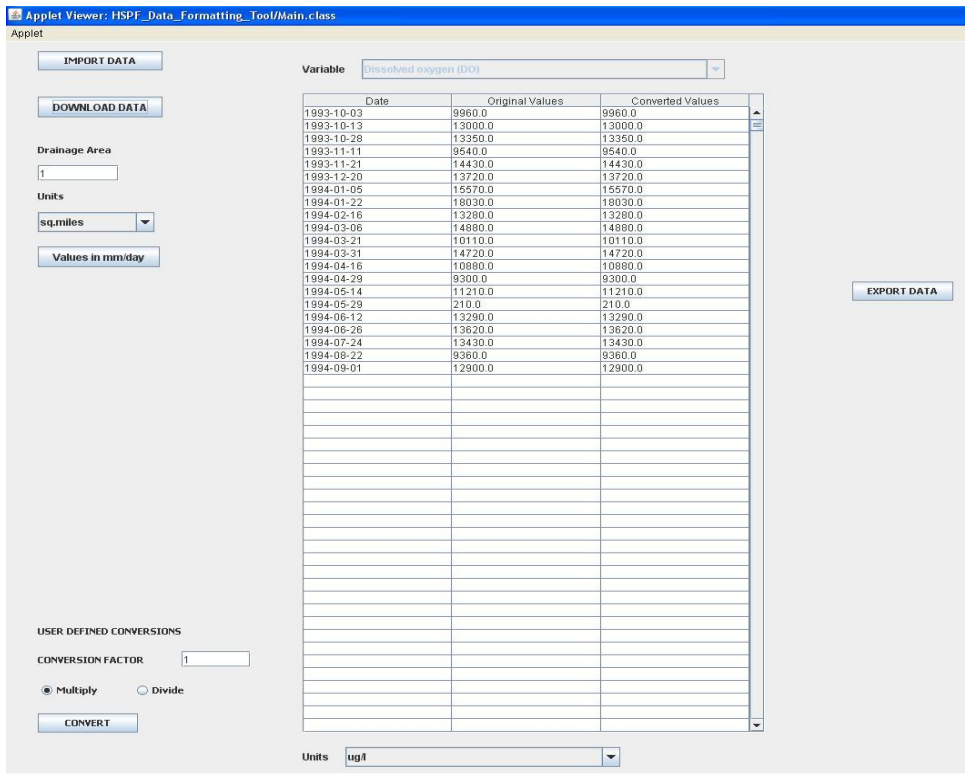

Figure 22: Data imported from EPA STORET

HDFT (Desktop Version 1.0)

# Chapter 4: HDFT (Desktop Version)

## 4.1. Introduction

The desktop version's formatting and data-conversion capabilities are limited since its intended use is for large datasets the web-based version cannot handle. Further, the desktop version can read and write data text files -- a flexibility the Java-based web-tool does not have because of security concerns.

Preparing model input data can take considerable time and formatting errors may impact model performance. This manual provides data formatting and conversion information for a web-based tool and a desktop tool. Outputs from HDFT are importable to a WDM file, a FORTRAN binary direct-access file used by hydrological and water quality models such as the Hydrological Simulation Program –FORTRAN (HSPF). The primary purpose of HDFT is to create a textbased time series data file that can be read by the WDMUtil tool and, in conjunction with WDMUtil formatting scripts, populate a WDM file with time series data for the HSPF watershed model.

The user interacts with the program to gather information necessary to process the imported data. At most, 250 lines of data are initially read from the imported file, or all of it, if the file is smaller. Once the user supplies required information, the entire file is processed and written one line at a time to facilitate creation of extremely large data sets that cannot be read into memory all at once.

Procedurally, the program:

- imports a text file containing time-series data,
- removes any extraneous header lines,
- identifies data contained in the file by column (date or date-time, time, variable, variable type and variable units),
- converts variable units optionally, and
- writes the date or date-time and variable values as a time series to a text file.

Date and Date-Time Parsing:

A line in the data section of the imported file is parsed into fields. Field delimiters are commas or white space. Fields are slotted into a spreadsheet-like grid and the user identifies a column for the date. Because the date cannot be in multiple columns, no facility option is offered for processing such. If the imported file has dates broken into separate white space or commadelimited fields for year, month, and day, the file must be edited before processing. Hourly and finer-grained data has a time-stamp associated with the date which may be part of the date column or in a separate column. The date and/or date-time field can be delimited (usually by "/" or "-" characters separating month, day and year portions of the date) or they can be a string of digits representing YYYYMMDDhhmmss or some variation thereof.

Program limitations:

- Rows with a missing variable value will show a dummy value of -999 in place of missing values.
- Rows with missing date or date-time values cannot be exported and will not display in the export file.
- Separator characters (e.g., tab, comma, or pipe) in place of a missing or blank value may cause inaccurate data to be displayed or exported.
- First rows of non-header data must contain a valid date or date-time value.

HDFT works with data that has date/date and time and single/multiple value columns, one variable at a time. It has limited conversion and formatting capabilities since its intended use is formatting large datasets for HSPF. This tutorial presents instructions for using HDFT with an example instantaneous streamflow dataset from the USGS.

Unlike the web-version, the desktop version cannot download data. Nevertheless, it has a capability the web-based version does not: it can read data directly from text files and write the resulting formatted data to text files.

## 4.2. Data File Requirements

The program reads all data from a data file, displaying only 250 lines. It is able to parse many date and time formats, a list of the data formats the tool can and cannot process are below.

- Data files should be in text format.
- Meta-data or header information should be less than 250 lines.
- Data section of the file must be comma- or white space-delimited.
- Dates must be a single string (e.g., MMDDYYYY, not "MM DD YYYY").
- The first row cannot have missing dates/values.
- Imported files cannot have footers or trailing empty lines after the data section at the end of the file.

Examples of date and date-time formats the tool can process include:

- YYMMDD
- MMDDYYYY
- MM-DD-YY
- DD/MM/YY
- MMDDYYhhmm
- MMDDYYYY hhmm
- $-Jan-21-1999$
- Date and time in separate columns

Examples of dates and date-time formats the tool cannot process include:

- YY MM DD
- $\bullet$  Jan 21 1999 23:15
- YYYY.MM.DD

Details of the data used to explain how the tool works:

Data used as examples for this tutorial were obtained from the Sopers Branch Station (USGS 01643395) near Hyattstown, Maryland.

The data has 619767 lines of record, is 23.9 MB in size, and spans from 2004/10/27 12:50 to 2009/09/30 23:55 at 5min intervals.

*Raw data format:* 20040127000000 *Formats to:* MM/DD/YYYY hh:mm

Figure 55 (Appendix B) illustrates the sample instantaneous data.

Note: *After installation, HDFT users can follow the steps below to format and convert data for input to the HSPF model.*

*Note: When opening large text files to modify entries or delete headers, users are encouraged to use the Textpad software accessible at: [http://www.textpad.com/.](http://www.textpad.com/)*

# 4.3. Importing Data

Step 1: Download and install the program on your computer.

Step 2: Run the program by clicking on the executable file to open the Main Program window [Figure 23].

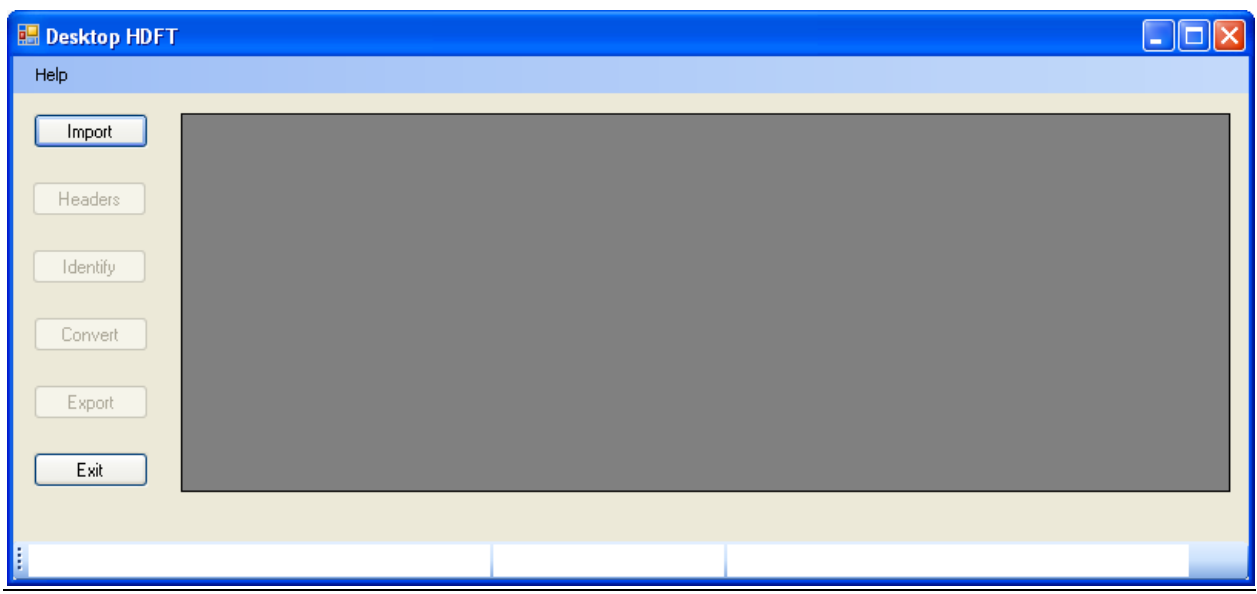

Figure 23: Main Desktop Version window

Step 3: Click the Import button on the Main Window to open a dialog box and select the data file  $(01643395\ 20110706065138.rdb)$ . Figure 24 illustrates importing raw data into the tool.

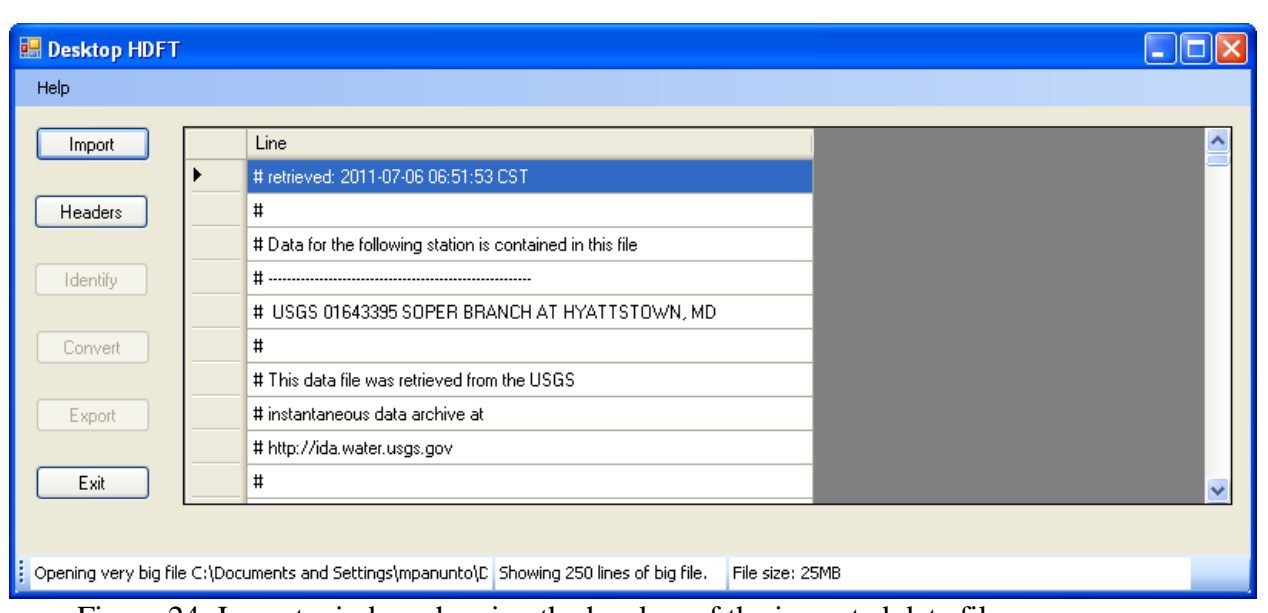

Figure 24: Import window showing the headers of the imported data file

Step 4: Click the Headers button to open the "Remove Header Lines" window [Figure 25] to remove headers present in the raw data. Select the lines that contain text/headers by clicking on the left-hand side of the window. Lines can be selected one at time or in multiples by clicking first and last header lines, while holding the Shift key. If there are no headers, click Done.

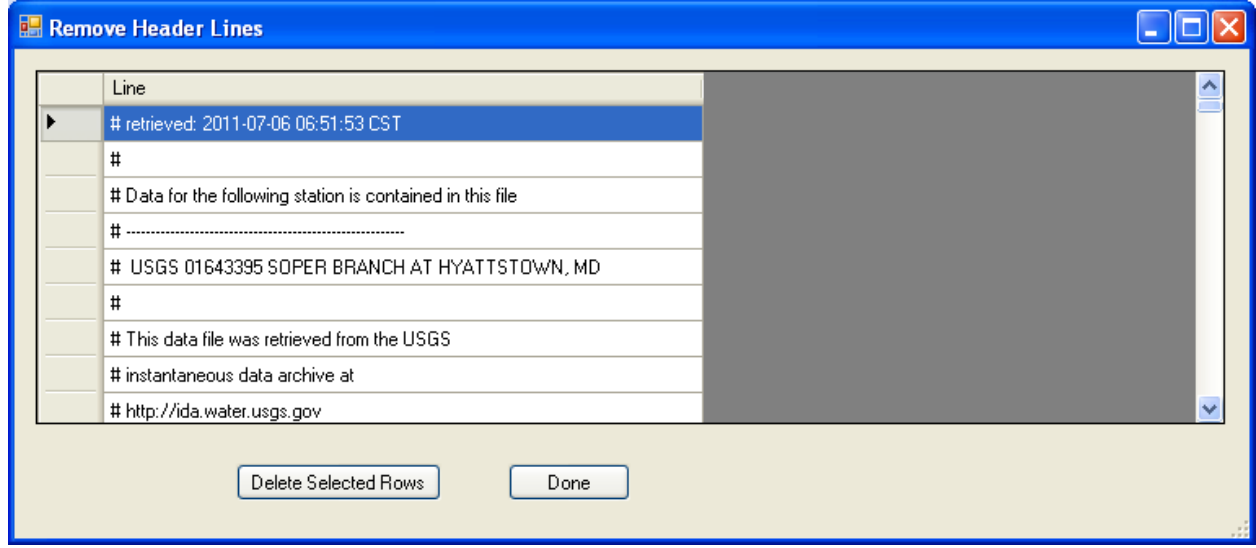

Figure 25: Header window before headers were removed

Step 5: Click the Delete Selected Rows button to remove all selected headers/text [Figure 26] and click Done. The raw data (with headers removed) is displayed as columns in the Time Series Converter Utility window [Figure 27]. For long record data, HDFT users must wait a few minutes until the data is parsed and the Identify button turns bold/active.

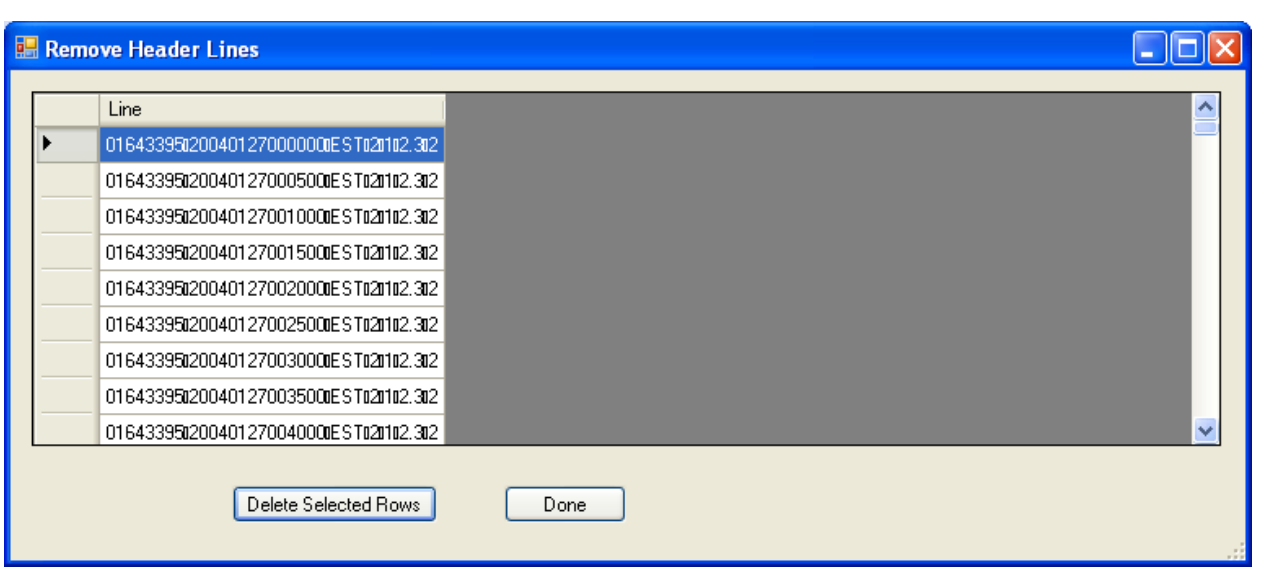

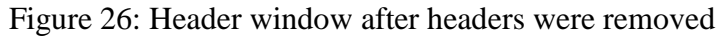

| <b>Desktop HDFT</b> |   |          |                                                                                                    |       |       |       |       |                |                                         |              |
|---------------------|---|----------|----------------------------------------------------------------------------------------------------|-------|-------|-------|-------|----------------|-----------------------------------------|--------------|
| <b>Help</b>         |   |          |                                                                                                    |       |       |       |       |                |                                         |              |
| Import              |   | Col 0    | Col 1                                                                                                    | Col 2 | Col 3 | Col 4 | Col 5 | Col 6          |                                         | ᄾ            |
|                     | ▸ | 01643395 | 20040127000000 EST                                                                                               |       | 2     |       | 2.3   | 2              |                                         |              |
| <b>Headers</b>      |   |          | 01643395 20040127000500 EST                                                                                      |       | 2     |       | 2.3   | 2              |                                         |              |
|                     |   |          | 01643395 20040127001000 EST                                                                                      |       | 2     |       | 2.3   | 2              |                                         |              |
| <b>Identify</b>     |   |          | 01643395 20040127001500 EST                                                                                      |       | 2     |       | 2.3   | $\overline{c}$ |                                         |              |
|                     |   |          | 01643395 20040127002000 EST                                                                                      |       | 2     |       | 2.3   | 2              |                                         |              |
| Convert             |   |          | 01643395 20040127002500 EST                                                                                      |       | 2     |       | 2.3   | 2              |                                         |              |
|                     |   |          | 01643395 20040127003000 EST                                                                                      |       | 2     |       | 2.3   | 2              |                                         |              |
| Export              |   |          | 01643395 20040127003500 EST                                                                                      |       | 2     |       | 2.3   | 2              |                                         |              |
|                     |   |          | 01643395 20040127004000 EST                                                                                      |       | 2     |       | 2.3   | 2              |                                         |              |
| Exit                |   |          | 01643395 20040127004500 EST                                                                                      |       | 2     |       | 2.3   | 2              |                                         | $\checkmark$ |
|                     |   |          |                                                                                                    |       |       |       |       |                |                                         |              |
|                     |   |          | $\left  \cdot \right $ Opening very big file C:\Documents and Settings\mpanunto\C Showing 250 lines of big file. |       |       |       |       |                | File appears to have 7 columns of data. |              |

Figure 27: Data ready for column identification

Step 6: Click the Identify button on the Main Program window to identify columns of interest to the HDFT user [Figure 27].

Step 7: Select the date and time column, Column 1, and the variable column, Column 5. Be sure to tick Col 1 as one that contains both date and time [Figure 28].

Step 8: Select the Variable type as "Flow Rate" and the Variable Units as "cfs" in the Variable type and Variable Units combo-boxes [Figure 28].

Step 9: Click the Test Selections button [Figure 28] which opens two dialog boxes to display the date/date format and whether the selected variable column is numeric or not [Figure 29]. If the selected date column and value column are correct, press OK on the Dialog box Identify Data Columns window.

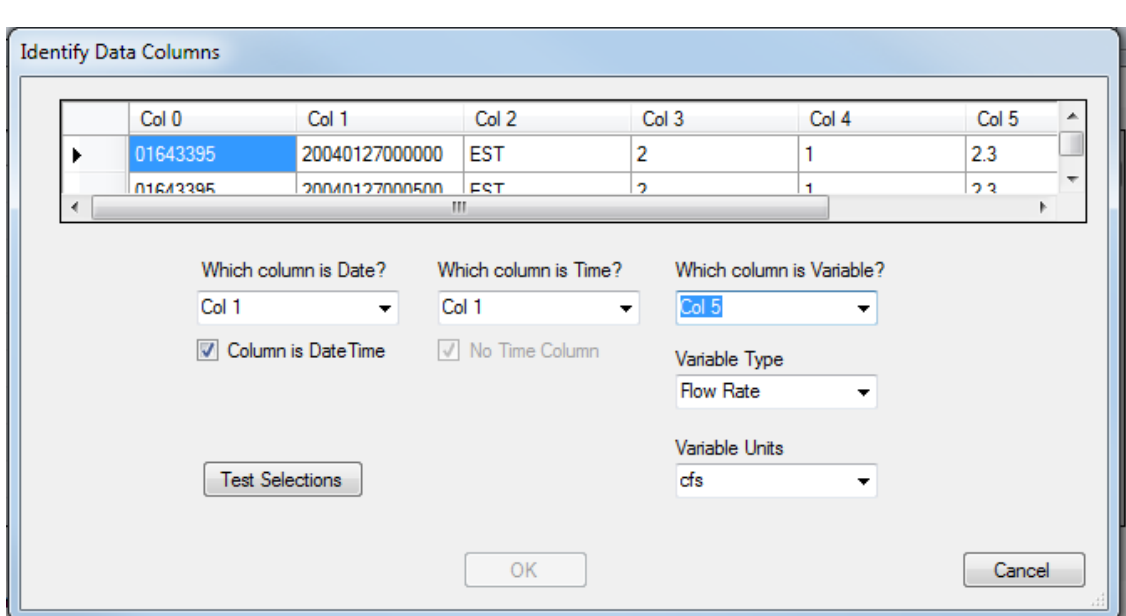

Figure 28: Column identification, variable and unit selection window

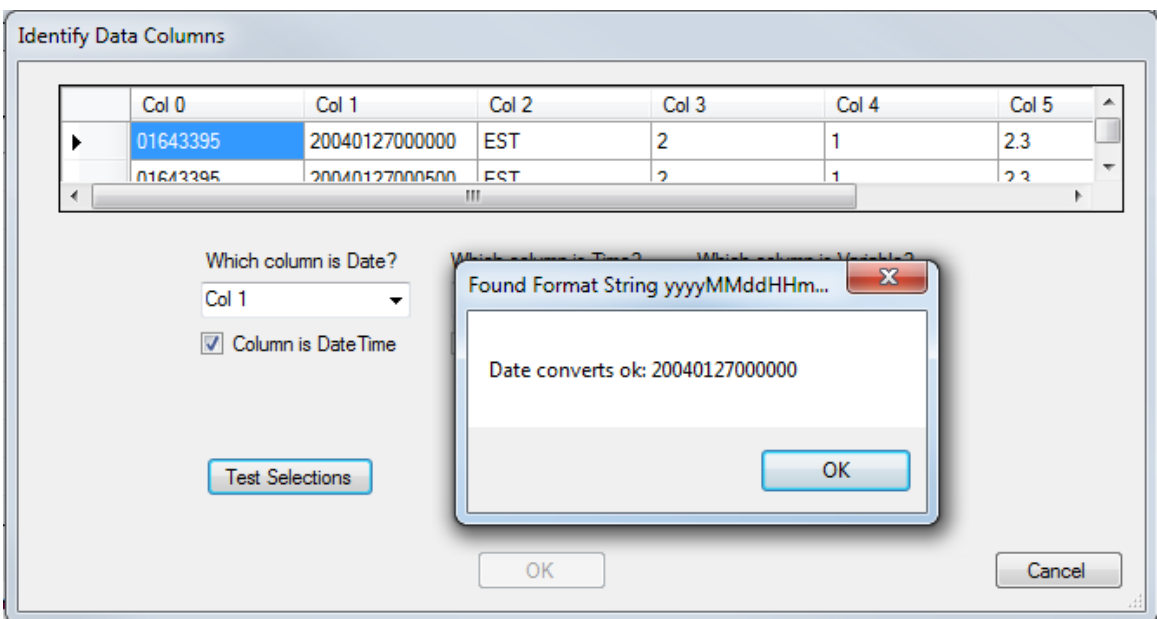

Figure 29: Confirmation for the date and time format

Step 10: After pressing OK [Figure 29], the extracted date and value columns are displayed on the Main Program window [Figure 30].

| Import   |   | <b>DateTime</b>    | Flow Rate<br>(cfs) |  |
|----------|---|--------------------|--------------------|--|
| Headers  | ▶ | 20040127000000 2.3 |                    |  |
|          |   | 20040127000500 2.3 |                    |  |
|          |   | 20040127001000 2.3 |                    |  |
| Identify |   | 20040127001500 2.3 |                    |  |
|          |   | 20040127002000 2.3 |                    |  |
| Convert  |   | 20040127002500 2.3 |                    |  |
|          |   | 20040127003000 2.3 |                    |  |
| Export   |   | 20040127003500 2.3 |                    |  |
| Exit     |   | 20040127004000 2.3 |                    |  |
|          |   | 20040127004500 2.3 |                    |  |

Figure 30: Columns selected for conversion and export

Step 11: If there is no need to convert units, proceed to the Export Section (Section 4.5). If the user needs to convert units, information is available in Section 4.4.

### 4.4. Conversion of Variable values

Step 12: Click the Convert button on the Time Series Converter Utility window to open the Converter units window [Figure 31] which displays the Variable name (e.g., Flow Rate) and current units (e.g., cubic feet per second (cfs), selected in Step 8).

Step 13: Select the units from the "Convert variable to value with units:" combo-box; an example is cms, cubic meter per second.

*Note: The conversion options "Convert Volumetric Flow Rate to Linear Flow Rate" and "Convert Volumetric Flow Rate to Daily Cumulative Flow" are accessible only if the selected variable is Flow. For any variables not listed, use the "Convert Variable to Value with Units" option.*

Step 14: Click Done on the Converter Units Window to display the converted values as a new column on the Main Program window [Figure 32].

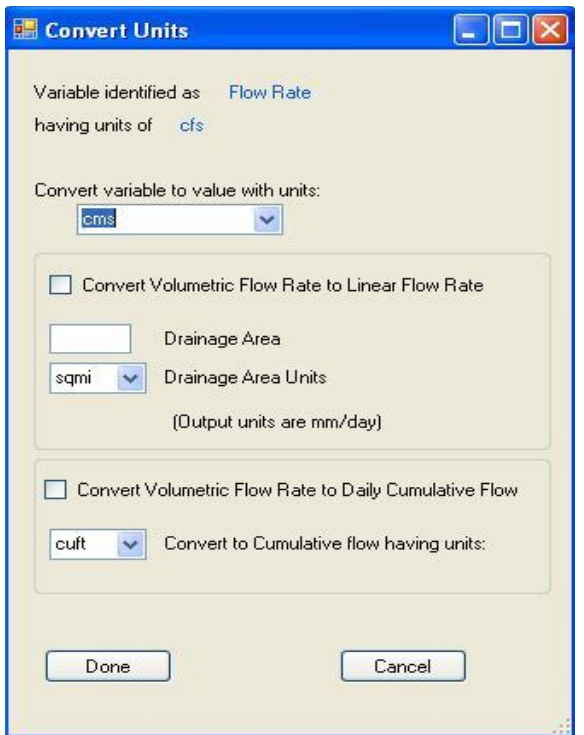

Figure 31: Unit conversion window

| <b>Desktop HDFT</b> |                    |               |                                                                                                    |                                         |             |
|---------------------|--------------------|---------------|----------------------------------------------------------------------------------------------------|-----------------------------------------|-------------|
| <b>Help</b>         |                    |               |                                                                                                    |                                         |             |
| Import              | Date               | Flow Rate cfs | Flow Rate cms                                                                                                    |                                         | $\triangle$ |
|                     | 20040127000000 2.3 |               | 0.0651287481                                                                                                    |                                         |             |
| Headers             | 20040127000500 2.3 |               | 0.0651287481                                                                                                    |                                         |             |
|                     | 20040127001000 2.3 |               | 0.0651287481                                                                                                    |                                         |             |
| Identify            | 20040127001500 2.3 |               | 0.0651287481                                                                                                    |                                         |             |
|                     | 20040127002000 2.3 |               | 0.0651287481                                                                                                    |                                         |             |
| Convert             | 20040127002500 2.3 |               | 0.0651287481                                                                                                    |                                         |             |
|                     | 20040127003000 2.3 |               | 0.0651287481                                                                                                    |                                         |             |
| Export              | 20040127003500 2.3 |               | 0.0651287481                                                                                                    |                                         |             |
|                     | 20040127004000 2.3 |               | 0.0651287481                                                                                                    |                                         |             |
| Exit                | 20040127004500 2.3 |               | 0.0651287481                                                                                                    |                                         | $\ddotmark$ |
|                     |                    |               |                                                                                                    |                                         |             |
|                     |                    |               | $\left  \frac{1}{\epsilon} \right $ Opening very big file C:\Documents and Settings\mpanunto\C $\left $ Showing 250 lines of big file. | File appears to have 7 columns of data. |             |

Figure 32: Converted flow values

As mentioned in Step 11, the resulting formatted date and variable values (including converted values) can be exported as a text file. In the current example, the data is exported following conversion of values.

*Note: Only the date and converted values are exported after conversion, not the raw data.*

# 4.5. Exporting data

Step 15: Click the Export button to open Export Data in a Text File window [Figure 33] which displays the formatted date and value columns to be exported.

|                 |                    |               |               |  | <b>E. Export Data to Text File</b> | н             | ⊪□⊪×         |
|-----------------|--------------------|---------------|---------------|--|------------------------------------|---------------|--------------|
| Import          | Date               | Flow Rate cfs | Flow Rate cms |  |                                    |               |              |
|                 | 20040127000000 2.3 |               | 0.0651287481  |  | Date                               | Flow Rate cms | ㅅ            |
| <b>Headers</b>  | 20040127000500 2.3 |               | 0.0651287481  |  | 01/27/2004 00:00                   | 0.0651287481  |              |
|                 | 20040127001000 2.3 |               | 0.0651287481  |  | 01/27/2004 00:05                   | 0.0651287481  |              |
| <b>Identify</b> | 20040127001500 2.3 |               | 0.0651287481  |  | 01/27/2004 00:10                   | 0.0651287481  |              |
|                 | 20040127002000 2.3 |               | 0.0651287481  |  | 01/27/2004 00:15                   | 0.0651287481  |              |
| Convert         | 20040127002500 2.3 |               | 0.0651287481  |  | 01/27/2004 00:20                   | 0.0651287481  |              |
|                 | 20040127003000 2.3 |               | 0.0651287481  |  | 01/27/2004 00:25                   | 0.0651287481  | $\checkmark$ |
| Export          | 20040127003500 2.3 |               | 0.0651287481  |  |                                    |               |              |
|                 | 20040127004000 2.3 |               | 0.0651287481  |  | Go                                 |               |              |
| Exit            | 20040127004500 2.3 |               | 0.0651287481  |  |                                    |               |              |
|                 |                    |               |               |  |                                    |               |              |

Figure 33: Formatted data window

Step 16: Click GO [Figure 33] to save the exported file as a text file as shown in Figure 34.

*Note: HDFT can only export data in a single format compatible with the HSPF model -- MM/DD/YYYY -- with/without time.*

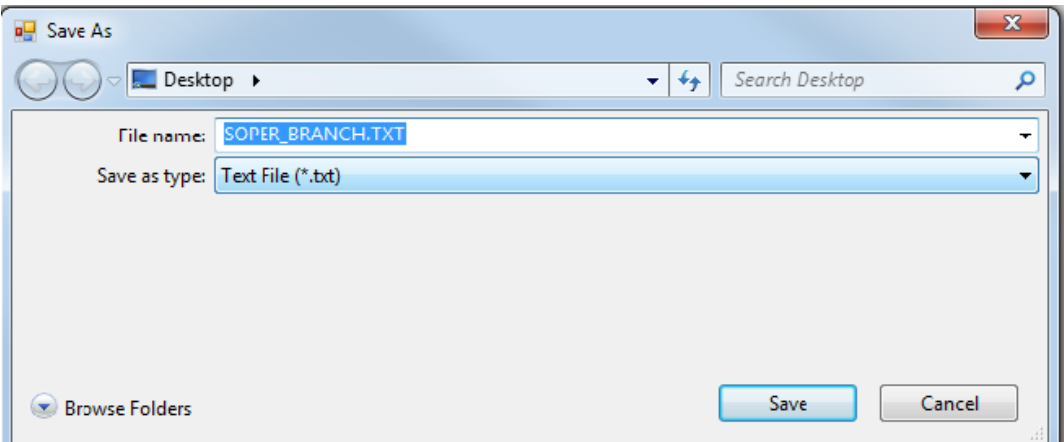

Figure 34: Name and Save the formatted data file

# Chapter 5: Exporting HDFT-Formatted Data to WDMutil for HSPF Model Use

This section provides additional information on handling various data formats, using other resources such as the WDMUtil tool of BASINS software. For more information on the WDMUtil tool, WDM Scripts and BASINS software, the user is referred to the following links:

WDMutil tool tutorial <http://water.epa.gov/scitech/datait/models/basins/upload/Exercise-3-WDMUtil.pdf>

BASINS Software <http://water.epa.gov/scitech/datait/models/basins/index.cfm>

BASINS – Tutorials, Training and Lectures etc <http://water.epa.gov/scitech/datait/models/basins/training.cfm>

*Note: Chapter 5 assumes the user has a working knowledge of WDMUtil. Information about WDMUtil can be found in BASINS training exercise #3.*

Data exported from HDFT should not have headers, as WDM files require input data without headers. To import HDFT-formatted data to a WDM file, users can use three formatting scripts that work with one uniform date format and three time formats. The uniform date format (MM\DD\YYYY) is made possible by using HDFT to pre-process data. HDFT exported datafiles can have any of the following formats:

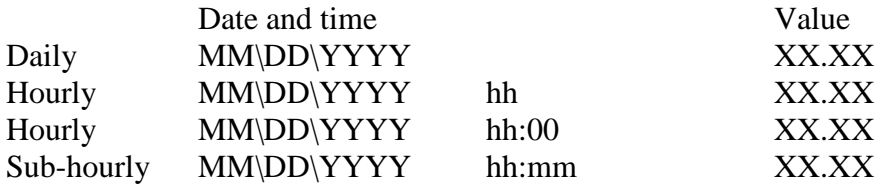

There are separate scripts for each of the temporal resolutions and guidelines on using each .

Step 1: Within the WDMUtil program, click on File to create a new WDM or open an existing one [Figure 35].

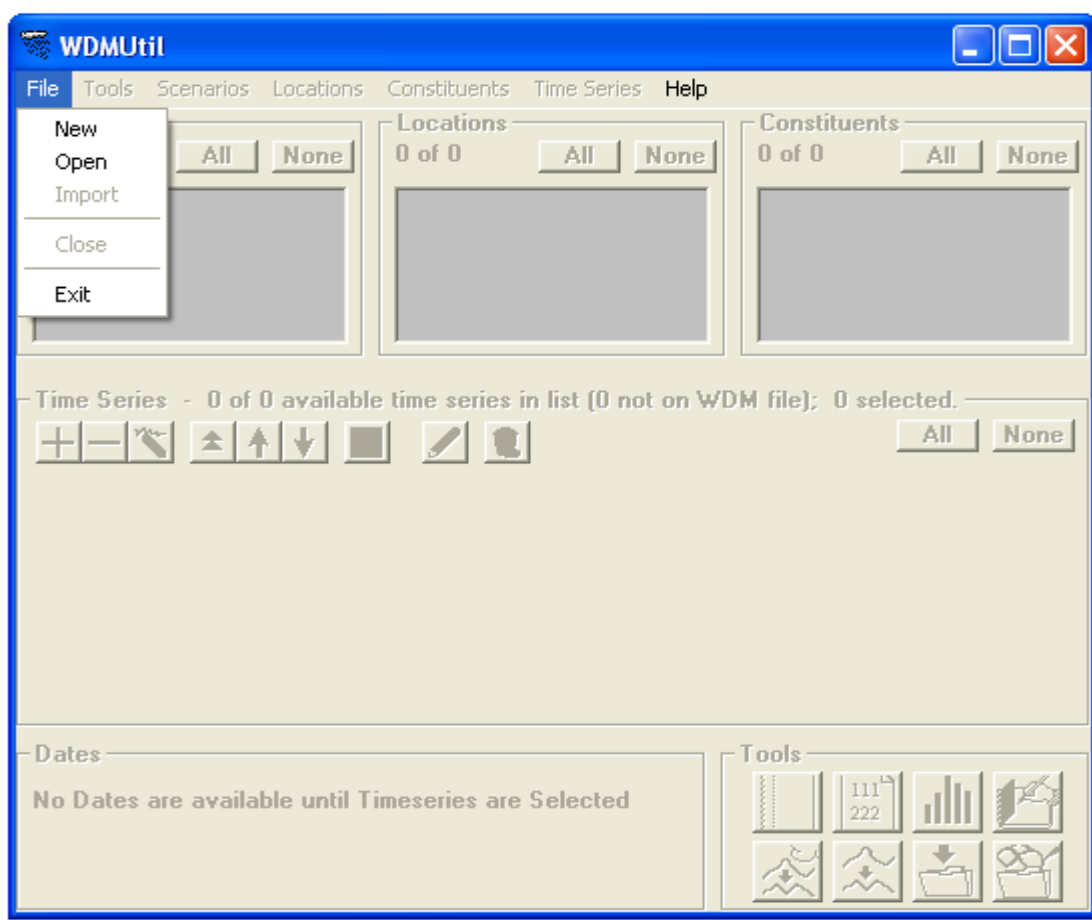

Figure 35: WDMUtil Window

Step 2: Begin importing data using formatting scripts that work with HFDT formatted data [Figure 36].

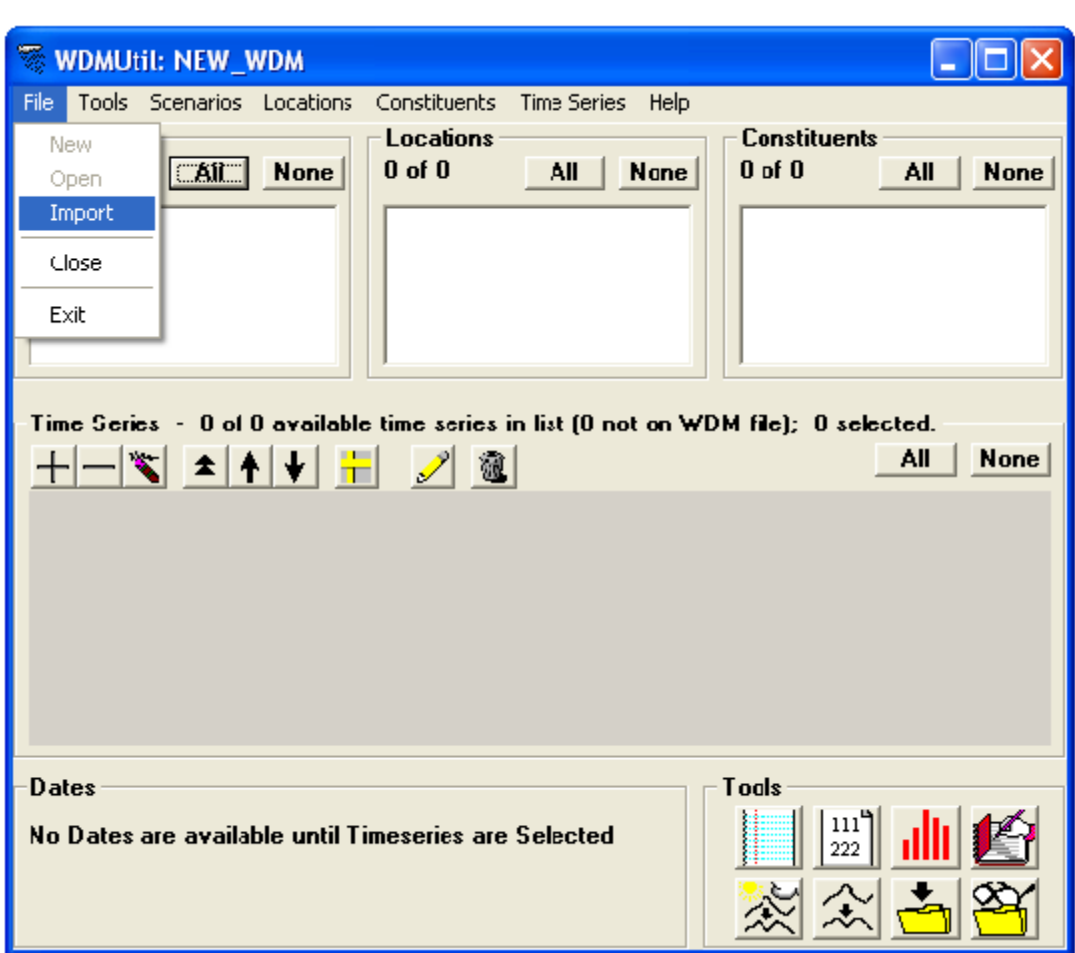

Figure 36: An empty WDM file

5.1. Importing daily time series data to WDM files using a new daily data formatting script.

*Note: A new script for importing daily data currently exists for BASINS, however, it is not provided in the default BASINS software package. This new script is included with the HDFT Tool.*

*Note: HDFT only works with one variable at a time. For example, when importing precipitation and temperature data, users must first import/format/export precipitation data, and then temperature data.* 

Step 3: Import HDFT exported DAILY data from the project folder [Figure 37]

| Daily_DATA.txt - Note $\ \_$ |      |  |
|------------------------------|------|--|
| Edit Format View<br>File     | Help |  |
| 10/01/1950                   | 2.0  |  |
| 10/02/1950                   | 2.1  |  |
| 10/03/1950                   | 11.0 |  |
| 10/04/1950                   | 2.1  |  |
| 10/05/1950                   | 1.8  |  |
| 10/06/1950                   | 1.8  |  |
| 10/07/1950                   | 14.0 |  |
| 10/08/1950                   | 5.5  |  |
| 10/09/1950                   | 3.2  |  |
| 10/10/1950                   | 2.1  |  |
| 10/11/1950                   | 2.0  |  |
| 10/12/1950                   | 1.7  |  |
|                              |      |  |
|                              |      |  |

Figure 37: HDFT exported daily flow data

Step 4: Find DAILY\_MDY\_SCRIPT.ws script and click RUN [Figure 38]

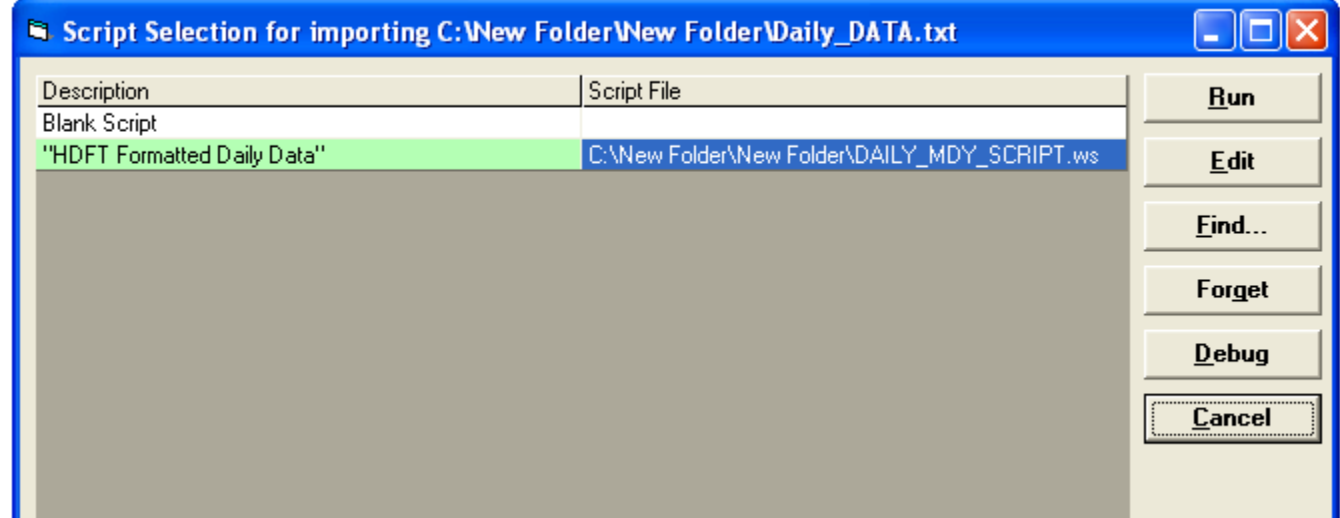

Figure 38: Script for HDFT exported daily data

Step 5: Click the Write time-series to WDM button (visible in Figure 36) and assign a data series number (DSN) [Figure 39].

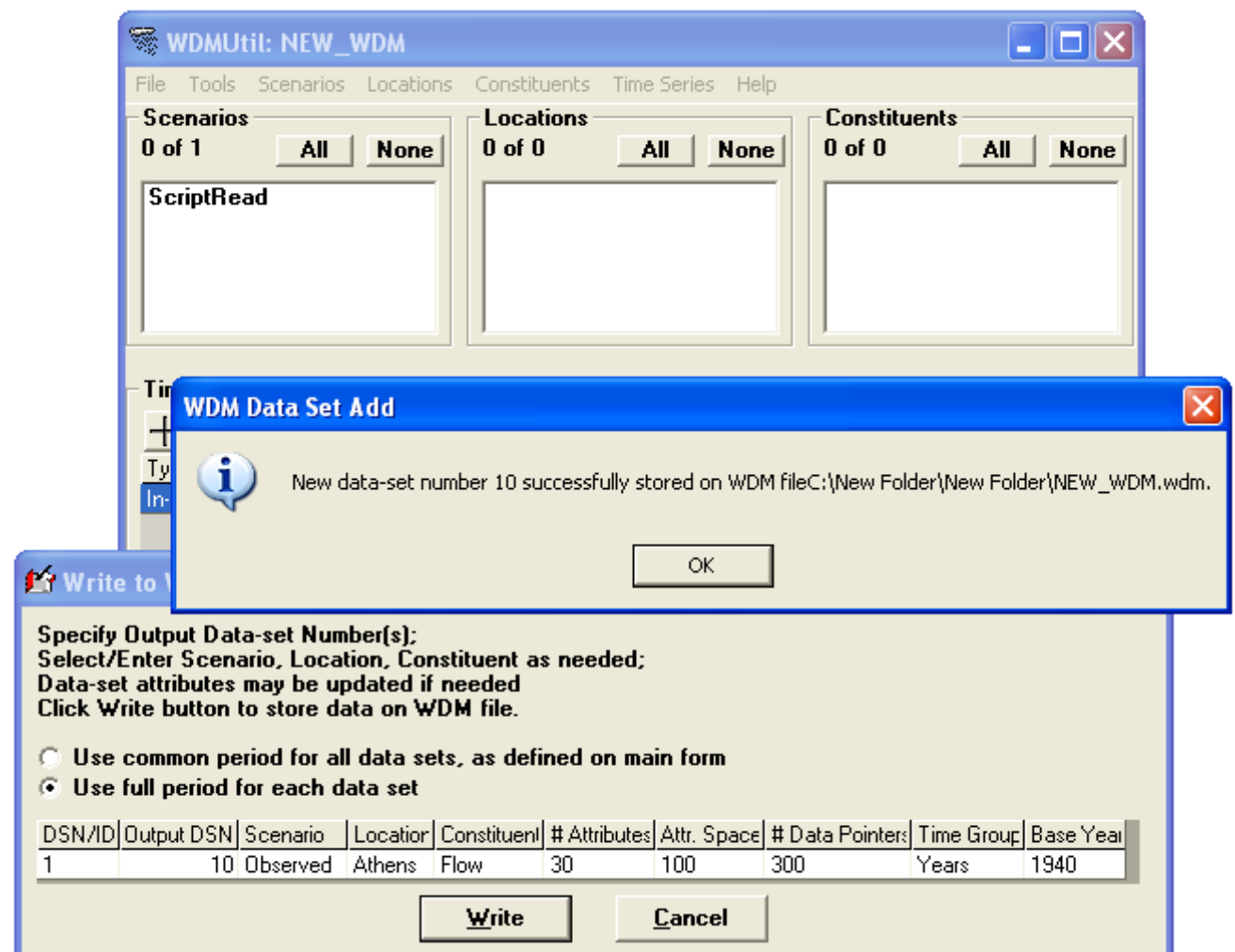

Figure 39: Write daily flow data to WDM file Script for HDFT exported daily data

Step 6: Click OK [Figure 39] to complete the DSN creation process [Figure 40]

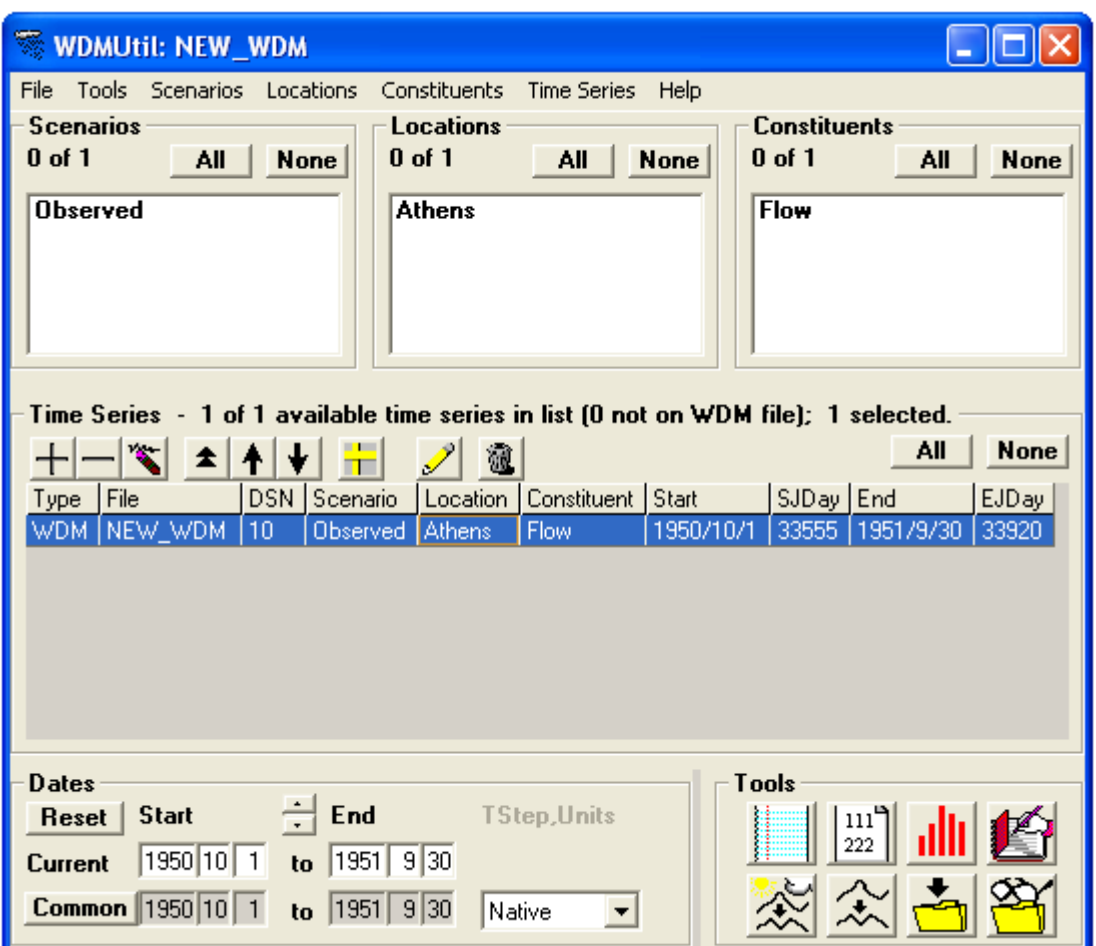

Figure 40: WDM file with a single daily flow time series entry

## 5.2. Importing hourly time series data to a WDM file using new hourly data scripts

*Note: Hourly formatting scripts are not provided in the BASINS software package, however, they are included with the HDFT tool.*

Two hourly formatting scripts are available for use. One script imports hourly data that has minutes represented as two zeros while the other script imports data that has only hourly format (without minutes) [Figure 41].

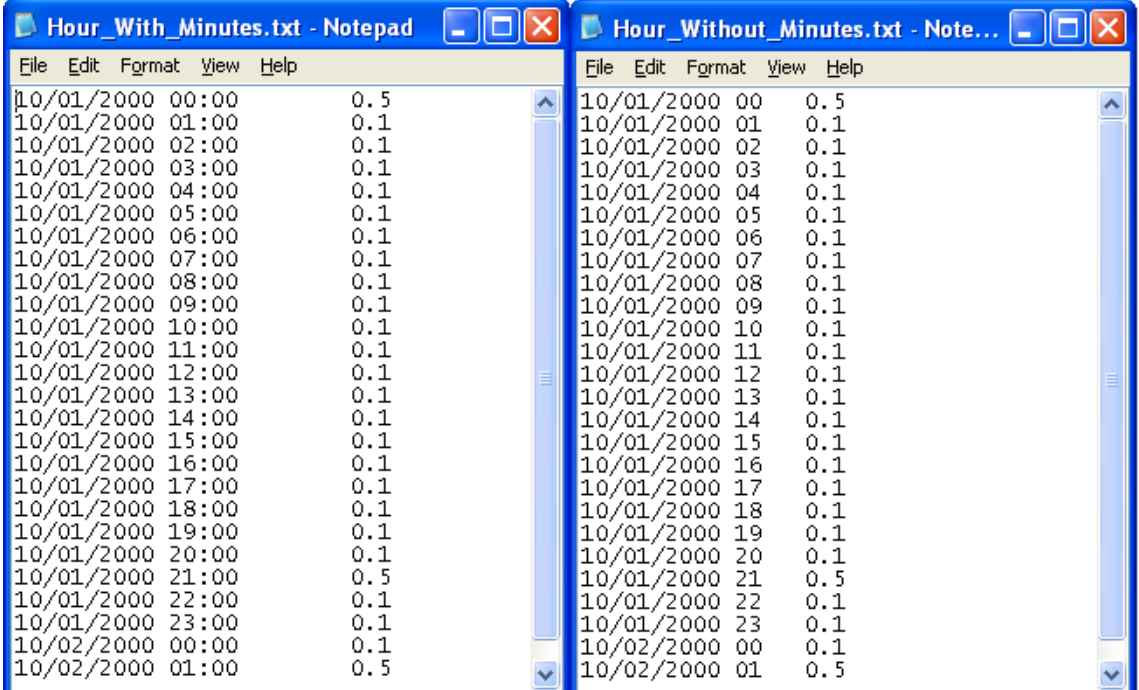

Figure 41: Examples of two different hourly formats

*Note: Of these two hourly formats, we recommend the format which has minutes represented as zeros. Users can format their data to this hourly format with the HDFT tool.*

Step 7: Import the hourly precipitation data previously exported to the project folder by HDFT [Figure 42].

| $\Box$ Hourly Prec.txt - N $\Box$ $\Box$ $\times$ |       |
|---------------------------------------------------|-------|
| Edit Format View<br>File                          | Help  |
| 01/01/1980 00:00                                  | 0.000 |
| 01/01/1980 01:00                                  | 0.000 |
| 01/01/1980 02:00                                  | 0.000 |
| 01/01/1980 03:00                                  | 0.000 |
| 01/01/1980 04:00                                  | 0.000 |
| 01/01/1980 05:00                                  | 0.000 |
| 01/01/1980 06:00                                  | 0.000 |
| 01/01/1980 07:00                                  | 0.000 |
| 01/01/1980 08:00                                  | 0.000 |
| 01/01/1980 09:00                                  | 0.000 |
| 01/01/1980 10:00                                  | 0.000 |
| 01/01/1980 11:00                                  | 0.000 |
| 01/01/1980 12:00                                  | 0.000 |
| 01/01/1980 13:00                                  | 0.000 |
| 01/01/1980 14:00                                  | 0.000 |
| 01/01/1980 15:00                                  | 0.000 |
|                                                   |       |

Figure 42: HDFT exported hourly precipitation data

Step 8: As this is hourly data with minutes represented as zeroes, select the correct hourly data script [Figure 43] and follow Steps 5 and 6 to write the hourly precipitation data to the WDM file [Figure 44].

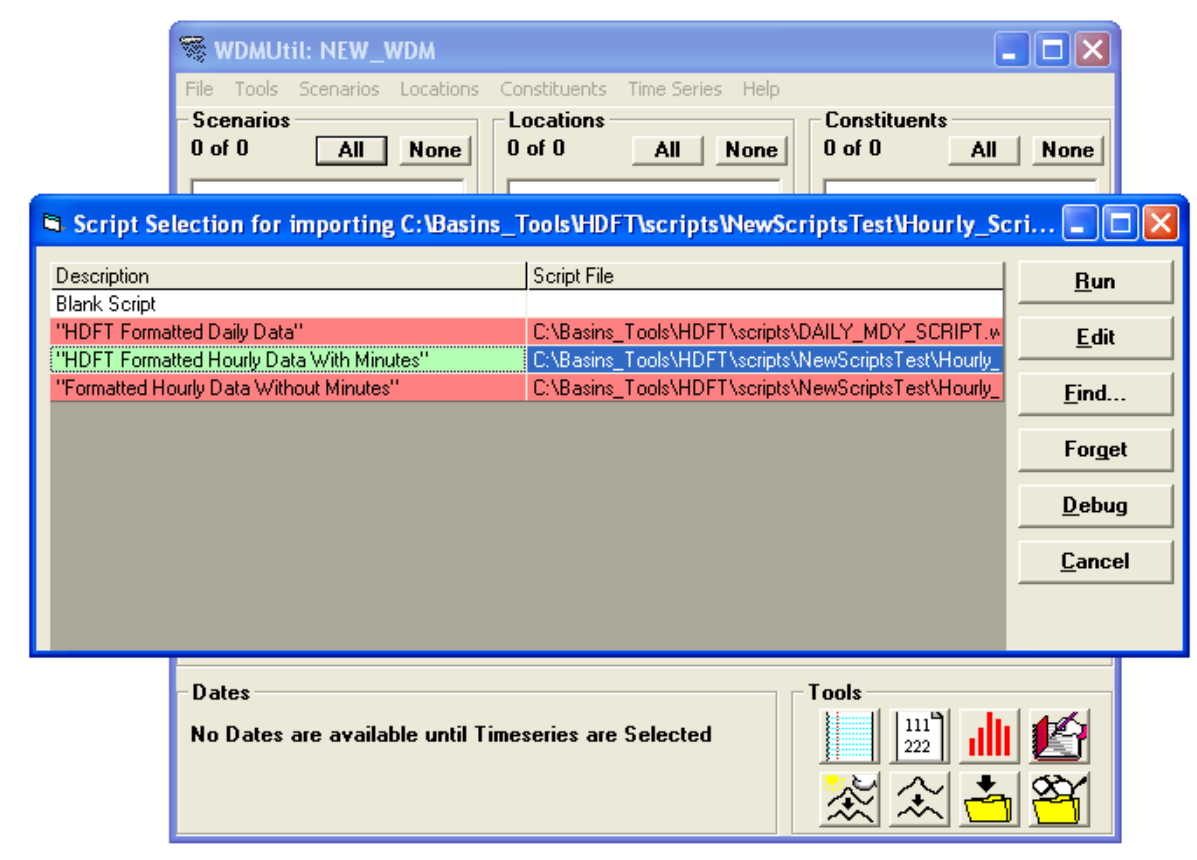

Figure 43: Hourly script for HDFT formatted data

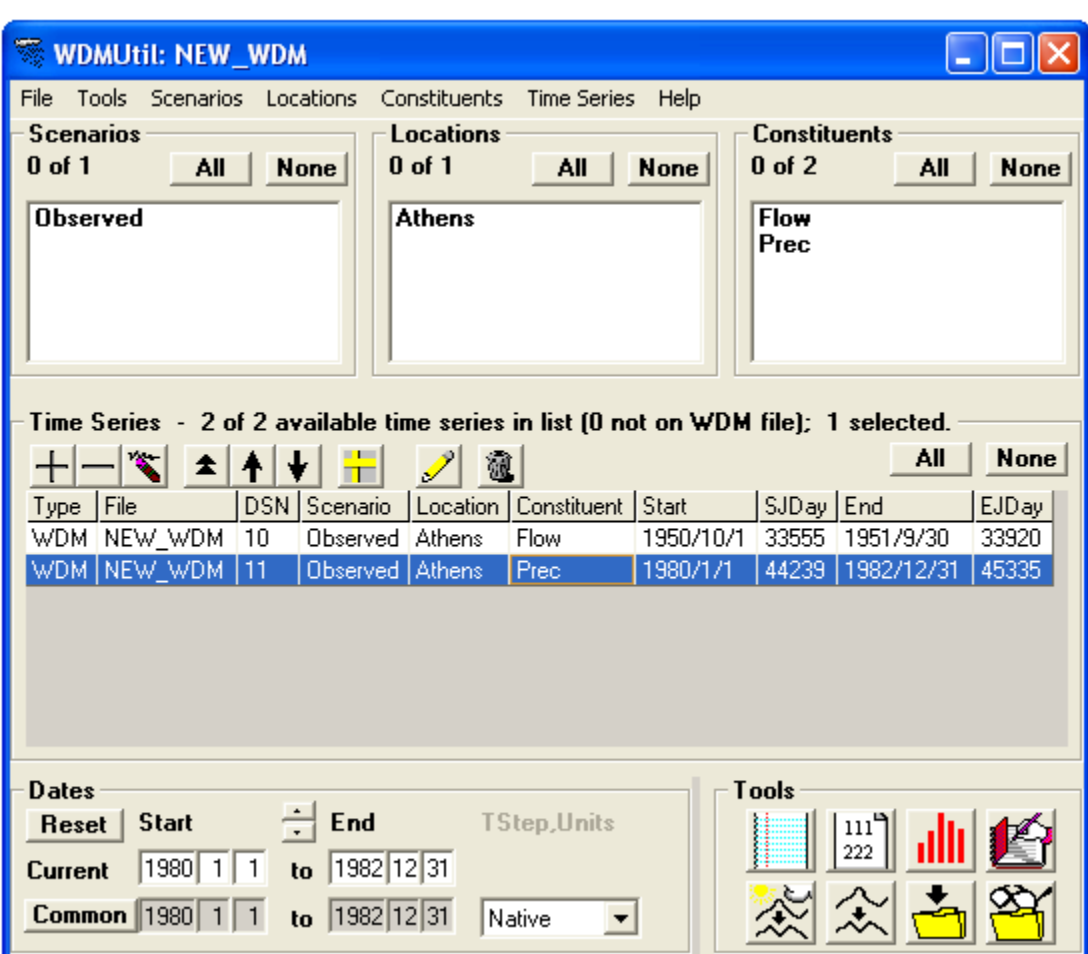

Figure 44: Hourly precipitation data added to the WDM file

5.3. Importing sub-hourly time series data to a WDM file, using a new sub-hourly data script

*Note: A sub-hourly formatting script is not provided in the default BASINS software package, however, this script is included with the tool.*

Step 9: Import sub-hourly HDFT exported data from the project folder [Figure 45]

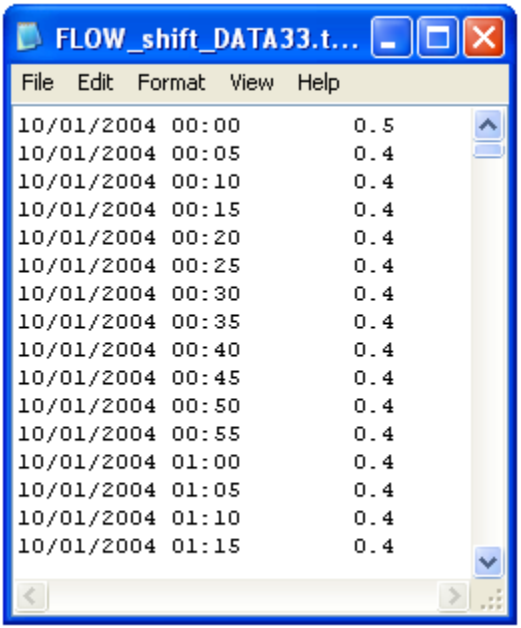

Figure 45: HDFT exported sub-hourly (5 minute interval) flow data

Step 10: Select the sub-hourly data script [Figure 46] and follow Steps 5 and 6 to write the subhourly data to the WDM file.

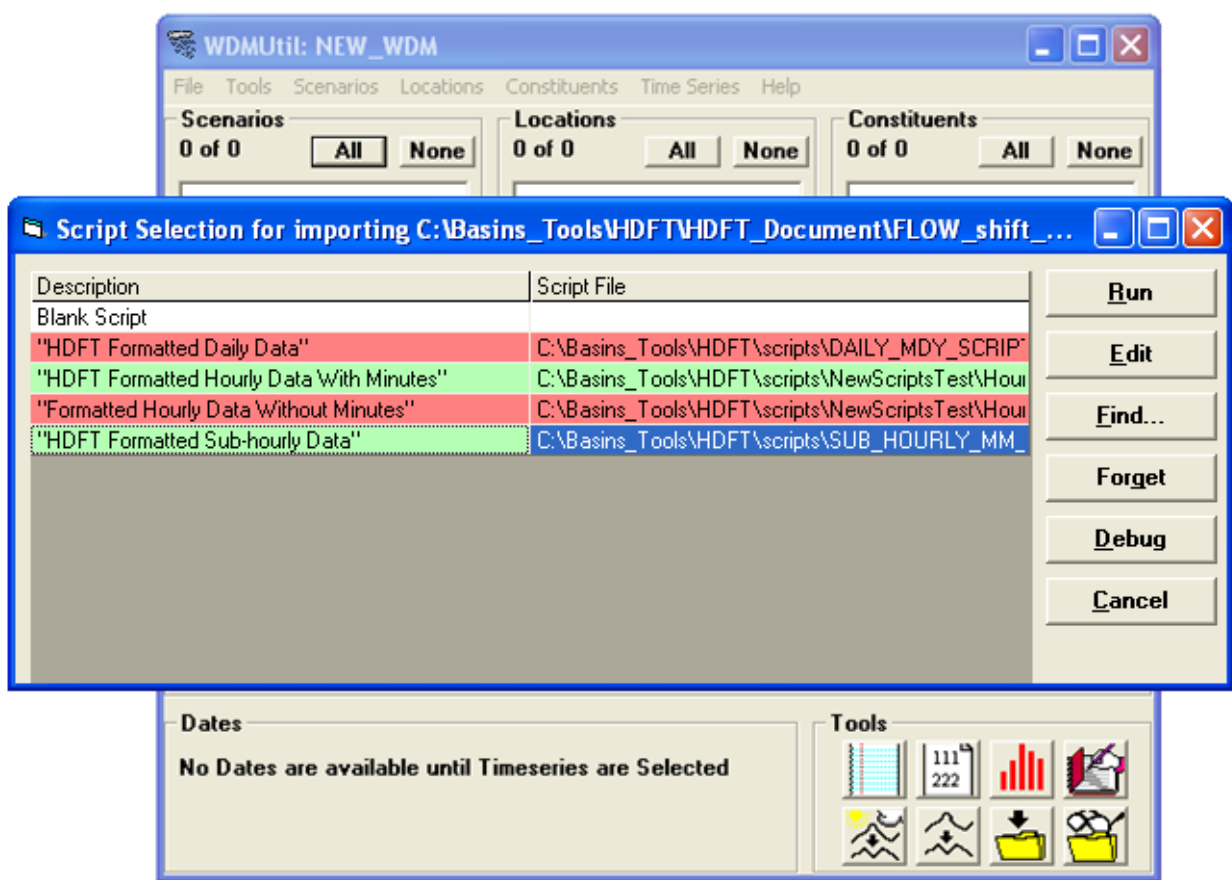

Figure 46: Sub-hourly script for HDFT formatted data

*Note*: *The sub-hourly data shifts back one time step when imported into the WDM program. For example, a date starting at midnight will shift back to the day before, i.e., 2004-10-01 00:00 will shift to 2003-09-30 23:55. Step 11 corrects this problem.*

Step 11: Click on List/Edit Time Series Button  $\begin{bmatrix} 111^4 \\ 222 \end{bmatrix}$  (visible in Figure 44) and under the File tab click New Time Series. Once the New Time Series window is open, specify the sub-hourly time step of the data on the Change Interval Tab [Figure 47].

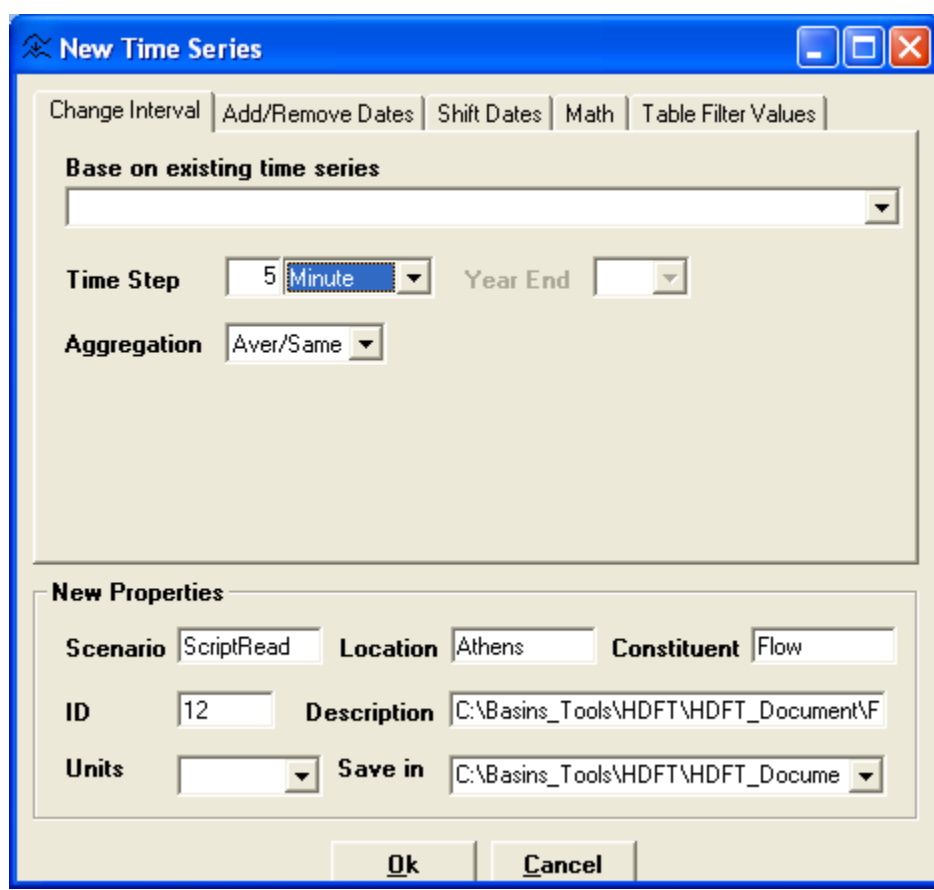

Figure 47: Change interval tab of New Time Series window

Step 12: On the Shift Dates tab of the New Time Series window, enter the correct starting date/time next into the New Start entry boxes. Also specify the correct Location, Constituent, ID and WDM file to save the new time series in and hit OK [Figure 48].

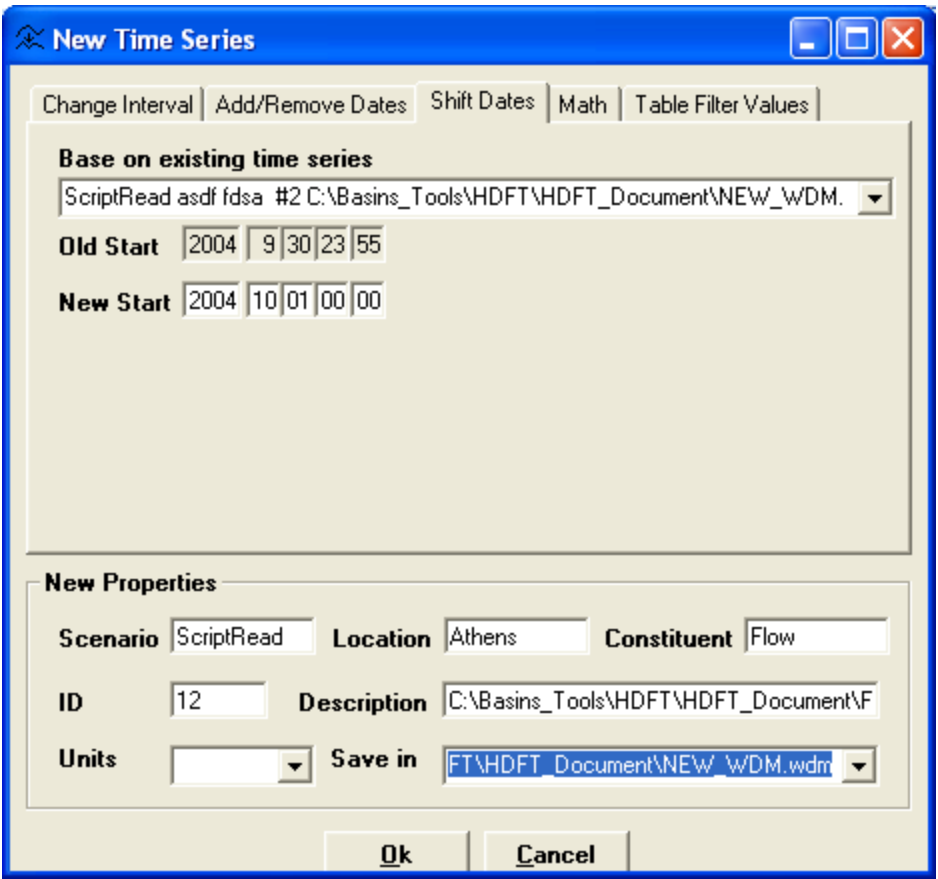

Figure 48: Change starting date for New Time Series

Step 13: Add the new time series to the WDM file by clicking the Add to Time-Series list button  $\pm$  (visible in Figure 44).

Step 14: End of the WDM data entry tutorial [Figure 49]

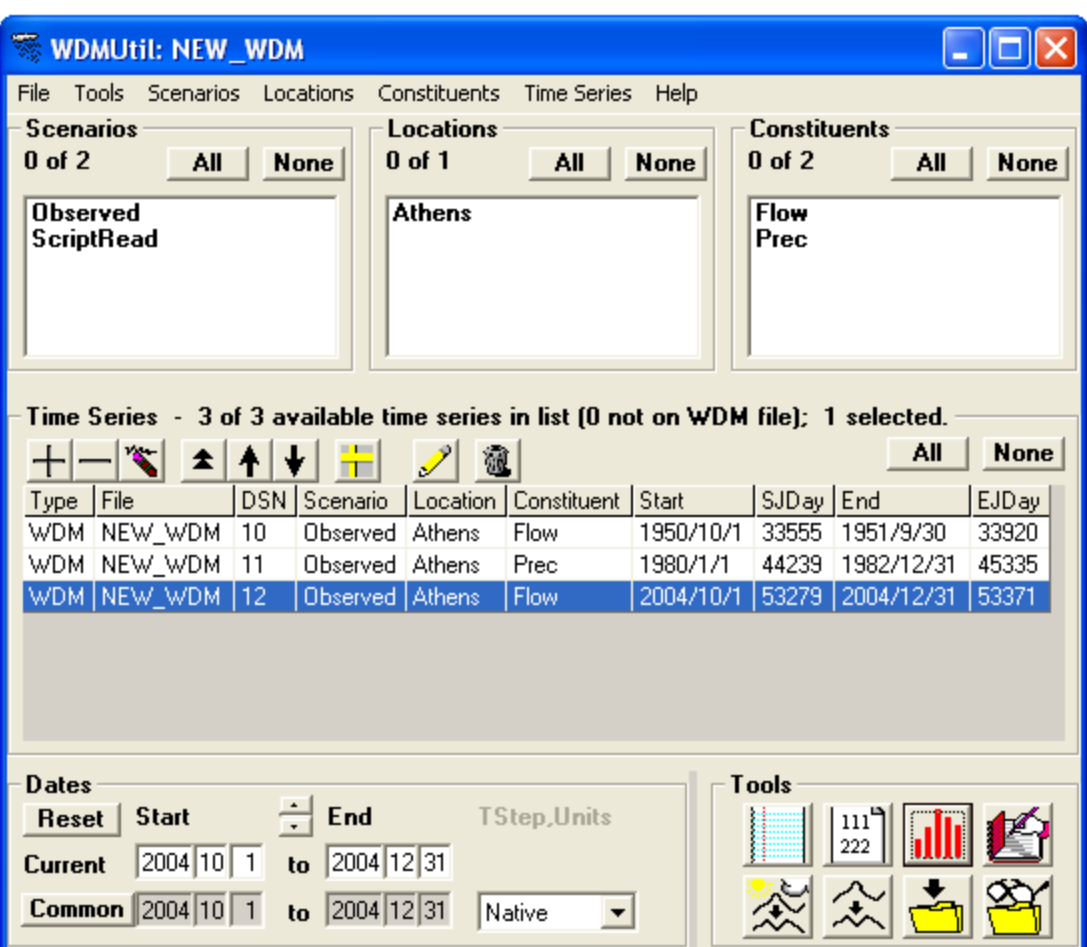

Figure 49: A WDM file containting three data series with daily, hourly, and subhourly data resolutions

# 5.4. Scripts available in BASINS for NCDC data formats

Hourly precipitation data – NCDC format (TD-3240)

Hourly precipitation data in the format below works with the "HPCP-NCDC-ARCH" script already available in BASINS.

Hourly precipitation data obtained from: <http://gis.ncdc.noaa.gov/map/cdo/?thm=themePrecip>

### Sample:

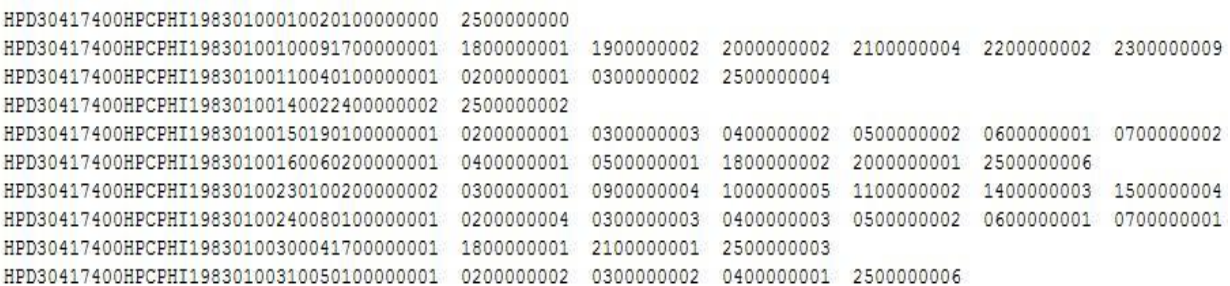

#### Hourly precipitation data – NCDC format (TD-3240) – another Hourly data format

### A. With Station Name:

An existing WDM script – "HPCP\_NCDC\_OL" in BASINS can format NCDC TD-3240 data containing Station Name information.

#### Sample:

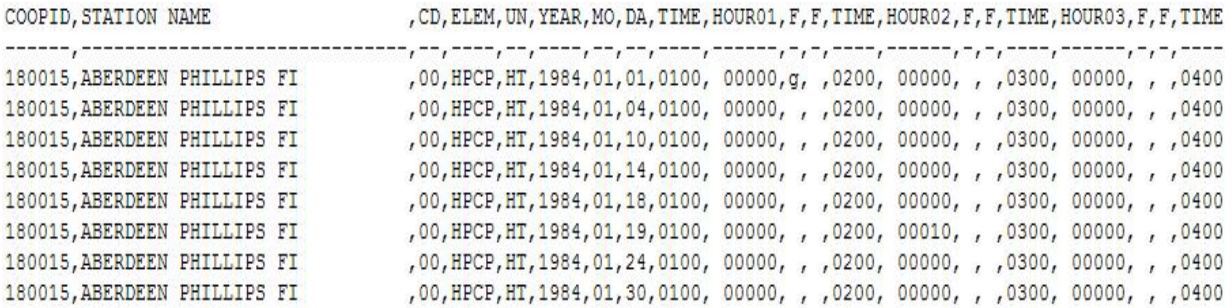

#### B. Without Station name:

A modified version of the WDM script–"HPCP\_NCDC\_OL" in BASINS, renamed "HPCP\_NCDC\_OL\_woStationName," can format NCDC TD-3240 data that contains no Station Name information. The modified script is supplied by HDFT.

### NCDC First Order Summary of the Day (TD-3210) data

The WDM script "SOD OL" in BASINS can format this data format (TD-3210). Sample:

 $\overline{9}$ 00004725NY BINGHAMTON LINK FLD 1990 14213N07559W 4877AWND24 16924 11624 8524 12024 9224 10024 00004725NY BINGHAMTON LINK FLD 1990 14213N07559W 4877CLDG24 024 024 024 024 024 024 00004725NY BINGHAMTON LINK FLD 1990 14213N07559W 4877DPNT24 824 624 924 1624 724 624 00004725NY BINGHAMTON LINK FLD 1990 14213N07559W 4877DPTP24 20024 16424 20724 30324 20224 19424 20 00004725NY BINGHAMTON LINK FLD 1990 14213N07559W 4877HTDG24 3524 3724 3424 2724 3624 3724 3 00004725NY BINGHAMTON LINK FLD 1990 14213N07559W 4877MNRH24 6124 4824 5124 4124 5224 5224 5 00004725NY BINGHAMTON LINK FLD 1990 14213N07559W 4877MXRH24 9624 7824 7524 9324 8824 8824  $\alpha$ 00004725NY BINGHAMTON LINK FLD 1990 14213N07559W 4877PKGS24 8803724 7702624 5501424 7702524 8803224 8802624 6602 00004725NY BINGHAMTON LINK FLD 1990 14213N07559W 4877PRCP24 124 024 024 124 024 024 00004725NY BINGHAMTÓN LINK FLD 1990 14213N07559W 4877PRES24 2802024 2843024 2844024 2813024 2833024 2824024 2821

# Appendix-A: Hydrological and Meteorological Variables and Unit **Conversions**

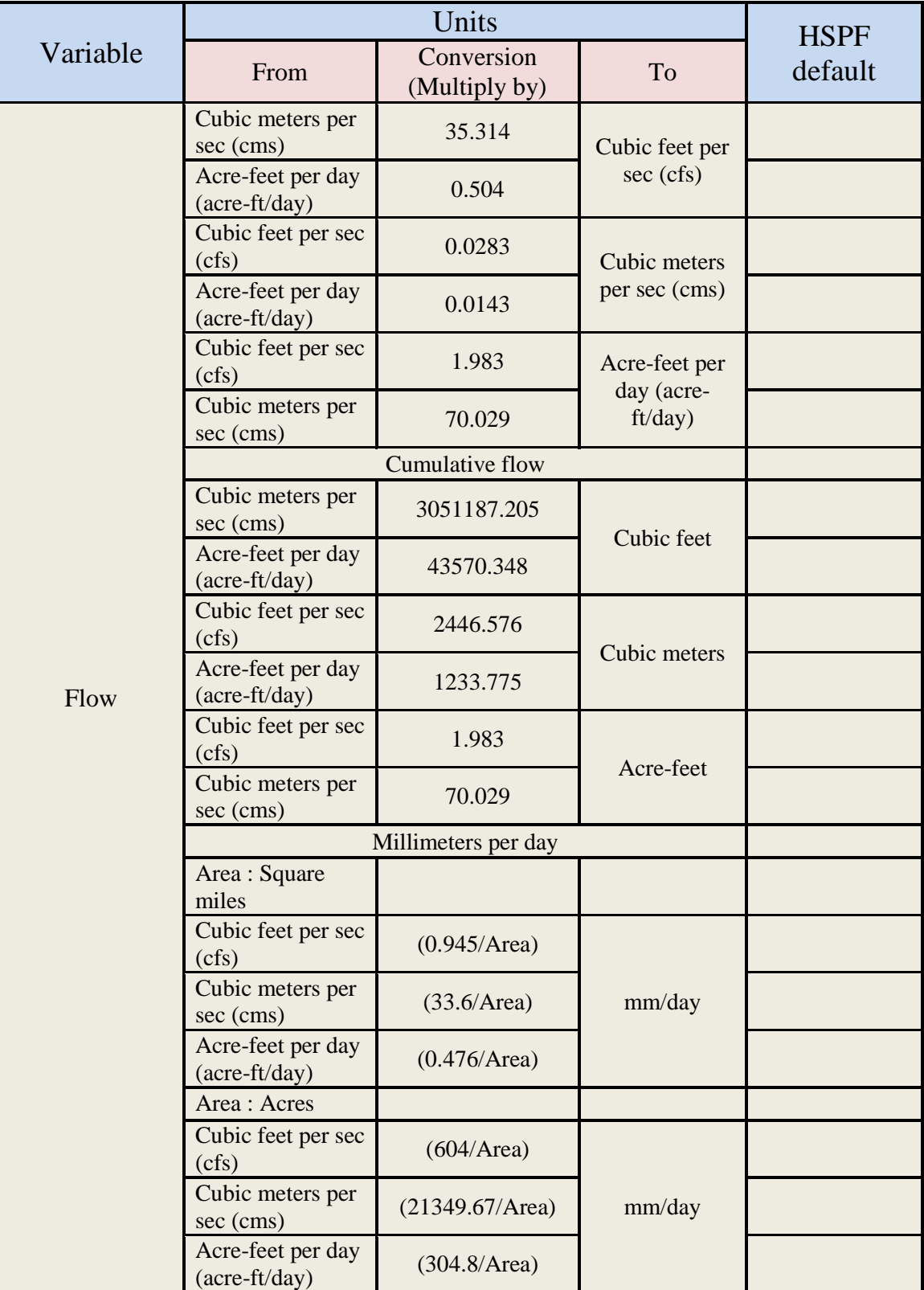

Table 2: Variable unit conversion options and conversion values used in HDFT

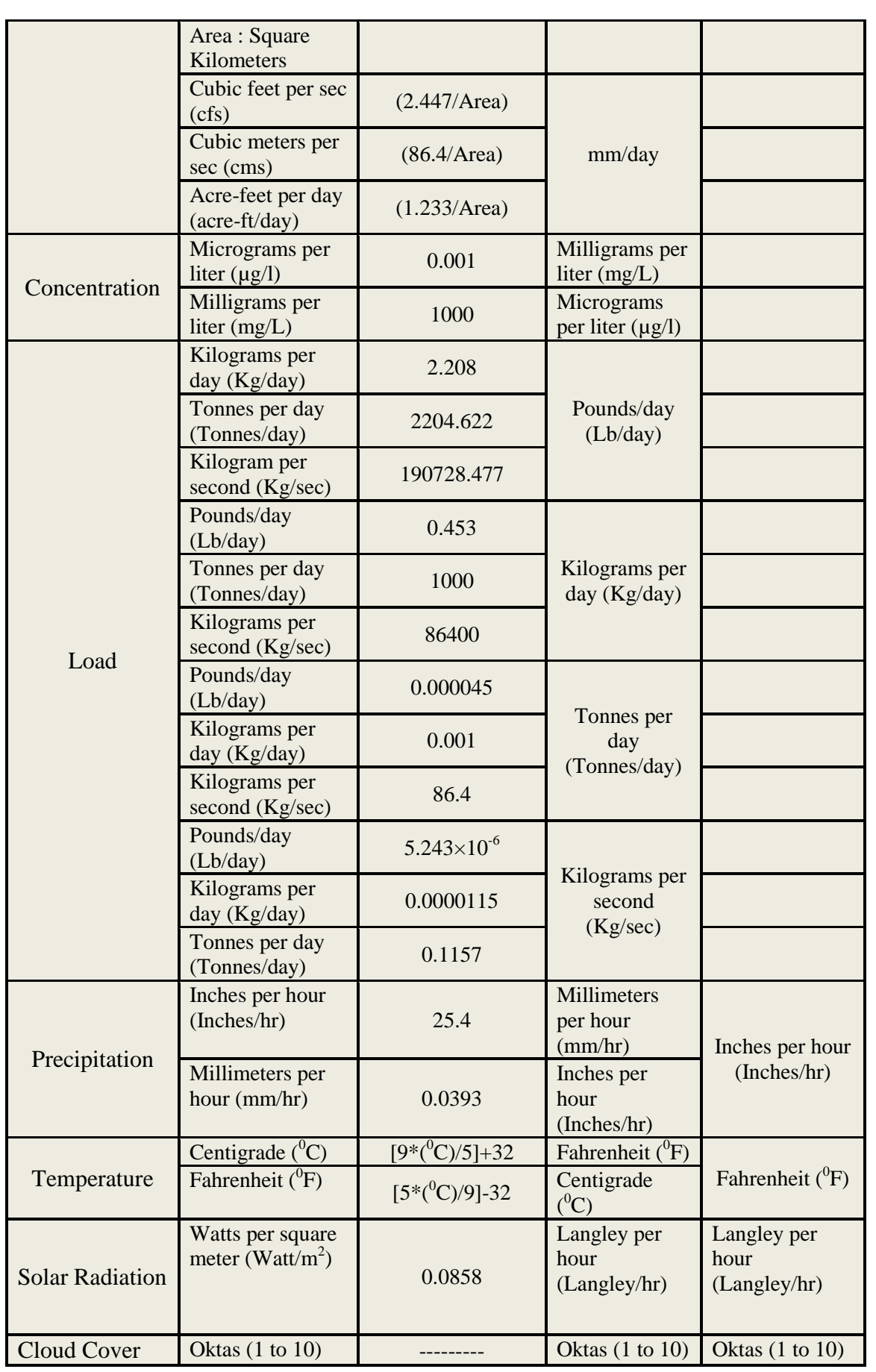

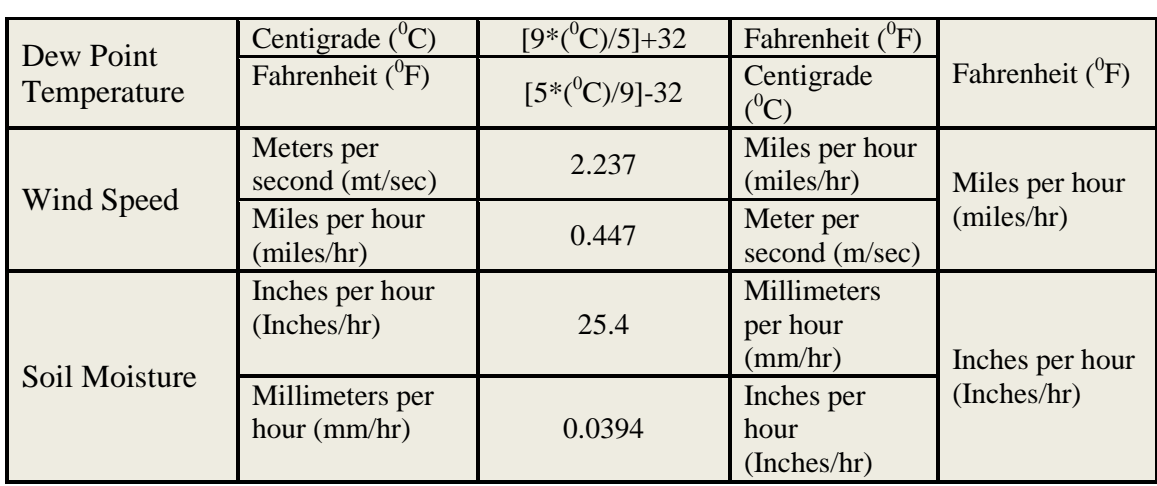

# Appendix–B: Examples of Data Formats and Data Types

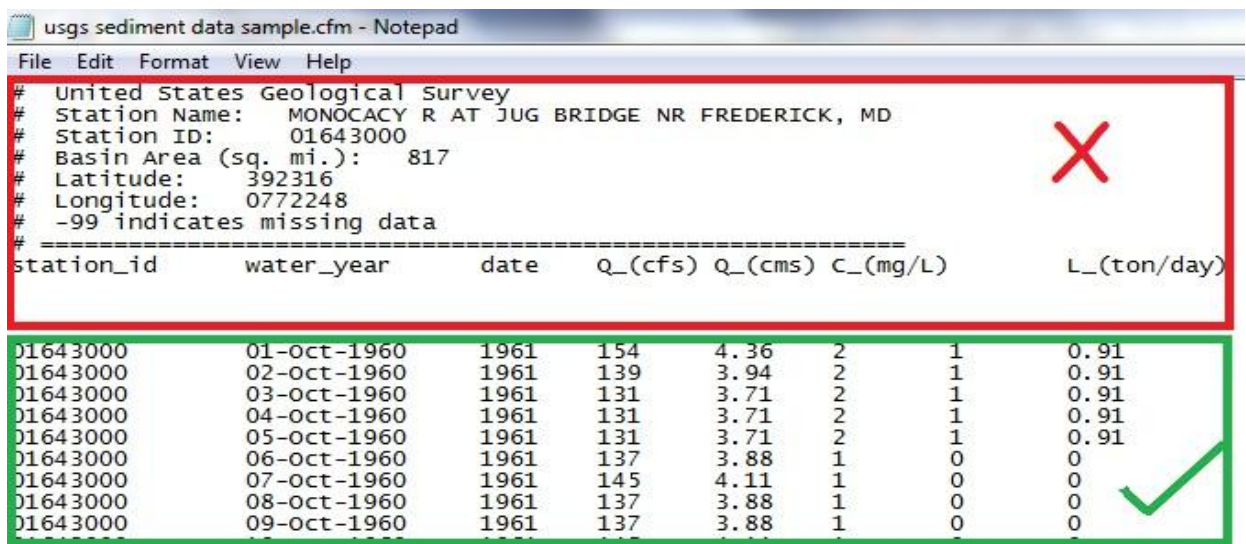

Figure 50: Sample data to be pasted inside the tool (excluding headers)

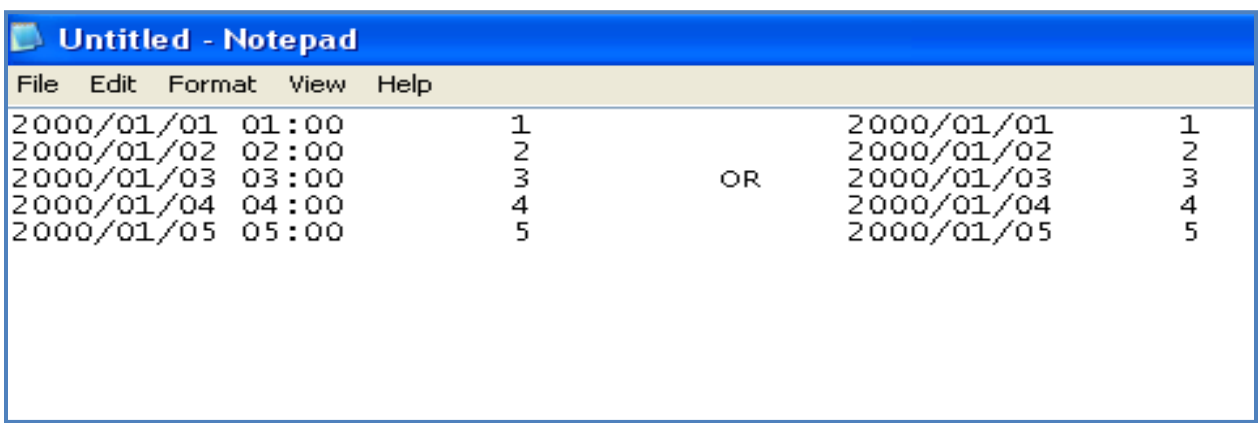

Figure 51: Column format –Sample data

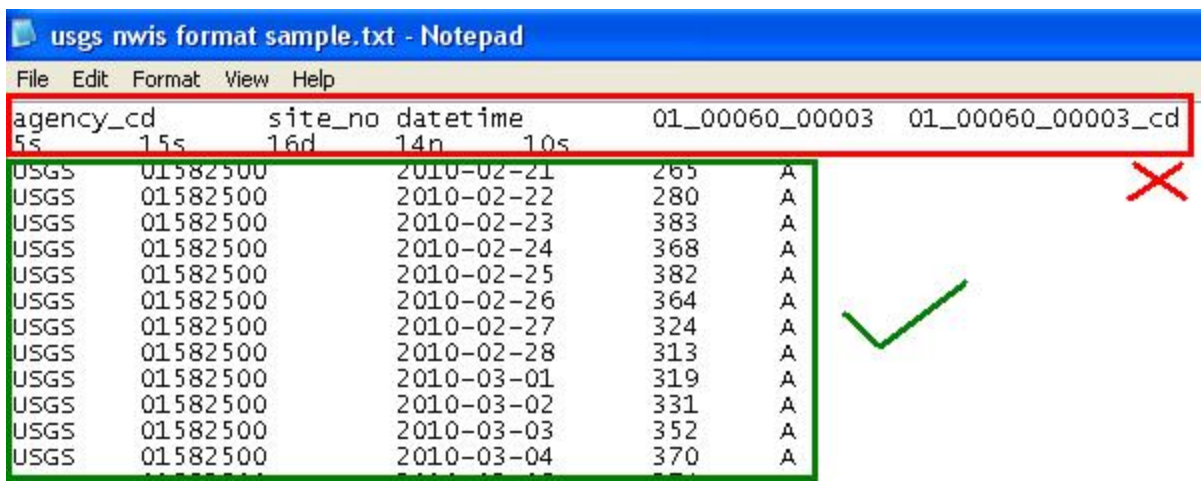

Figure 52: USGS NWIS- Sample Data with a header

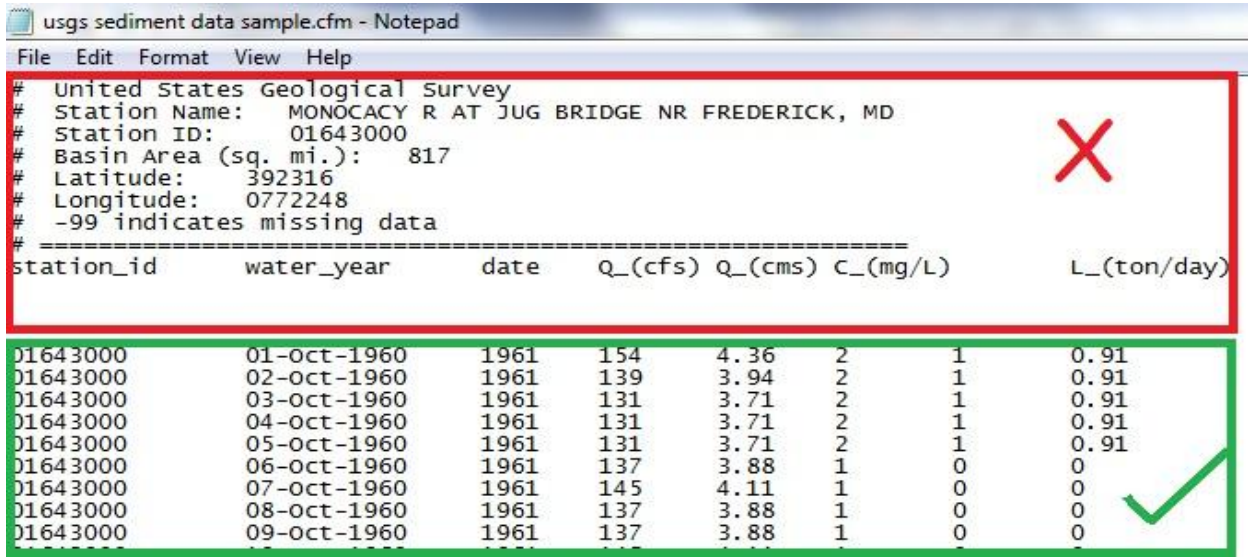

Figure 53: USGS Sediment –Sample data with a header

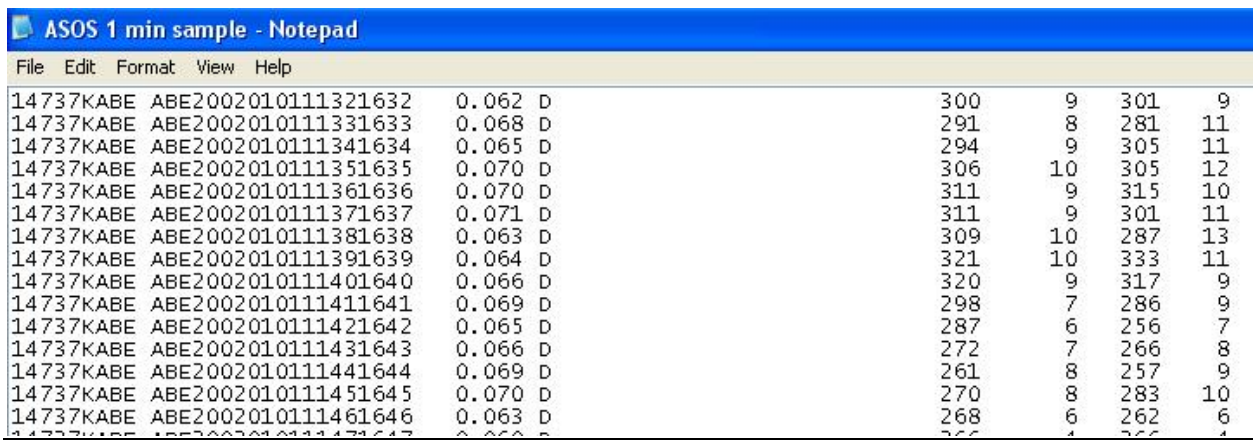

Figure 54: ASOS –Sample data with no header

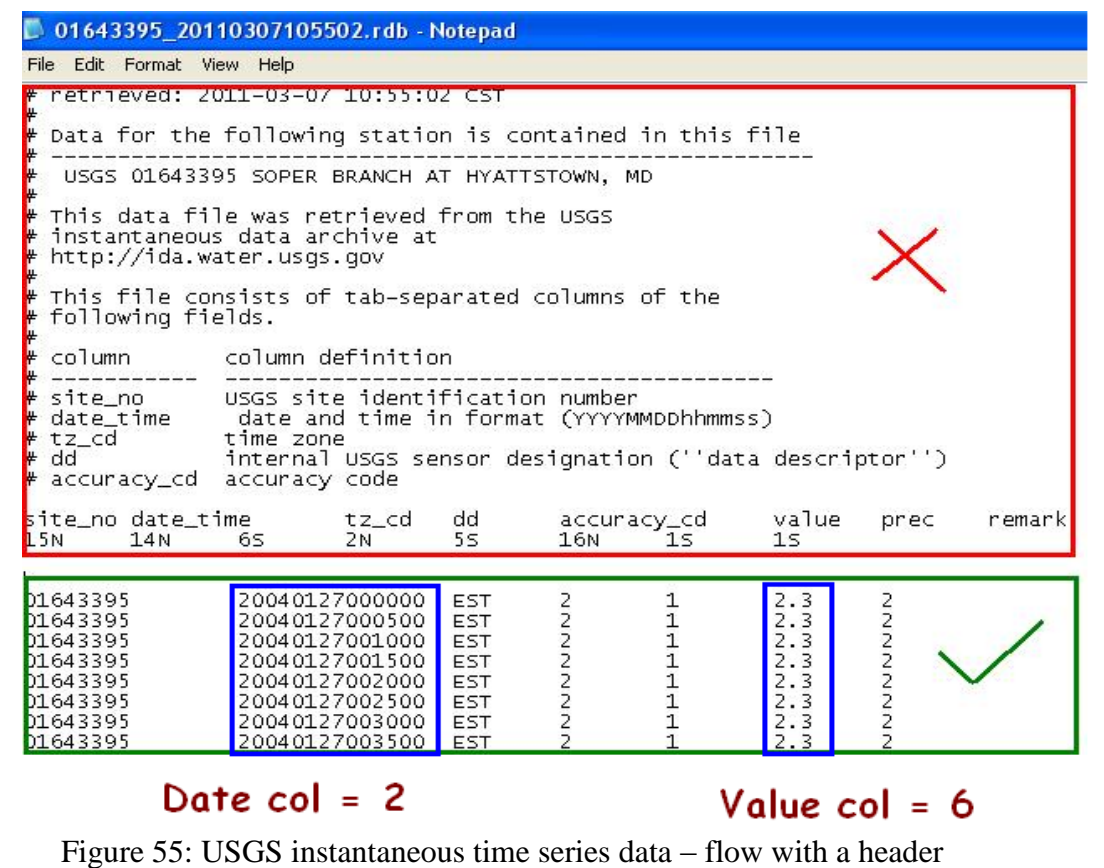

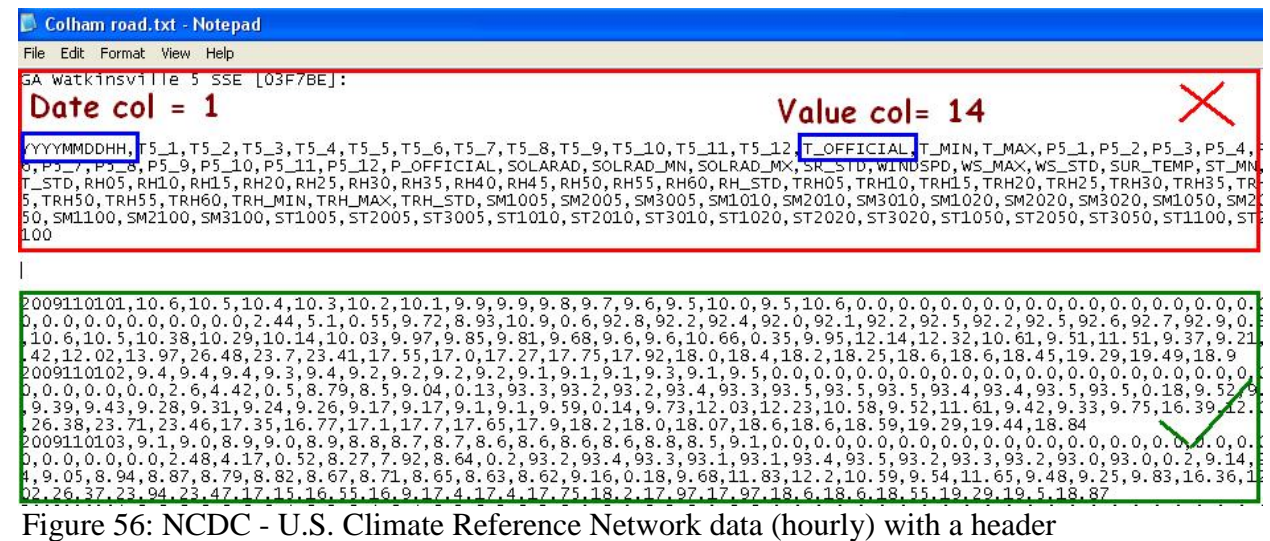

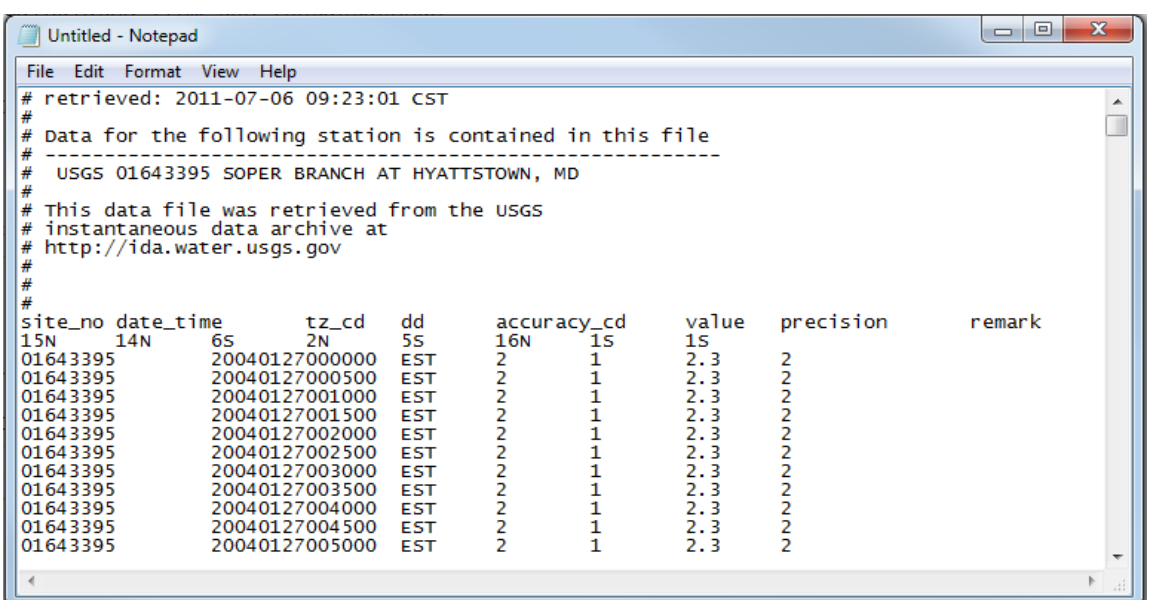

Figure 57: Sample streamflow data (with no date and time separators) - USGS Instantaneous Data Archive format

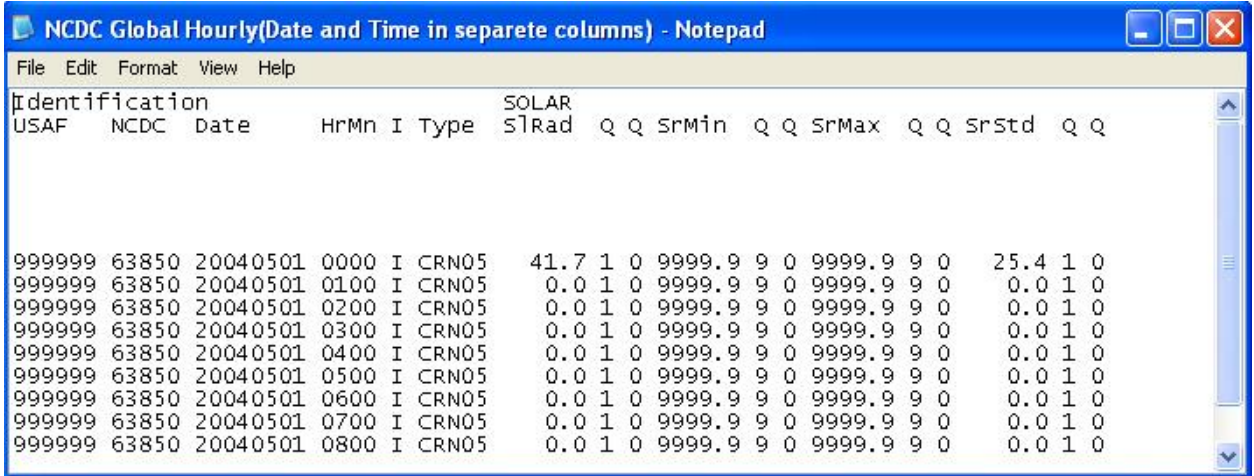

Figure 58: NCDC – Surface data, Hourly Global data, Date and Time in separate columns
# Appendix-C: Downloading Data from the National Climate Data Center

### NCDC: \* [National Climatic Data Center](http://www.ncdc.noaa.gov/) (NCDC) \* www.ncdc.noaa.gov/

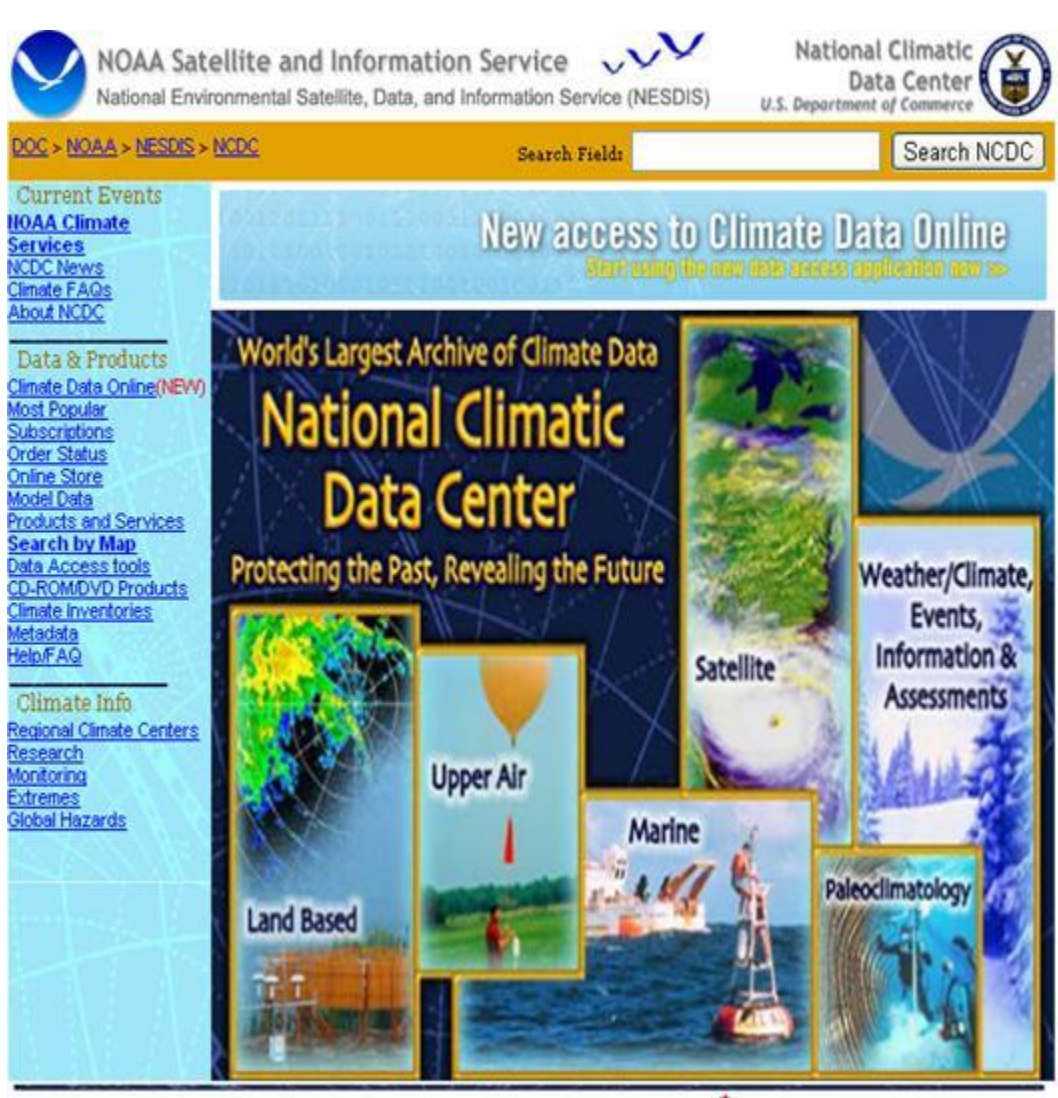

Figure 59: National Climatic Data Center home page

### To access data, follow these steps:

Step 1: Click on the "Climate Data Online" link [Figure 59] to open an interactive map application web page [Figure 60].

Step 2: Click on the "Interactive Map Application" figure to open an interactive GIS-based world map. Initially, a help window displays to provide information on downloading the data [Figure 61].

Step 3: Close the Map Help window to view the world map [Figure 62].

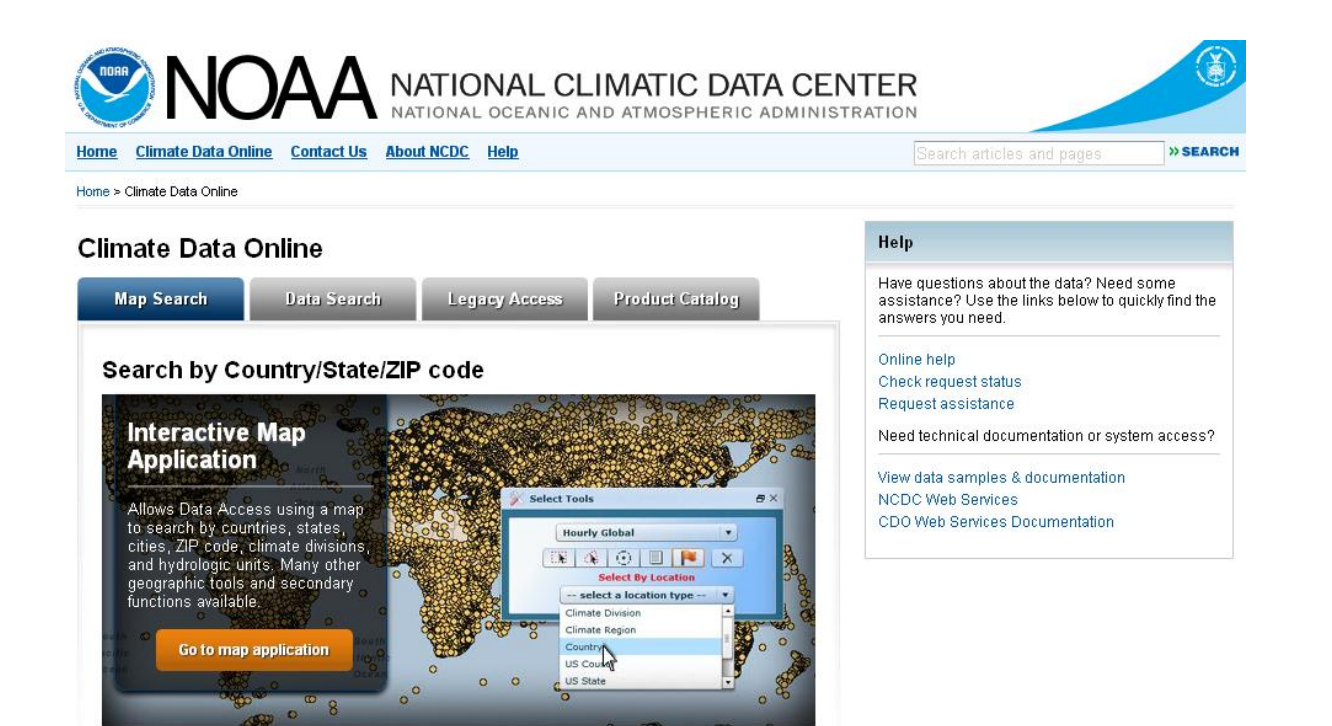

#### Select a Climate Theme Map

Select a map for a specific data set or climate theme below, or directly access all legacy content. Figure 60: Interactive map application page

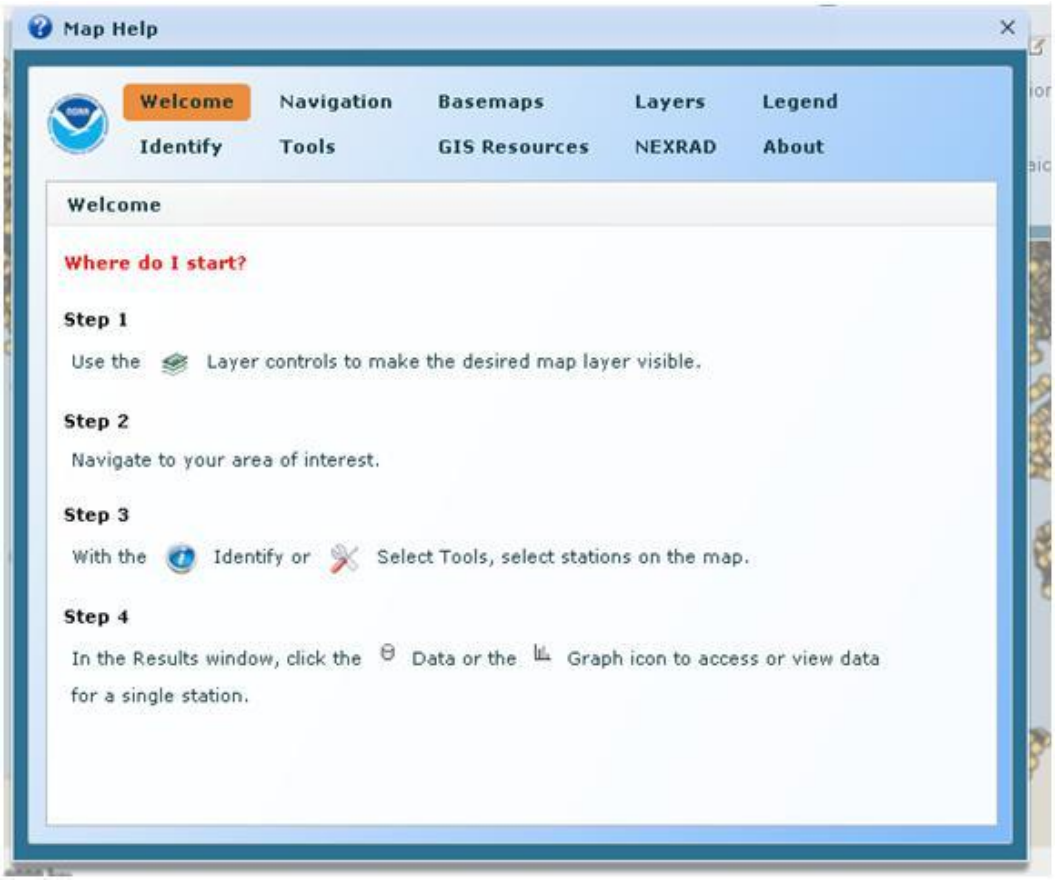

Figure 61: Map Help window

Step 4: At the top of the page, select the required format of the data from the Observations combo box [Figure 62]. For HSPF Tool applications, select the Hourly/Sub-Hourly option.

Step 5: The user can zoom to the area of interest using zooming options or the locator text box at the right-hand top corner of the web page.

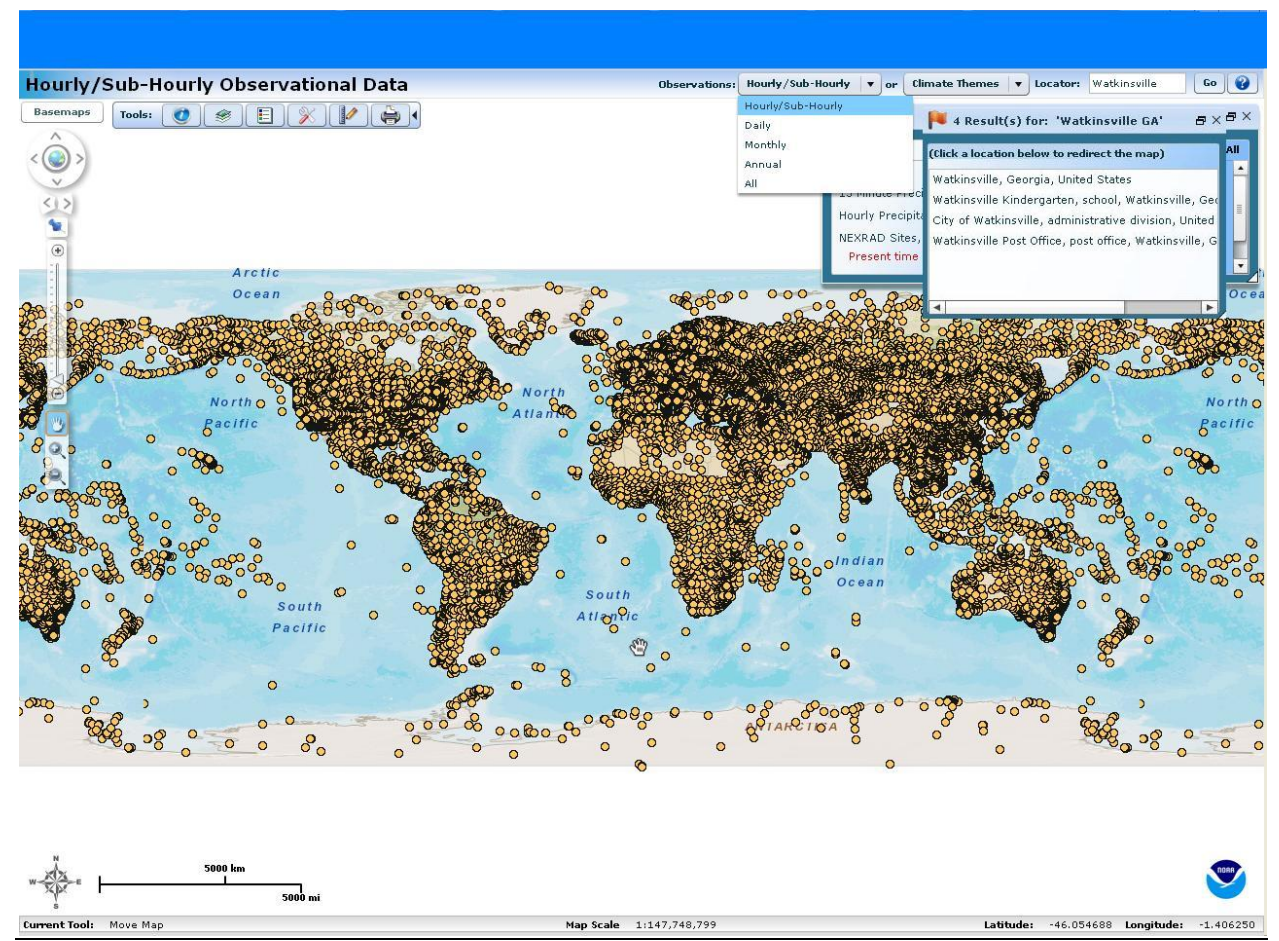

Figure 62: GIS Map window

Step 6: In the layers sub-window on the web page, select layers or the type of data required. In the current example, select/check All to view the features represented as dots in various colors [Figure 63].

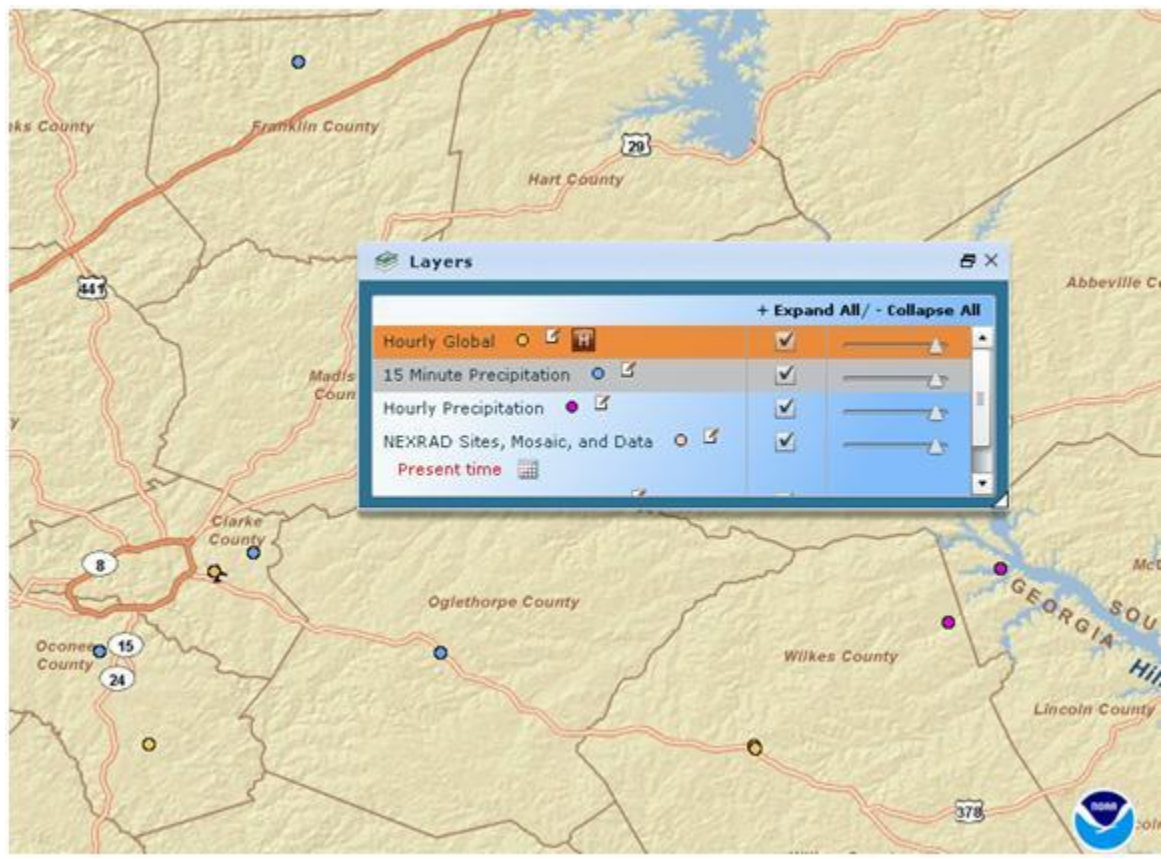

Figure 63: Layers sub window

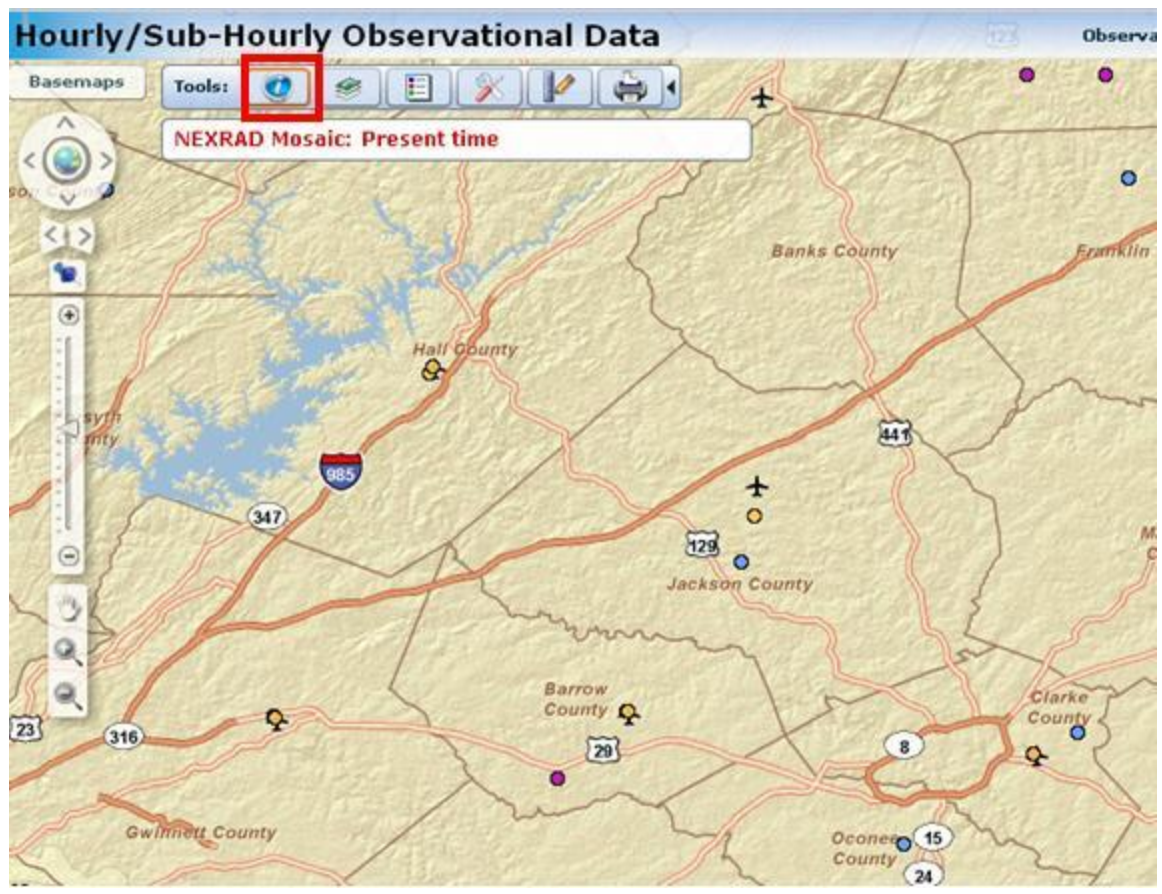

Step 7: From the toolbar at the top of the page, click on the "i" button [Figure 64].

Figure 64: Feature selection

Step 8: The mouse turns into a cross-wire, allowing users to click on any dot in the enabled data layers from which data can be downloaded via a Results window [Figure 65].

|                      |                    |                  |        |             | Use checkboxes below for single/multiple data access (maximum 100) |                         |           |         |           |                    |          | Legend: LL Graph |
|----------------------|--------------------|------------------|--------|-------------|--------------------------------------------------------------------|-------------------------|-----------|---------|-----------|--------------------|----------|------------------|
| $\checkmark$         | <b>Station</b>     | $\blacktriangle$ | AWS    | <b>WBAN</b> | COOPID                                                             | <b>Period of Record</b> | State     | Country | Call Sign | <b>AWSBAN</b>      | Latitude | Longitud         |
| $\blacktriangledown$ | WATKINSVILLE 5 SSE | bis.             | 999999 | 63850       | 099175                                                             | 2004/04/30 - 2012/08/06 | <b>GA</b> | US.     | F7BE      | 9999996385 33.784° |          | $-83.39°$        |
|                      |                    |                  |        |             |                                                                    |                         |           |         |           |                    |          |                  |
|                      |                    |                  |        |             |                                                                    |                         |           |         |           |                    |          |                  |
|                      |                    |                  |        |             |                                                                    |                         |           |         |           |                    |          |                  |
|                      |                    |                  |        |             |                                                                    |                         |           |         |           |                    |          |                  |
|                      |                    |                  |        |             |                                                                    |                         |           |         |           |                    |          |                  |

Figure 65: Results window

Step 9: In the Results window, select/check the site of interest from the list and click the Get Selected Data button, highlighted in Figure 65. A small Data Access Options [Figure 66] window opens with two options. Select Advanced and click the Access Data button.

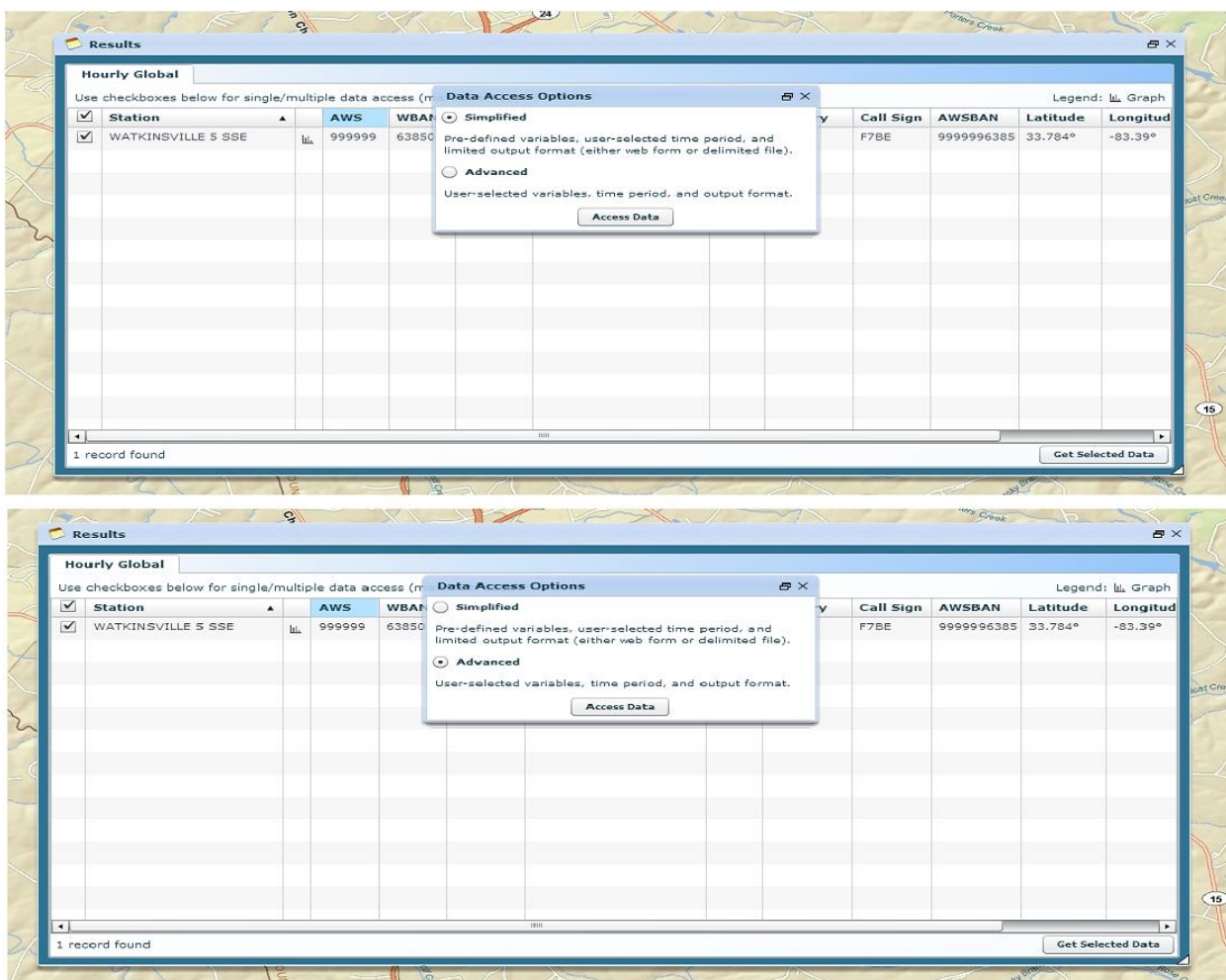

Figure 66: Data Access Option Window

Step 10: After clicking the Access Data button, a new Tab opens to display a list of parameters [Figure 67]. Select the parameter of interest and click on Continue to select dates for which data must be downloaded [Figure 68].

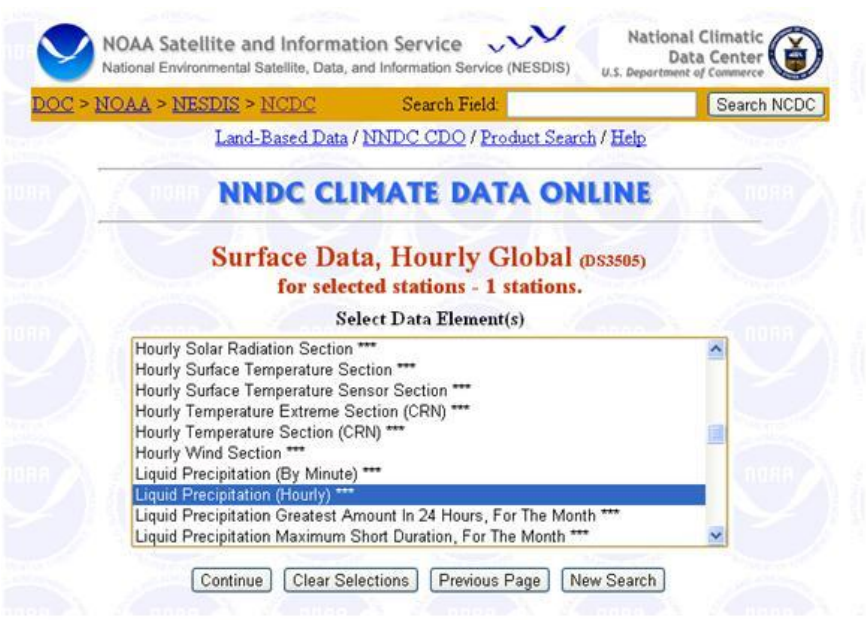

Figure 67: Parameter Selection window

Step 11: Select the dates, delimiter, output format, and then select Only Obs. On the Hour button [Figure 68].

Step 12: Enter a valid email address and click Submit Request [Figure 68]. The data will be emailed as a text file.

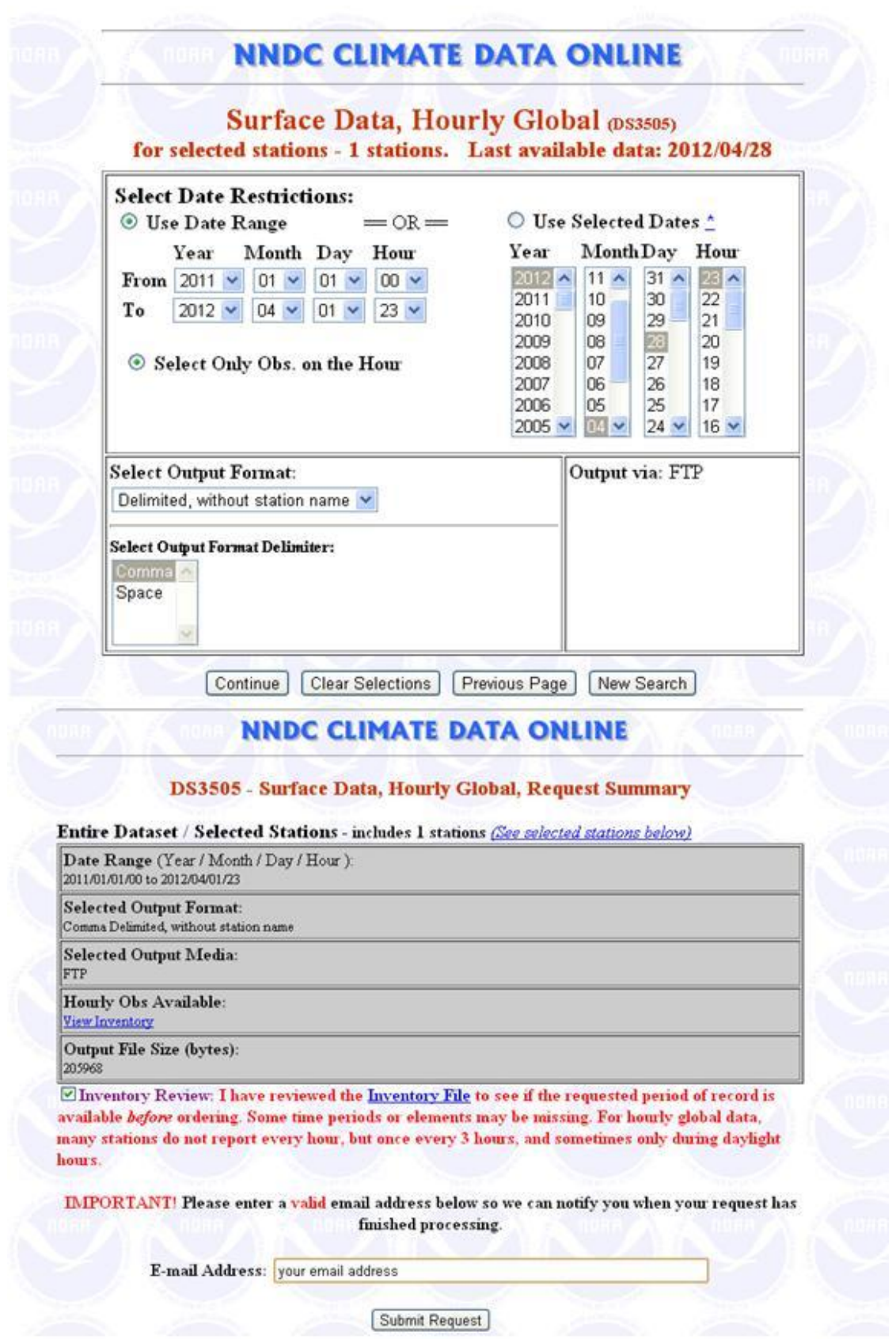

Figure 68: Selection of dates and data download

## Appendix-D. STORET Data Download Options

If you know the Organization ID and Station Number of a particular EPA STORET site, you can enter site information in the respective textboxes of the HDFT Data download Window [Figure 69].

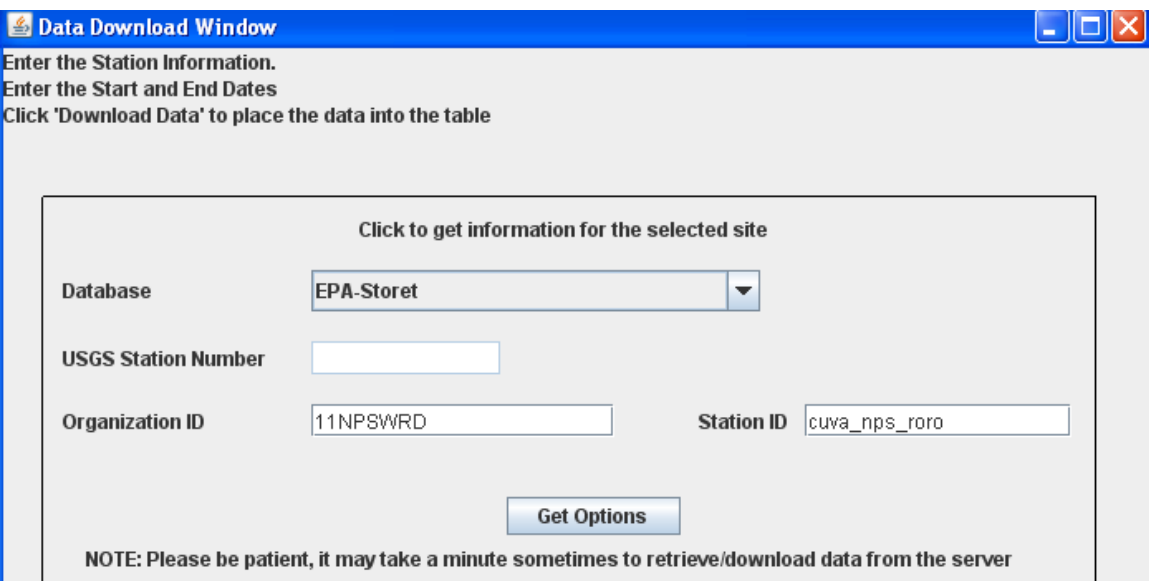

Figure 69: HDFT Data Download Window

Users can obtain Organization ID and Station ID from the STORET database using MyWatersMapper, accessed at:<http://www.epa.gov/waters/enviromapper/>

*MyWatersMapper* is a web tool that dynamically displays EPA STORET data. It contains numbered HUCs (i.e., 6-, 8-, and 12-digit watersheds), National Hydrology Dataset and other water-related map layers. It functions similarly to the USGS Mapper, however, EPA STORET sites are only visible at particular zoom levels.

Step 1: On the welcome page of MyWATERS Mapper, click anywhere on the map to launch the Main Window [Figure 70].

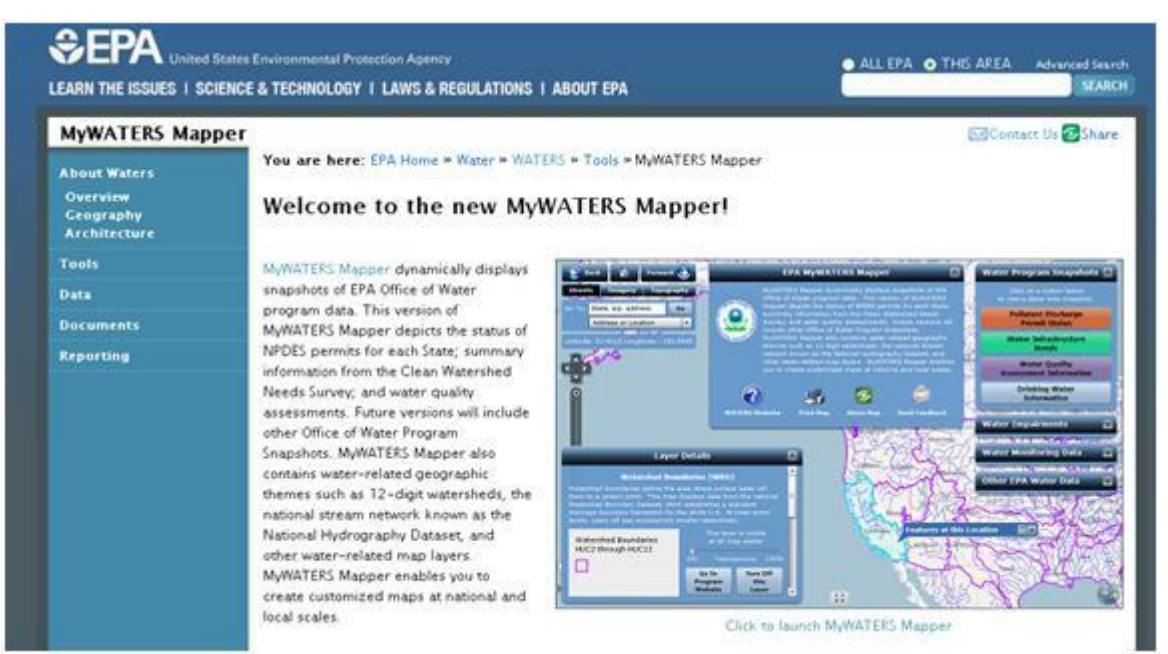

Figure 70: MyWATERS Mapper Welcome Page

Step 2: First, collapse the expanded introductory sheet to see the map underneath [Figure 71].

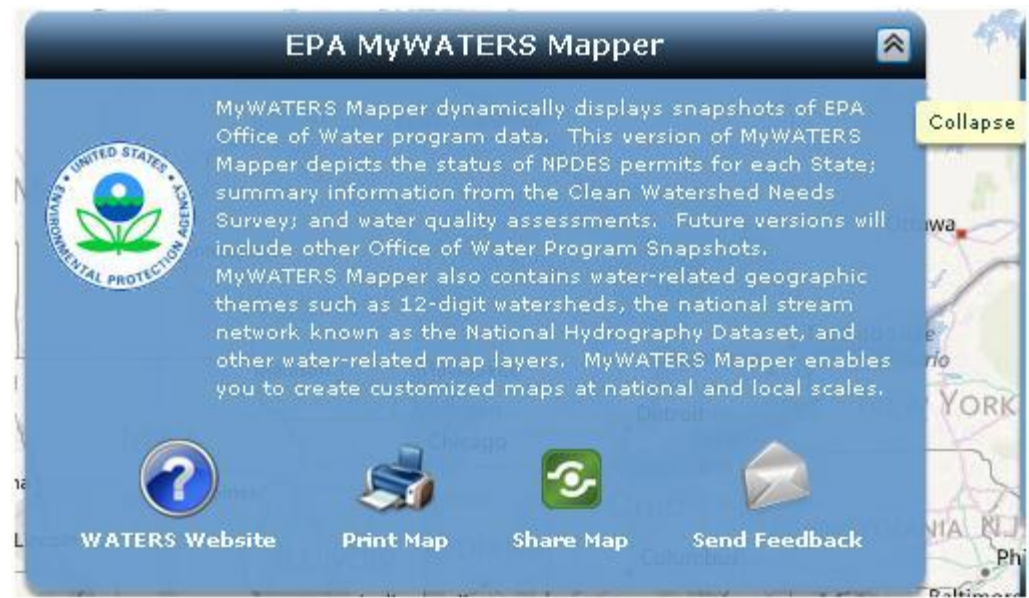

Figure 71: Introductory sheet

Step 3: On the right-hand side of the Main Window, expand the Other EPA Water Data option and select/click Legacy Watersheds. Note that legacy watersheds are HUC 8 watersheds and HDFT users must zoom in until the HUC 8 level is reached.

The user can zoom to areas of interest to view the watershed [Figure 72] using zooming or by entering other types of information. Options can be selected from the combo box in the GOTO block, generally located on the left-hand side of the screen [Figure 72]. Enter the selection's value in the text box; for example, if address or location is selected in the combo box, enter address or state abbreviation (e.g., GA for Georgia) and press GO.

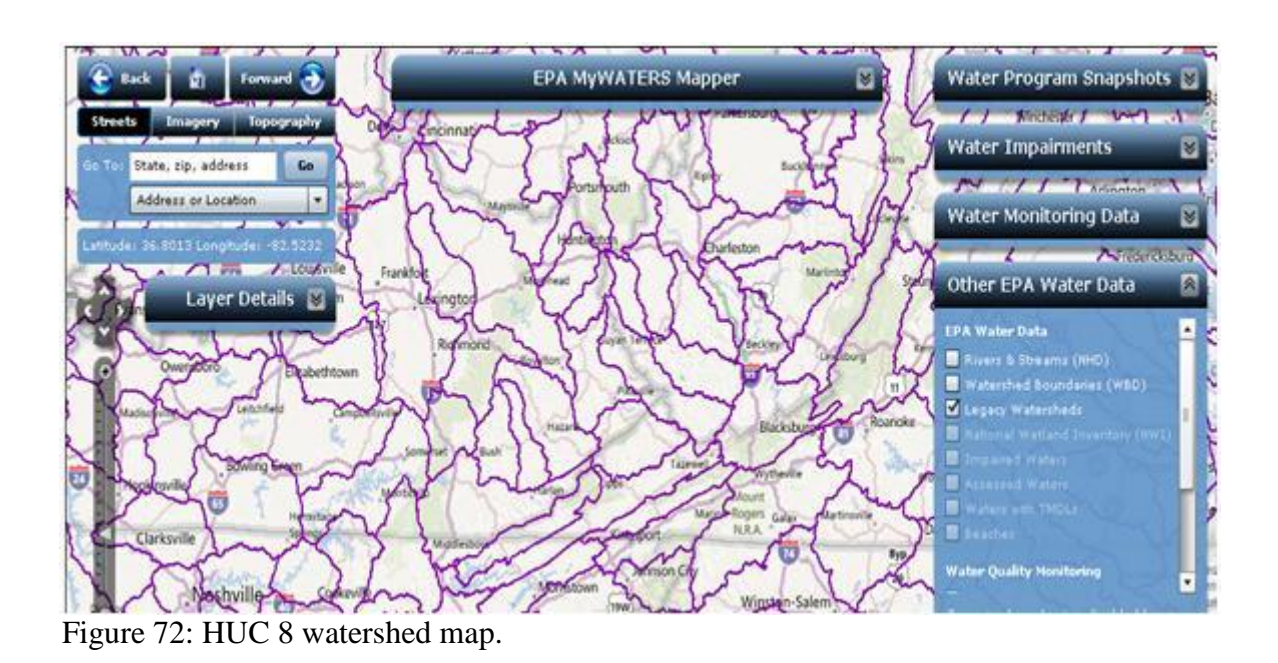

Step 4: Click on the HUC 8 watershed where your site is likely to be found [Figure 72], but click on as many HUC 8 watersheds as needed until you find the specific site of the STORET site-of-interest [Figure 73].

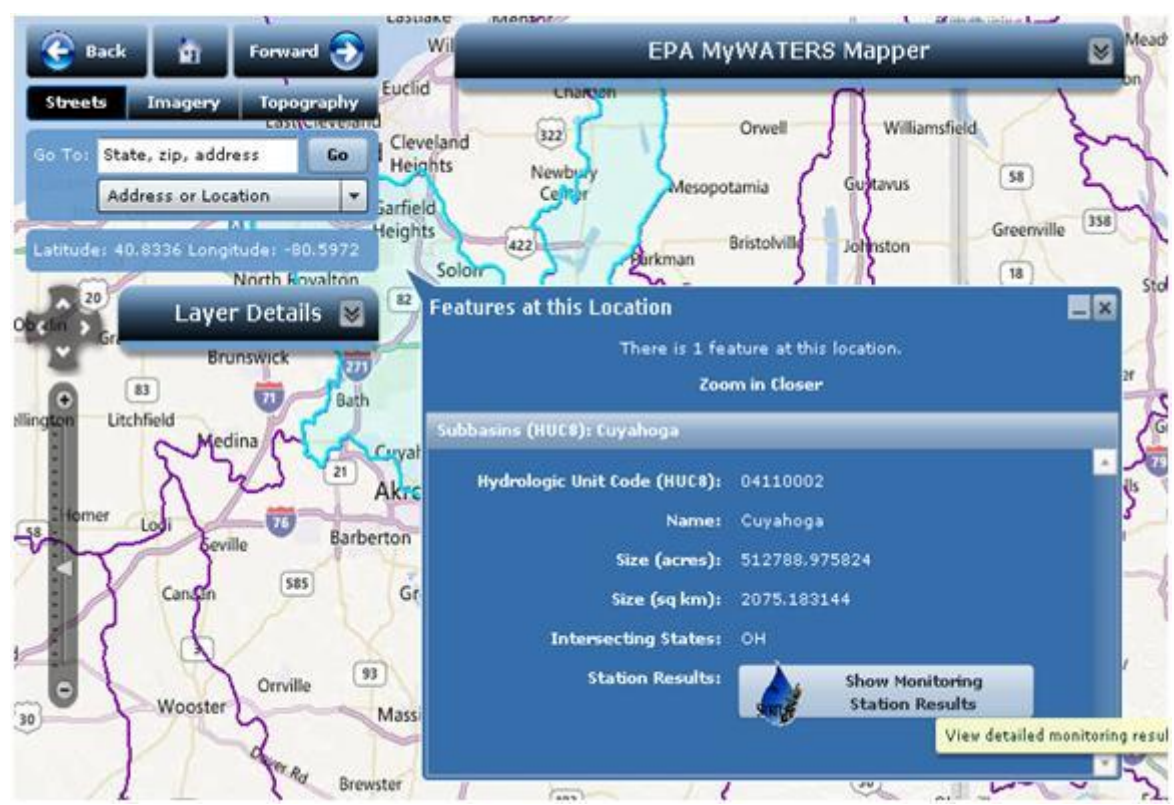

Figure 73: Information about selected HUC 8 watershed (Cuyahoga- HUC # 0411002)

Step 5: As shown in Figure 73, click Show Monitoring Station Results to open a new window. The program will search for results and display Organization IDs and Station Numbers for all STORET sites -- HUC 0411002 in this example.

It may take some time to load the information, especially if the number of stations is large and/or if the number of parameters associated with each station is large [Figure 74].

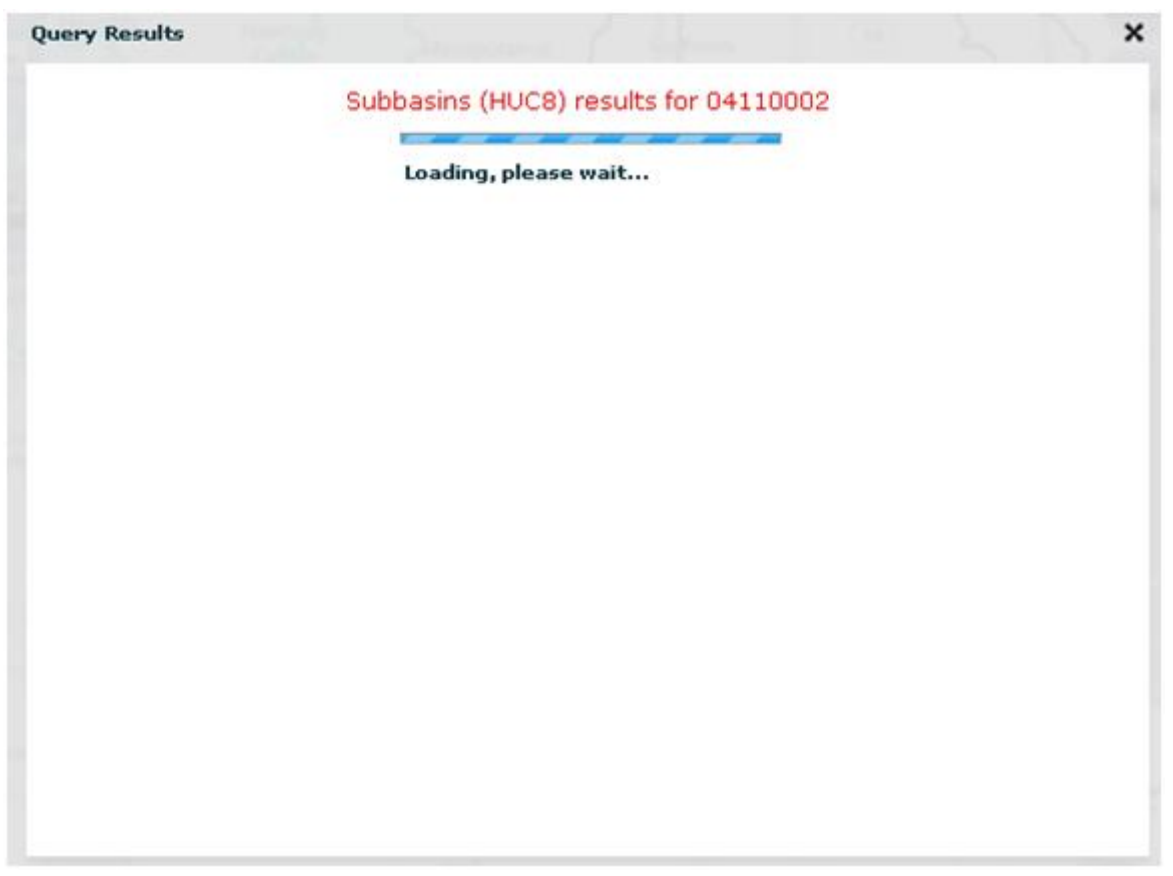

Figure 74: Program is loading the STORET Results

Step 6: From the query results window [Figure 75], select the Organization ID and Station Number of the STORET Site of interest. HDFT users can get these essential pieces information and stop, or continue to test if the STORET web download is working properly and the parameter-of-interest is available.

|                                                                                   | <b>View Results as Tabular Grid</b>                                      | Subbasins (HUC8) results for 04110002<br><b>View Results as Nested Tree Nodes</b> |                          |                |   |
|-----------------------------------------------------------------------------------|--------------------------------------------------------------------------|-----------------------------------------------------------------------------------|--------------------------|----------------|---|
| Organization                                                                      | <b>Station</b>                                                           | <b>Start Date</b>                                                                 | <b>Characteristics</b>   | <b>Results</b> |   |
| 11NPSWRD<br><b>National Park</b><br>Service Water<br>Resources<br><b>Division</b> | CUVA NPS RORO 04/02/1990<br>Cuyahoga River<br>at Rockside<br>Road Bridge |                                                                                   | 5                        | 1235           |   |
| 11NPSWRD<br>National Park<br>Service Water<br>Resources<br>Division               | CUVA NPS RORU<br>Robinson Run                                            |                                                                                   | 24                       | 981            |   |
| 11NPSWRD                                                                          | CUVA NPS SACR                                                            | 04/30/1986                                                                        | 24                       | 1032           | ۰ |
|                                                                                   | Get more results for a single monitoring station:                        |                                                                                   | -All Stations-           |                | × |
|                                                                                   |                                                                          |                                                                                   | 11NPSWRD / CUVA NPS RIRU |                | ▲ |
|                                                                                   | Download                                                                 | Dowl                                                                              | 11NPSWRD / CUVA NPS RORO |                |   |
|                                                                                   | XML Data                                                                 | CSV                                                                               | 11NPSWRD / CUVA_NPS_RORU |                |   |

Figure 75: List of STORET Sites showing information on available parameters/characteristics (5) and the total number of samples (1235).

Step 7: As shown in Figure 75, click the ALL Stations combo box and select Organization ID and Station Number from the list to get detailed information on that location [Figure 76].

|                                                                            | <b>View Results as Tabular Grid</b>                                                |          |                                                        | <b>View Results as Nested Tree Nodes</b> |                  |  |
|----------------------------------------------------------------------------|------------------------------------------------------------------------------------|----------|--------------------------------------------------------|------------------------------------------|------------------|--|
| Organization                                                               | <b>Station</b>                                                                     | Project  | <b>Activity</b>                                        | Type                                     | Date             |  |
| 11NPSWRD<br>National Park<br>Service Water<br>Resources<br><b>Division</b> | CUVA NPS R<br><b>ORO</b><br>Cuyahoga<br><b>River at</b><br>Rockside<br>Road Bridge | CUVA0001 | <b>NFA00 000S</b><br><b>NCustody ID:</b><br>2008070013 | Field Msr/Obs                            | $2008 - 07 - 15$ |  |
| 11NPSWRD<br>National Park<br>Service Water<br>Resources<br>Division        | CUVA NPS R<br>ORO<br>Cuyahoga<br>River at<br>Rockside<br>Road Bridge               | CUVA0001 | NFA00_000S<br><b>NCustody ID:</b><br>2008070016        | Field Msr/Obs                            | $2008 - 07 - 16$ |  |
|                                                                            | Get more results for a single monitoring station:<br>Download                      |          | <b>Get More Details from STORET</b><br>Download        | 11NPSWRD / CUVA NPS RORO<br>13514        | Download         |  |

Figure 76: Results for Station Number CUVA\_NPS\_RORO

Step 8: As shown in Figure 76, click on Get More Details from STORET to obtain information shown in Figure 77. Now that you have detailed information about the site, you do not need additional information from MyWATERS Mapper.

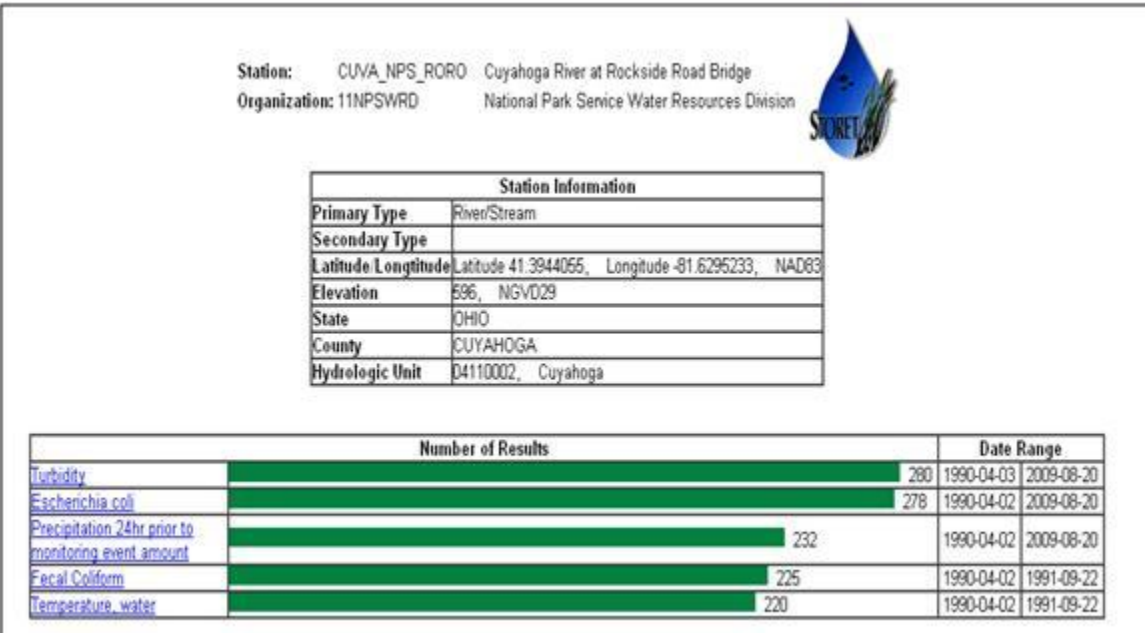

Figure 77: List of parameters, number of results, and date ranges.

Step 9: In the data download menu shown in Figure 78, select STORET database and paste the Organization ID and Station Number in their respective textboxes.

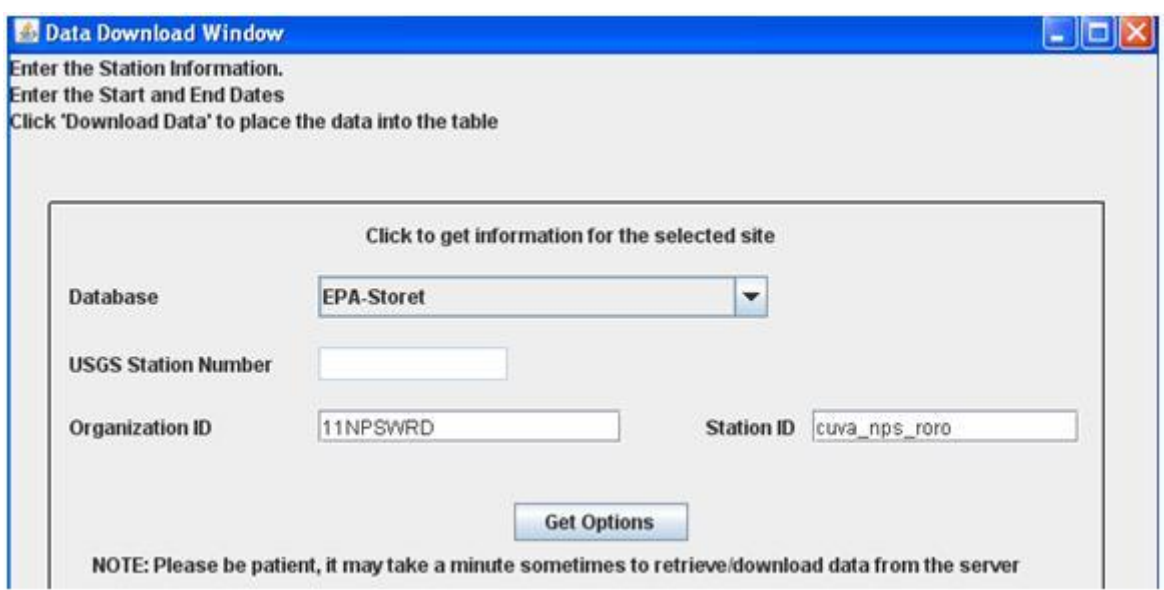

Figure 78: Data download window.

Step 10: Click Get Options to view the information shown in Figure 79.

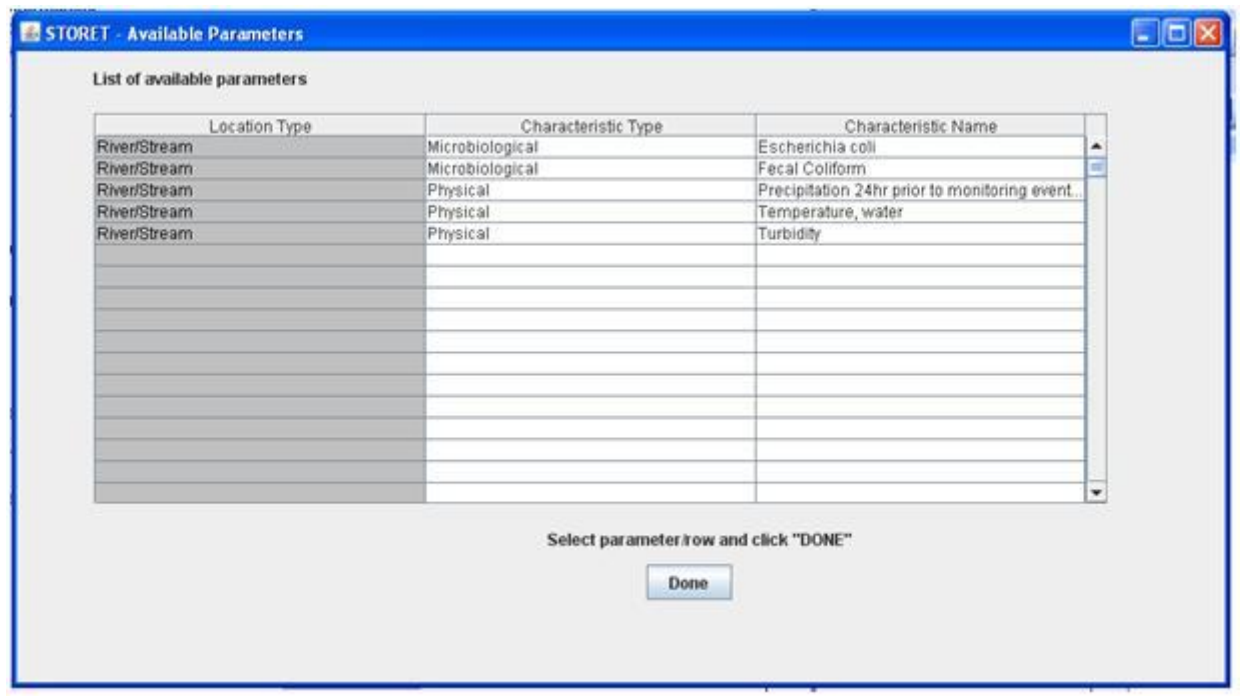

Figure 79: List of available parameters

Step 10: As shown in Figure 78, select the parameter of interest from the list -- in this example, Fecal Coliform is selected. Click Done after the selection is made.

Step 11: Next, click the Get Site Info button [Figure 80] on the Data Download window to display site information, parameter information such as number of samples, Start/End dates of the data available, latitude and longitude of the site, etc. [Figure 80].

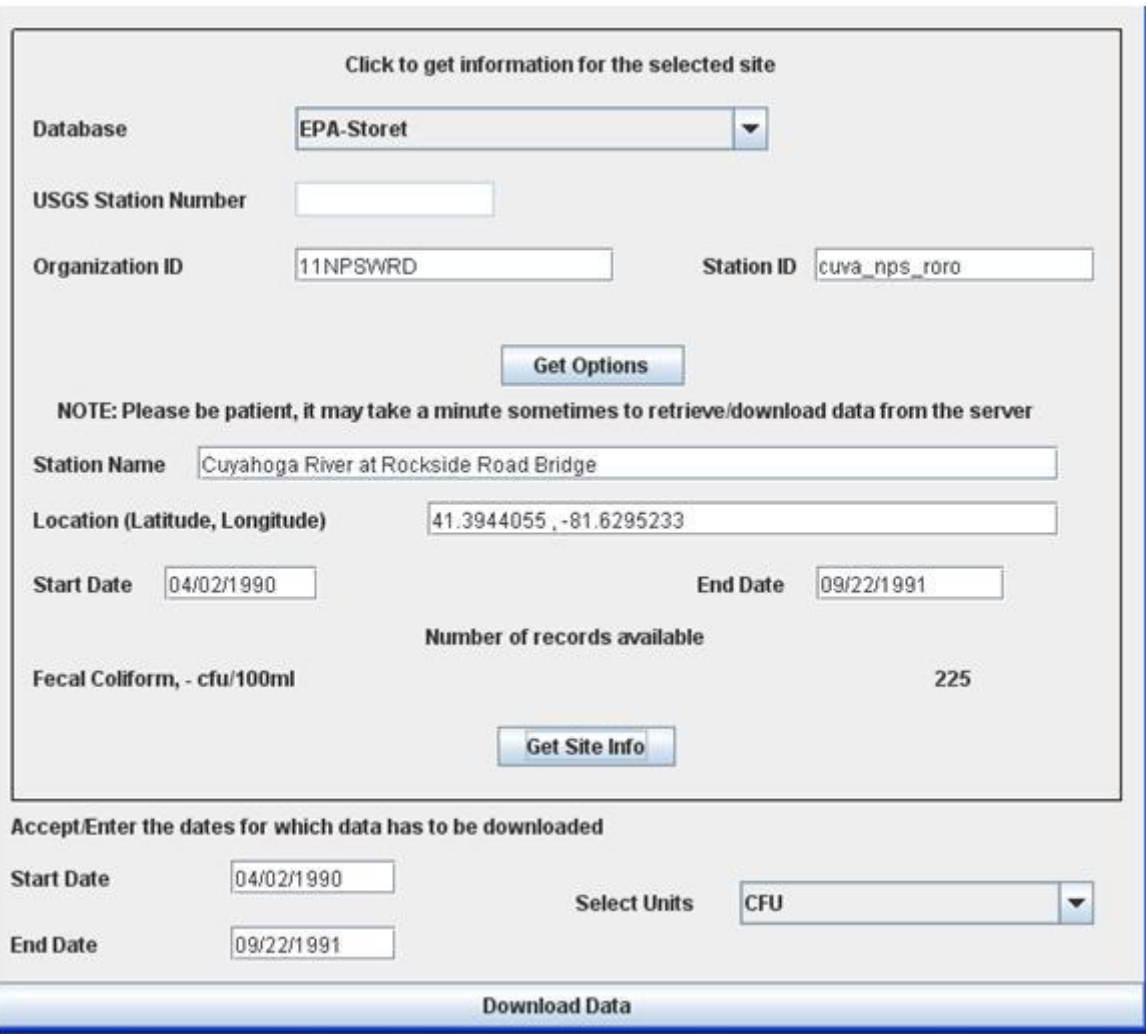

Figure 80: Site and parameter information extracted

Step 12: Click the Download Data button [Figure 80] to download data to the table on the Main Page [Figure 81].

Step 13: Click Export Data on the Main Page [Figure 81] to open an Export Data window [Figure 82].

|                  | Variable<br>Fecal Coliform |                 | W.               |                    |
|------------------|----------------------------|-----------------|------------------|--------------------|
| DOWNLOAD DATA    | Date:                      | Original Values | Converted Values |                    |
|                  | 1990-04-02                 | 4800.0          | 4800.0           | ۰                  |
|                  | 1990-04-03                 | 4700.0          | 4700.0           | и                  |
|                  | 1990-04-04                 | 4300.0          | 4300.0           |                    |
| Drainage Area    | 1990-04-05                 | 2800.0          | 2800.0           |                    |
|                  | 1990-04-06                 | 2500.0          | 2500.0           |                    |
|                  | 1990-04-08                 | 1700.0          | 1700.0           |                    |
| <b>Units</b>     | 1990-04-09                 | 1000.0          | 1000.0           |                    |
|                  | 1990-04-10                 | 1500.0          | 1500.0           |                    |
|                  | 1990-04-11                 | 18000.0         | 18000.0          |                    |
| sq.mles<br>۰     | 1990-04-12                 | 9000.0          | 9000.0           |                    |
|                  | 1990-04-13                 | 3000.0          | 3000.0           |                    |
| Values in mmiday | 1990-04-14                 | 2900.0          | 2900.0           |                    |
|                  | 1990-04-15                 | 4000.0          | 4000.0           |                    |
|                  | 1990-04-16                 | 1300.0          | 1300.0           |                    |
|                  | 1990-04-17                 | 400.0           | 400.0            | <b>EXPORT DATA</b> |
|                  | 1990-04-18                 | 3900.0          | 3900.0           |                    |
|                  | 1990-04-19                 | 100.9           | 100.0            |                    |
|                  | 1990-04-21                 | 61000.0         | 61000.0          |                    |
|                  | 1990-04-22                 | 7000.0          | 7000.0           |                    |
|                  | 1990-04-23                 | 3600.0          | 3600.0           |                    |
|                  | 1990-04-24                 | 2100.0          | 2100.0           |                    |
|                  | 1990-04-25                 | 600.0           | 600.0            |                    |
|                  |                            | 1.1.1.1         |                  |                    |

Figure 81: Data downloaded from EPA STORET

Step 14: Select the date format and check the appropriate checkboxes. Enter date and time delimiters and dates (Start and End) for which data must be exported. Default dates will apply to the entire dataset [Figure 82].

Step 15: Click the Copy to Clipboard button [Figure 82].

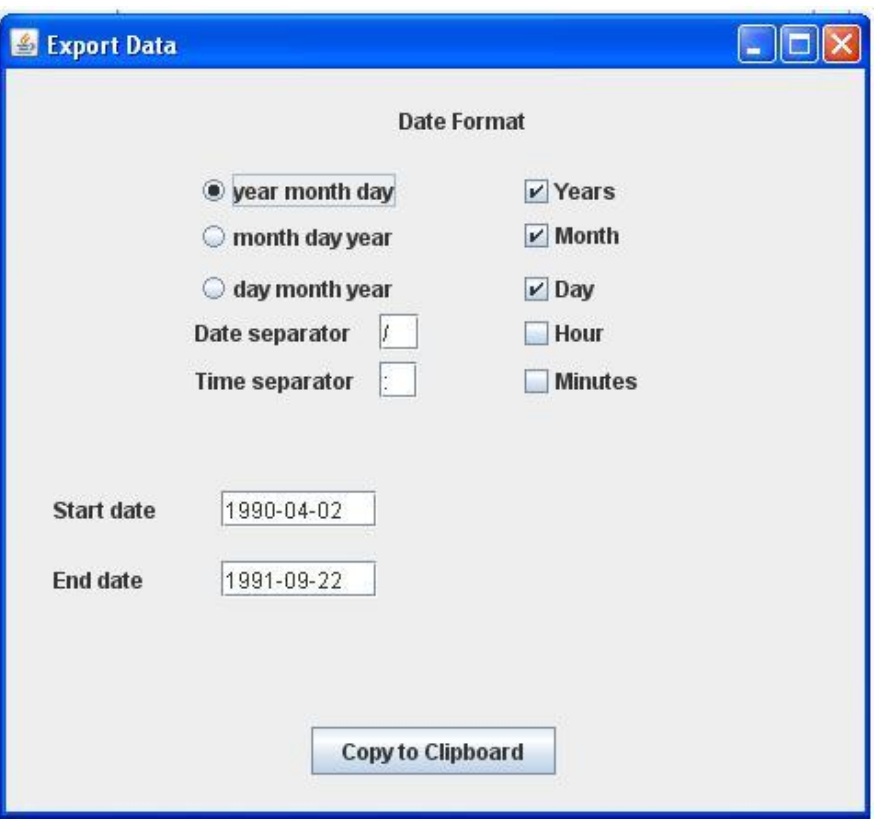

Figure 82: Export Data Window

Step 16: Paste the data into a text file or other application [Figure 83].

| 04/02/1990 | 4800.0  |
|------------|---------|
| 04/03/1990 | 4700.0  |
| 04/04/1990 | 4300.0  |
| 04/05/1990 | 2800.0  |
| 04/06/1990 | 2500.0  |
| 04/08/1990 | 1700.0  |
| 04/09/1990 | 1000.0  |
| 04/10/1990 | 1500.0  |
| 04/11/1990 | 18000.0 |
| 04/12/1990 | 9000.0  |
| 04/13/1990 | 3000.0  |
| 04/14/1990 | 2900.0  |
| 04/15/1990 | 4000.0  |
| 04/16/1990 | 1300.0  |
| 04/17/1990 | 400.0   |
| 04/18/1990 | 3900.0  |
| 04/19/1990 | 100.0   |
| 04/21/1990 | 61000.0 |
| 04/22/1990 | 7000.0  |
| 04/23/1990 | 3600.0  |
| 04/24/1990 | 2100.0  |

Figure 83: Exported Sample Data

## Appendix-E: Obtaining USGS Station Numbers

To download flow/water quality data from USGS NWIS to the Water Quality Prediction Tool, users must know the USGS Station Number [Figure 84].

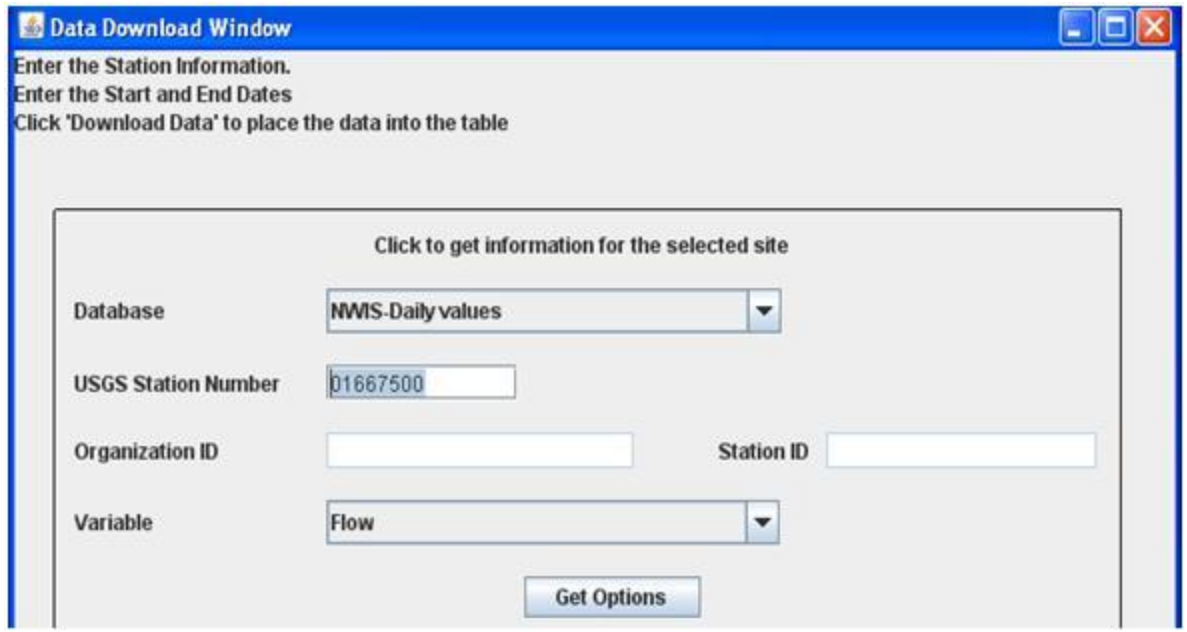

Figure 84: HDFT Data download window

The *USGS NWIS Mapper* is a user-friendly map containing all USGS gauges, with links to available water data for individual gauges at the following link:

### <http://wdr.water.usgs.gov/nwisgmap/>

Using the USGS NWIS Mapper, HDFT users can obtain the required USGS Station Number for which data is needed. The downloading capability of the Water Quality tool is made possible by the web services of CUASHI [\(http://his.cuahsi.org/wofws.html\)](http://his.cuahsi.org/wofws.html).

Follow the steps below to extract the USGS station number:

Step 1: In the internet browser, go to the USGS WNIS Home page [Figure 85] at: <http://waterdata.usgs.gov/nwis>

Step 2: Click on the map icon [Figure 85] to get to the USGS NWIS Mapper page [Figure 86].

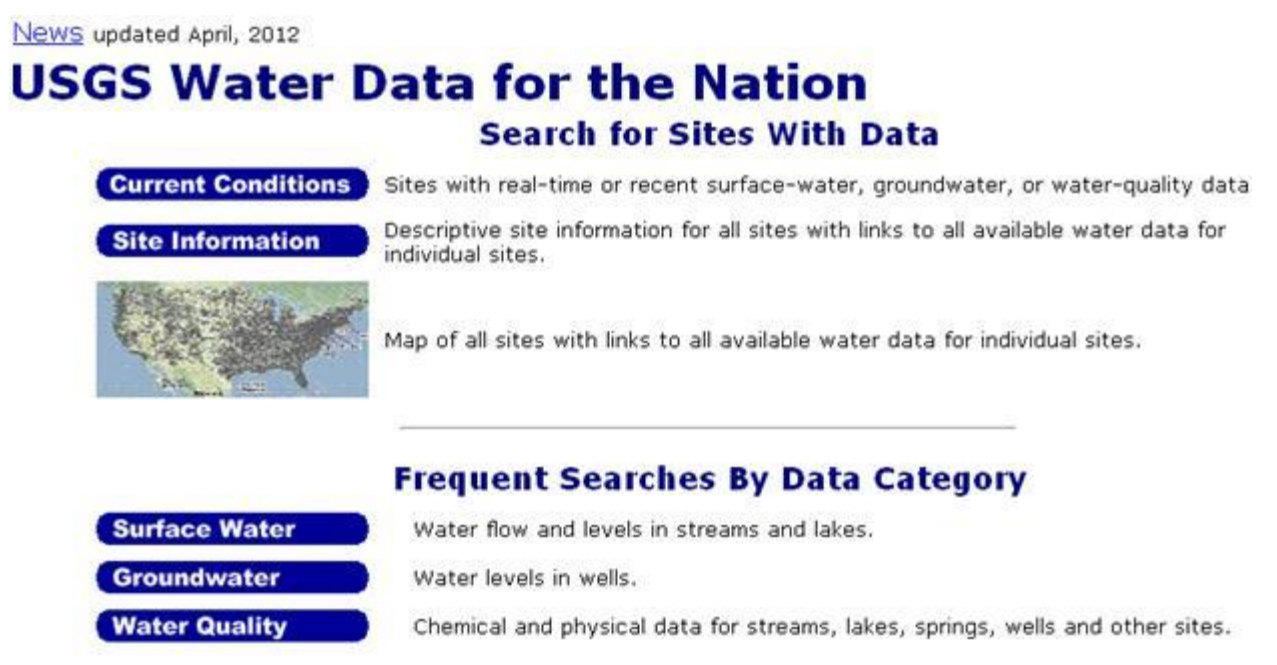

Figure 85: USGS NWIS home page

Step 3: The user can zoom to the location of the station with zoom tools or the Zoom To option at the top of the map (highlighted in Figure 86).

For example, the user can select the state or type in city name/address/ zip code.

Step 4: After choosing the location, click GO to zoom to the area/point of interest. The user can view USGS locations represented by small green triangles [Figure 87]. Click on the triangles to view their USGS Station Numbers and Station Names.

The user can also view a list of sites and available details in the zoomed area by clicking the List Sites button on the left-hand side of the screen (highlighted in Figure 88), which opens a List of Sites on Map window [Figure 88].

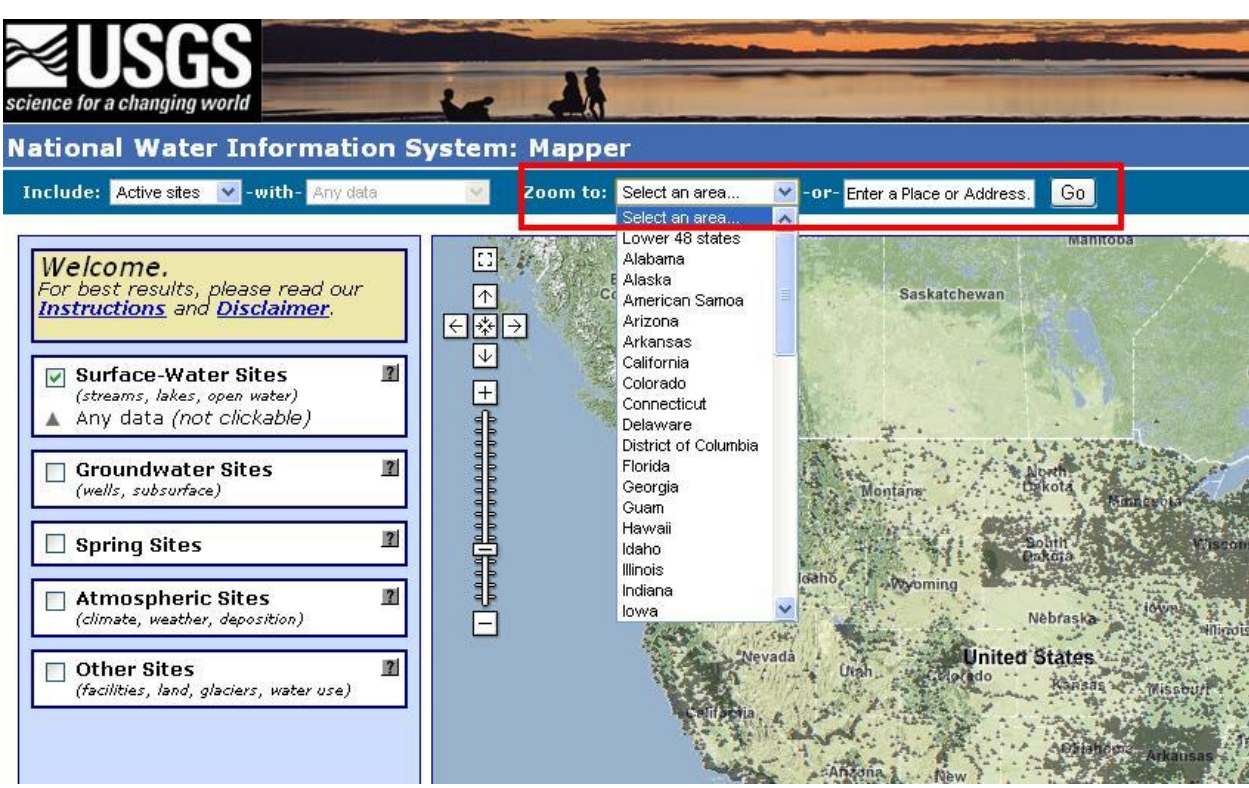

Figure 86: USGS NWIS Mapper home page

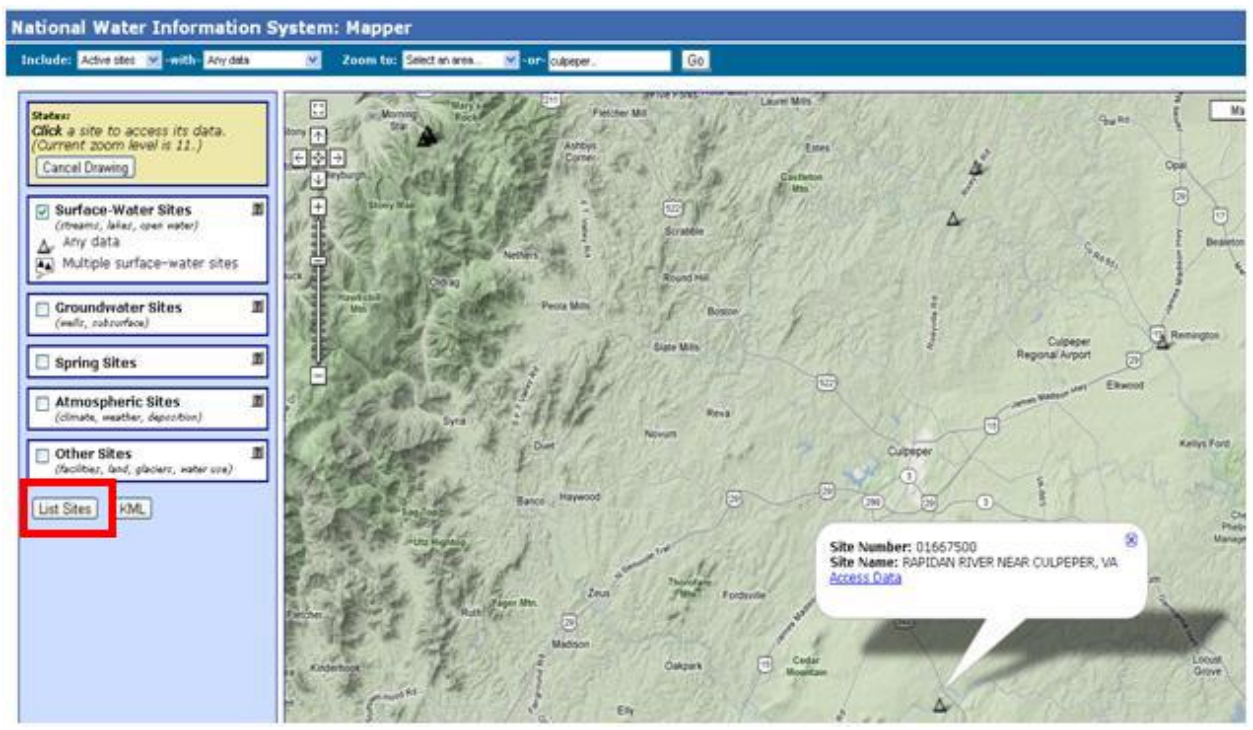

Figure 87: USGS Station Number

| (C) about: blank             |                                                                                       |
|------------------------------|---------------------------------------------------------------------------------------|
| ≋USGS                        |                                                                                       |
|                              | List of Sites from NWIS Mapper                                                        |
|                              | Request for Active sites in data base with Any data.<br>Site Types are Surface Water. |
| This list contains 21 sites. |                                                                                       |
|                              | Created on 5/17/112 at 11:07 (GMT-4).                                                 |
|                              | Bounding coordinates are (-83.63,33.71,-83,34.1).                                     |
| Site<br>Number               | <b>Site Name</b>                                                                      |
| 02217200                     | MIDDLE OCONEE RIVER NEAR JEFFERSON, GA                                                |
| 02218835                     | APALACHEE RIVER 40 MILES US US 78 NR<br>BOGART, GA                                    |
| 02217475                     | MIDDLE OCONEE RIVER NEAR ARCADE, GA                                                   |
| 02217481                     | MIDDLE OCONEE RIVER AT GA 330, NEAR<br>STATHAM, GA                                    |
| 02219000                     | APALACHEE RIVER NEAR BOSTWICK, GA                                                     |
| 02217500                     | MIDDLE OCONEE RIVER NEAR ATHENS, GA                                                   |
| 022175051                    | BROOKLYN BRANCH AT FORTSON DR. AT<br>ATHENS, GA                                       |
|                              |                                                                                       |

Figure 88: List of Sites on Map